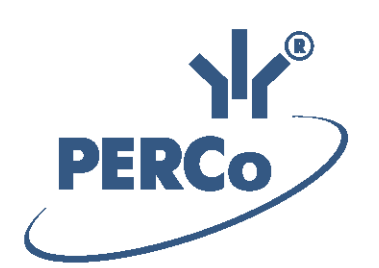

# **Система контроля и управления доступом PERCo-Web**

# **PERCo-WS PERCo-WSE**

**Модуль «Стандартный пакет ПО»** 

РУКОВОДСТВО ПОЛЬЗОВАТЕЛЯ

Версия ПО: 2.0.1.15

# СОДЕРЖАНИЕ

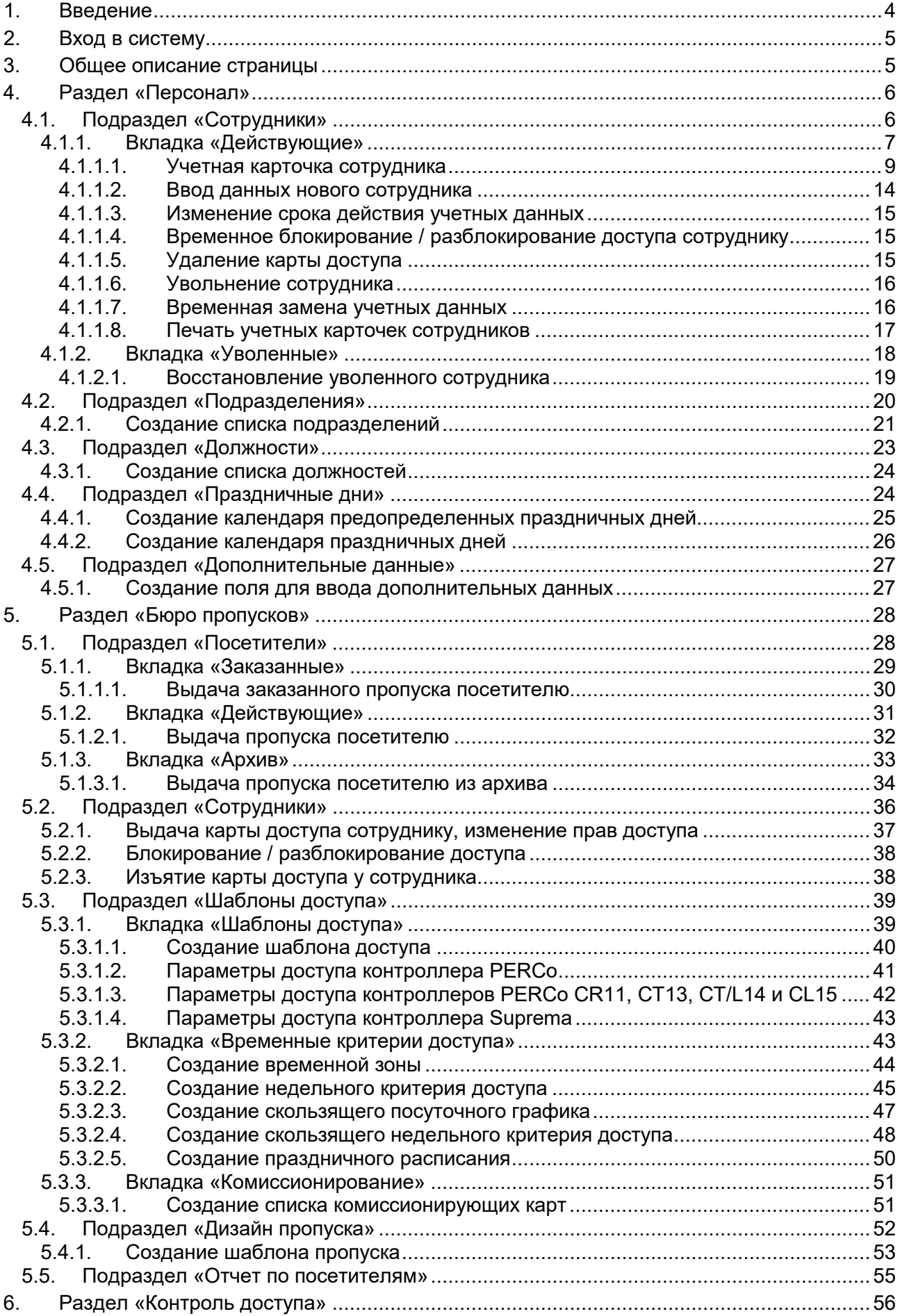

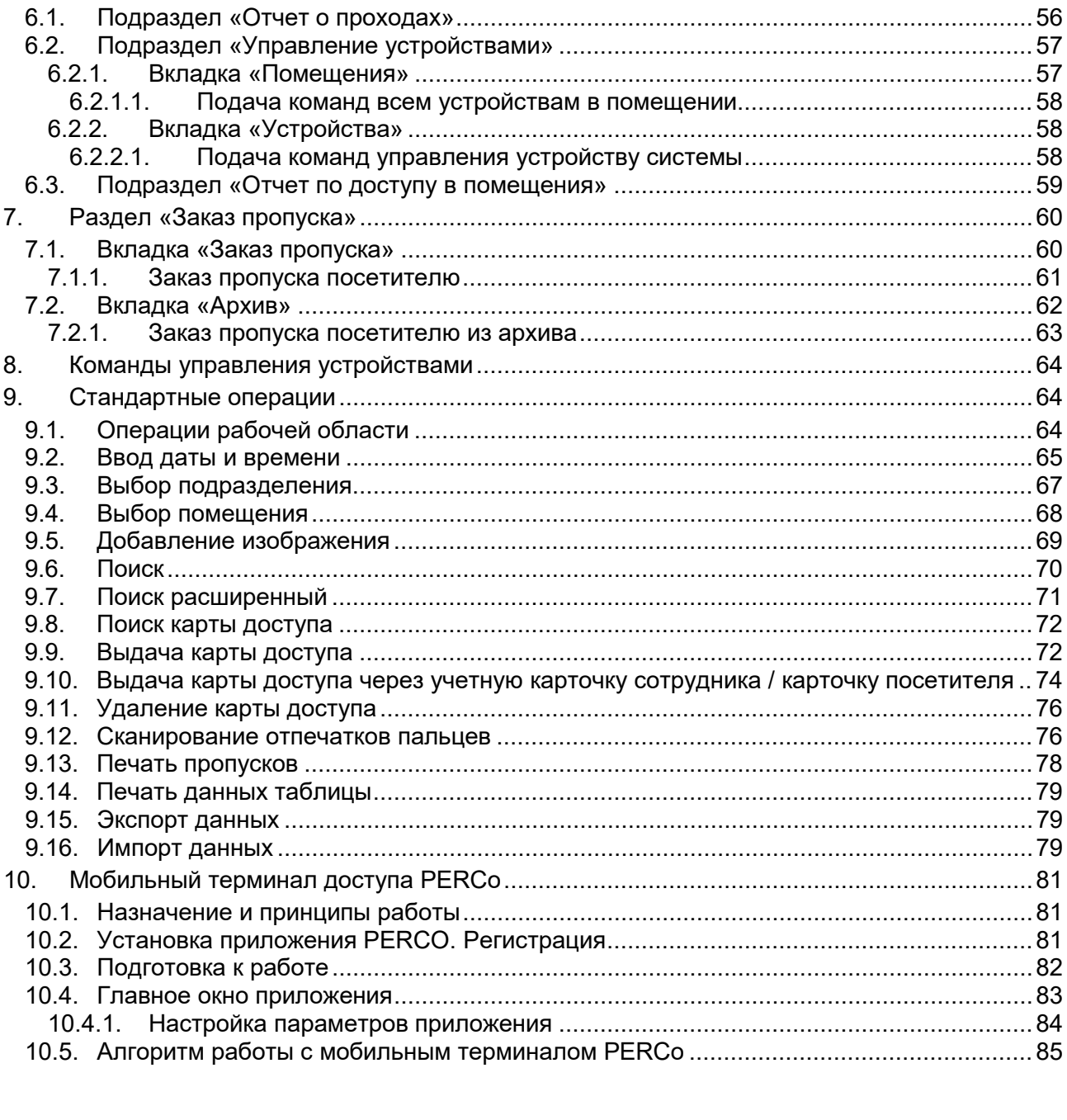

# <span id="page-3-0"></span>**1. Введение**

Настоящее *«Руководство пользователя "Стандартного пакета ПО" PERCo-WS, PERCo-WSE системы контроля и управления доступом PERCo-Web»* (далее – *руководство*) содержит описание рабочих окон и последовательности действий при работе с разделами и подразделами модулей *PERCo-WS* и *PERCo-WSE* (далее – *модуль*).

Руководство должно использоваться совместно с *«Руководством администратора системы контроля и управления доступом PERCo-Web»*. Описание раздела **«Администратор»**, в том числе порядок приобретения лицензии на модуль, приведено в *«Руководстве администратора»* в разделе **«Управление лицензиями»** ПО системы.

Обращаем внимание, что модуль *PERCo-WSE* предназначен для использования в составе системы *PERCo-Web*, встроенной в память контроллеров *PERCo*, и имеет функциональные ограничения (см. "Руководство администратора", раздел **«Основные технические характеристики»**).

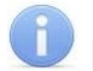

#### *Примечание:*

Бесплатный *«Базовый пакет ПО» PERCo-WB*, *PERCo-WBE*, в отличие от данного *«Стандартного пакета ПО» PERCo-WS*, *PERCo-WSE* обеспечивает работу ТОЛЬКО базовых функций системы *PERCo-Web* и предназначен для организации системы контроля доступа на предприятии, имеющем в штате не более 100 сотрудников. В *«Базовом пакете ПО»* отсутствует раздел **«Заказ пропуска»**, не предусмотрена работа с посетителями, дополнительными данными и дизайнером пропусков, также невозможно создание отчетов по доступу в помещения и о проходах.

*«Стандартный пакет ПО» PERCo-WS*, *PERCo-WSE* обеспечивает работу большинства функций системы *PERCo-Web*.

Для работы с учетом рабочего времени сотрудников необходимо будет дополнительно приобрести лицензию на модуль ПО *«УРВ» PERCo-WM01*, а для работы с верификацией – лицензию на модуль ПО *«Верификация» PERCo-WM02*.

Кроме того, для интеграции с ПО *1С:Предприятие* предназначен модуль ПО *PERCo-WM03*, с другими внешними системами – модуль ПО *PERCo-WM04*.

#### *Примечание:*

Эксплуатационная документация на оборудование и ПО системы *PERCo-Web* доступна в электронном виде на сайте компании *PERCo*, по адресу: *[www.perco.ru](http://www.perco.ru/support/dokumentaciya/)*, в разделе **Поддержка> Документация**.

Принятые сокращения:

АРМ – автоматизированное рабочее место;

БД – база данных;

ИУ – исполнительное устройство;

КПП – контрольно-пропускной пункт;

ПДУ – пульт дистанционного управления;

ПК – персональный компьютер, ноутбук;

ПО – программное обеспечение;

РКД – режим контроля доступа;

СКУД – система контроля и управления доступом;

СУБД – система управления базами данных;

УРВ – учет рабочего времени;

ЭП – электронная проходная.

# <span id="page-4-0"></span>**2. Вход в систему**

Работа и настройка системы осуществляется через Web-интерфейс. Для входа в систему:

- 1. Откройте Web-браузер, например, *Google Chrome*.
- 2. В адресную строку Web-браузера введите IP-адрес ПК, на котором установлена система, после чего нажмите кнопку **Enter** на клавиатуре. Откроется страница для авторизации оператора в системе:

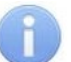

# *Примечание:*

При первом подключении к системе необходимо будет задать пароль для учетной записи администратора системы.

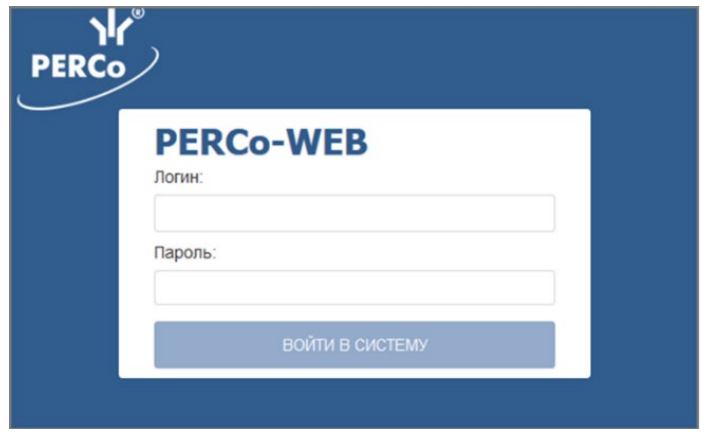

3. Введите в соответствующие поля логин и пароль оператора для доступа в систему. Нажмите кнопку **Войти в систему**. Откроется [страница](#page-4-1) подраздела **«Сотрудники»** раздела **[«Персонал»](#page-5-1)** или первый из доступных оператору подразделов.

# <span id="page-4-1"></span>**3. Общее описание страницы**

Страница ПО имеет следующий вид (для примера представлена страница подраздела **«Сотрудники»** раздела **«Персонал»**):

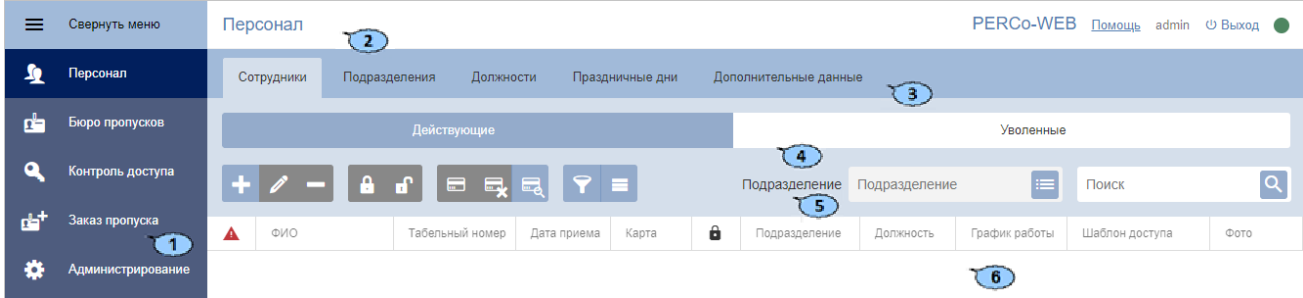

Рабочая область страницы содержит следующие элементы:

1. Панель навигации для выбора раздела. Кнопка *≡* **Свернуть** позволяет скрыть панель навигации. Для открытия панели навигации также нажмите кнопку *≡*. Доступны следующие разделы:

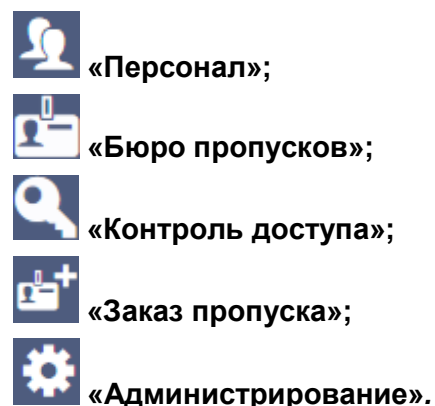

#### Модуль ПО PERCo-WS, PERCo-WSE

- 2. Строка заголовка раздела. В строке расположены:
	- Кнопка **Помощь** для просмотра справки открытой страницы.
	- Имя пользователя (учетная запись оператора).
	- Кнопка **Выход** для выхода из системы.
	- – зеленый индикатор нормального состояния связи с сервером системы. При наведении курсора мыши на индикатор всплывает окно с подсказкой, отражающее состояние связи с сервером.

#### *Примечание:*

Красный цвет индикатора указывает на отсутствие связи с сервером, желтый – на работу сервера с ошибками (например, если не выбран лицензионный контроллер).

При нажатии на индикатор открывается подраздел **«Конфигурация»** раздела **«Администрирование»**.

- 3. Панель выбора подраздела. Список доступных подразделов зависит от выбранного на панели навигации раздела.
- 4. Выбор вкладки подраздела.
- 5. Панель инструментов страницы. В зависимости от выбранного раздела и подраздела набор инструментов панели может меняться.
- 6. Рабочая область страницы.

#### <span id="page-5-0"></span>**4. Раздел «Персонал»**

Раздел предназначен для организации АРМ сотрудников отдела персонала на предприятии. Использование раздела позволяет автоматизировать процесс ввода и хранения учетных данных сотрудников и создания графиков работы. В разделе предусмотрена возможность ведения списка должностей и подразделений предприятия.

#### <span id="page-5-1"></span>**4.1. Подраздел «Сотрудники»**

В подразделе доступны следующие вкладки:

Вкладка **[Действующие](#page-6-0)** предназначена для:

- [ввода данных нового сотрудника;](#page-13-0)
- [импорта учетных данных сотрудников](#page-78-2) из файла электронных таблиц с расширением .*XLS* или .*XLSX*.
- редактирования данных сотрудника;
- выдачи / изъятия карты доступа сотрудника;
- сканирования отпечатков пальцев сотрудника;
- [печати пропуска сотрудника](#page-77-0) с использованием созданного ранее шаблона дизайна пропуска;
- временного блокирования / [разблокирования доступа сотруднику](#page-14-1);
- [увольнения сотрудника;](#page-15-0)
- [изменения срока действия учетных данных](#page-14-0) сотрудника;
- [временной замены учетных данных сотрудника;](#page-15-1)
- [печати учетных карточек сотрудников,](#page-16-0) в том числе номеров выданных карт.

#### Вкладка **[Уволенные](#page-17-0)** предназначена для:

- [восстановления в списках предприятия](#page-18-0) уволенного ранее сотрудника;
- удаления данных уволенного ранее сотрудника.

#### <span id="page-6-0"></span>**4.1.1. Вкладка «Действующие»**

Страница вкладки имеет следующий вид:

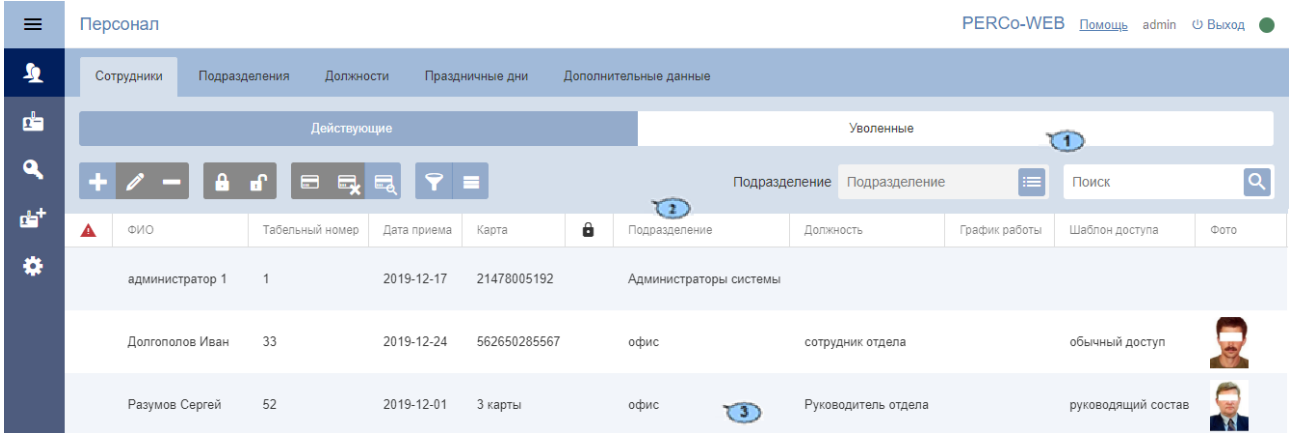

Страница содержит следующие элементы:

- 1. Переключатель выбора вкладки подраздела:
	- **Действующие** содержит список сотрудников предприятия.
	- **[Уволенные](#page-17-0)** содержит список уволенных сотрудников.
- 2. Панель инструментов страницы:
	- **[Добавить сотрудника](#page-13-0)** кнопка позволяет добавить нового сотрудника и завести на него учетную карточку.
	- **Редактировать сотрудника** кнопка позволяет редактировать данные [учетной карточки](#page-8-0) сотрудника, выделенного в рабочей области страницы. При редактировании данных доступны следующие действия:
		- изменение персональных данных, дополнительных данных и фотографии,
		- изменение учетных данных (подразделения, должности, шаблона доступа),
		- − создание нового задания по автоматической замене учетных данных и блокировке карты доступа,
		- − выдача / изъятие карты доступа или изменение срока действия выданной ранее,
		- добавление / удаление в учетную карточку отпечатков пальцев.
	- **[Уволить сотрудника](#page-15-0)** кнопка позволяет уволить выделенного в рабочей области страницы сотрудника. Данные сотрудника при этом будут перенесены на вкладку **[Уволенные](#page-17-0)**.
	- **[Заблокировать](#page-14-1)** кнопка позволяет временно заблокировать карту доступа сотрудника, выделенного в рабочей области страницы.
	- **[Разблокировать](#page-14-1)** кнопка позволяет разблокировать ранее блокированную карту доступа сотрудника, выделенного в рабочей области страницы.
	- **[Привязать карту](#page-71-1)** кнопка позволяет выдать карту доступа сотруднику, выделенному в рабочей области страницы.
	- **[Удалить карту](#page-14-2)** кнопка позволяет удалить выданную ранее карту доступа у сотрудника, выделенного в рабочей области страницы.
- **[Найти по карте](#page-71-0)** кнопка позволяет произвести поиск карты доступа по ее номеру среди выданных ранее карт.
- **[Расширенный поиск](#page-70-0)** кнопка позволяет применить фильтр к элементам, отображаемым в рабочей области страницы.
- **Дополнительно** кнопка позволяет открыть меню команд для выбора дополнительных действий:
	- − **[Печать карточки сотрудника](#page-16-0)** позволяет распечатать учетные данные сотрудника с фотографией.
	- − **[Печать пропусков](#page-77-0)** позволяет [по шаблону](#page-52-0) распечатать пропуска выделенных в рабочей области раздела сотрудников
	- − **[Печать таблицы](#page-78-0)** позволяет произвести печать данных из рабочей области страницы.
	- − **[Экспорт](#page-78-1)** позволяет сохранить данные рабочей области в файл электронных таблиц с выбранным расширением.
	- **[Импорт из XLS, XLSX](#page-78-2)** позволяет произвести импорт данных сотрудников из файла электронных таблиц с расширением .XLS или .XLSX.
	- − **Сбросить фильтры** позволяет сбросить все фильтры данных рабочей области. После сброса в рабочей области страницы отображаются все сотрудники всех подразделений.
	- − **Передать все данные в устройства** позволяет передать данные о правах доступа в контроллеры.
	- − **Параметры отображения таблицы** для выбора столбцов, отображаемых в рабочей области страницы.
- Поле **Подразделение** кнопка справа от поля **[Подразделение](#page-66-0)** позволяет выбрать подразделение, сотрудники которого будут отображаться в рабочей

области страницы. Нажатие кнопки **Сбросить** позволяет очистить поле.

- Поле **[Поиск](#page-69-0)** кнопка **справа от поля Поиск позволяет произвести поиск по** элементам столбцов в рабочей области страницы. Кнопка **Сбросить** позволяет очистить поле.
- 3. Рабочая область страницы содержит список сотрудников выбранного на панели инструментов подразделения. Значок  $\blacktriangle$  в строке с данными указывает на то, что права доступа карты были переданы не во все контроллеры.

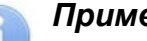

*Примечание:*

В рабочей области реализованы функции [сортировки](#page-63-2) по элементам одного из столбцов, [изменения ширины](#page-63-2) и [последовательности](#page-63-2) столбцов.

#### <span id="page-8-0"></span>**4.1.1.1. Учетная карточка сотрудника**

Для каждого сотрудника в системе создается учетная карточка. Окно учетной карточки вызывается в разделе **«Персонал»** в подразделе **«Сотрудники»** на вкладке **[Действующие](#page-6-0)** двойным щелчком левой кнопки мыши на строке выбранного сотрудника в списке, а также при нажатии кнопки **Добавить** или **Редактировать** на панели инструментов. Окно имеет следующий вид:

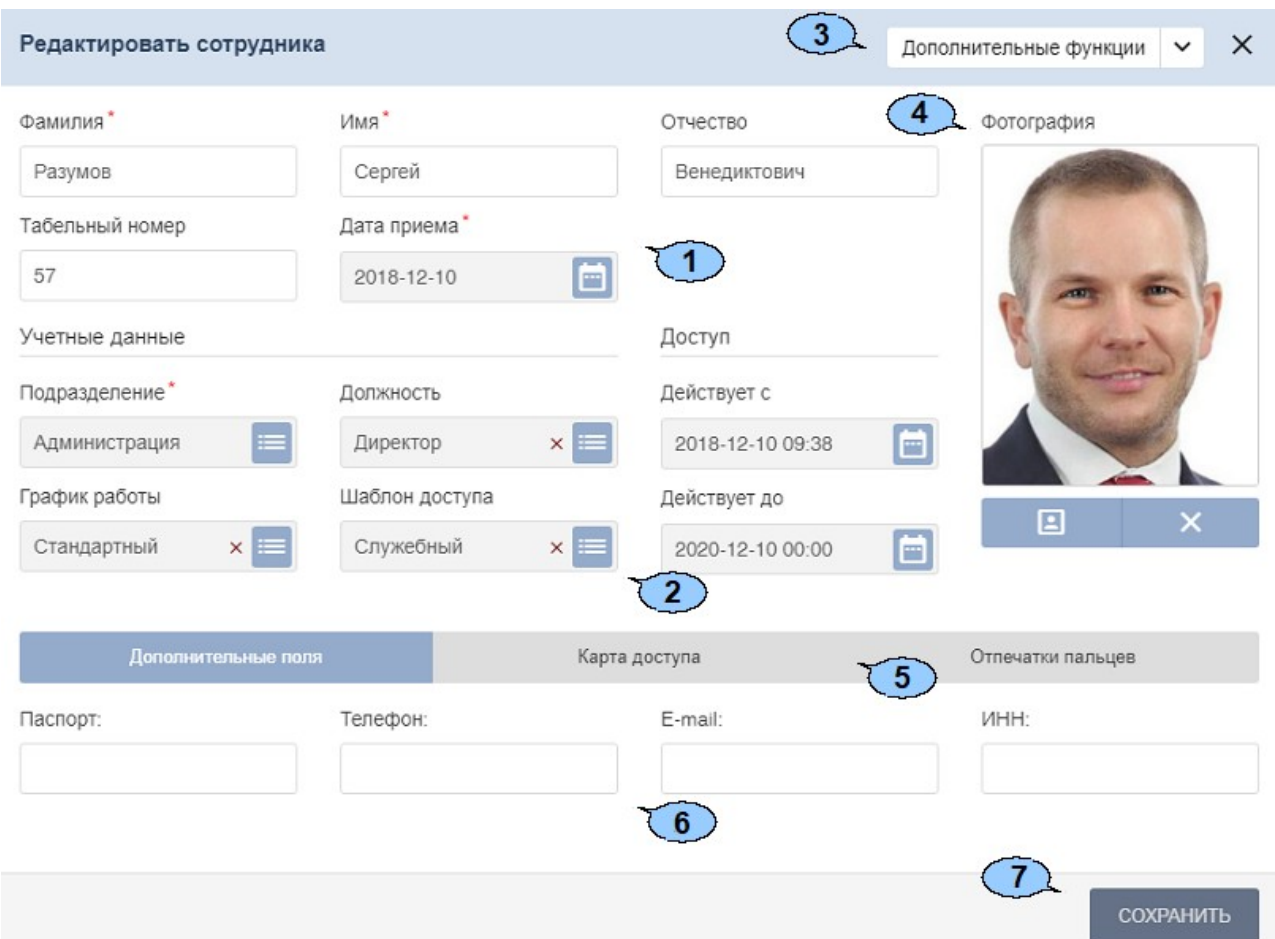

- 1. Панель персональных данных сотрудника. На панели расположены поля для ввода ФИО сотрудника, табельного номера и даты приема на работу.
- 2. Панель учетных данных сотрудника содержит следующие поля данных:
	- **Подразделение**;
	- **Должность**;
	- **График работы** (в **«Стандартном пакете ПО»** *PERCo-WS*, *PERCo-WSE* использование графиков работы не поддерживается, необходимо приобретение лицензии на модуль *PERCo-WM01*, *PERCo-WME01*);
	- **Шаблон доступа**;
	- **Действует с** поле для [ввода даты,](#page-64-0) с которой вступают в силу указанные учетные

данные. Для изменения даты нажмите кнопку **следателя от поля**.

• **Действует до** – поле для [ввода даты,](#page-64-0) до какого числа действительны указанные

учетные данные. Для изменения даты нажмите кнопку **следения** справа от поля.

- 3. **Дополнительные функции** для выбора дополнительных функций нажмите кнопку справа от поля. Выпадающий список содержит следующие функции:
	- **[Планировщик](#page-15-1)** кнопка позволяет открыть окно **Планировщик** для просмотра редактирования и создания новых заданий по временной замене учетных данных сотрудника.

#### Модуль ПО PERCo-WS, PERCo-WSE

4. Панель для работы с изображениями состоит из следующих элементов:

Раскрывающийся список **Изображения:** позволяет выбрать категорию изображения для просмотра или добавления в карточку: в качестве фотографии сотрудника или в качестве одного из видов [дополнительных графических данных](#page-68-0).

 $\bigodot$ **Увеличение** – кнопка доступна при наведении на фотографию и позволяет увеличить изображение для просмотра до исходного размера. Для закрытия изображения нажмите крестик в правом верхнем углу окна.

**[Загрузить фотографию](#page-68-0)** – кнопка позволяет открыть новое окно для загрузки фотографии или документа в БД системы с диска ПК или из локальной сети.

**Удалить изображение** – кнопка позволяет удалить загруженное ранее изображение, отображаемое на панели.

- 5. Переключатель выбора вкладок:
	- **Дополнительные поля**;
	- **Карта доступа**;
	- **Отпечатки пальцев**.
- 6. Рабочая область вкладки:
	- **Дополнительные поля**;

Вид окна зависит от созданных текстовых или графических данных в разделе **«Персонал»** в подразделе **«Дополнительные данные»***.*

• **Карта доступа**:

Для ввода номера карты доступа:

− Нажмите кнопку справа от поля **Идентификатор**. Откроется окно **Изменить основную карту**:

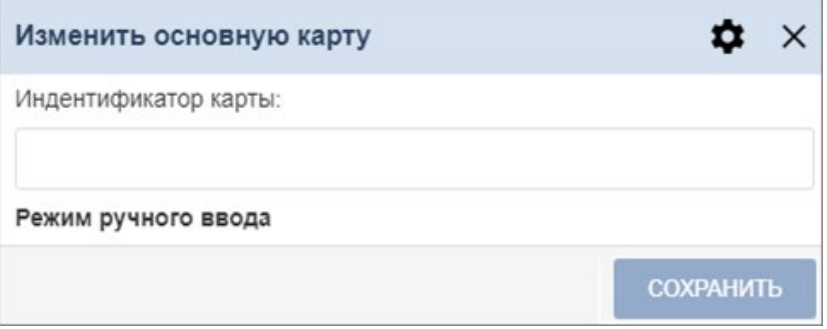

− Нажмите кнопку **Выбор устройства для получения идентификатора**, откроется новое окно:

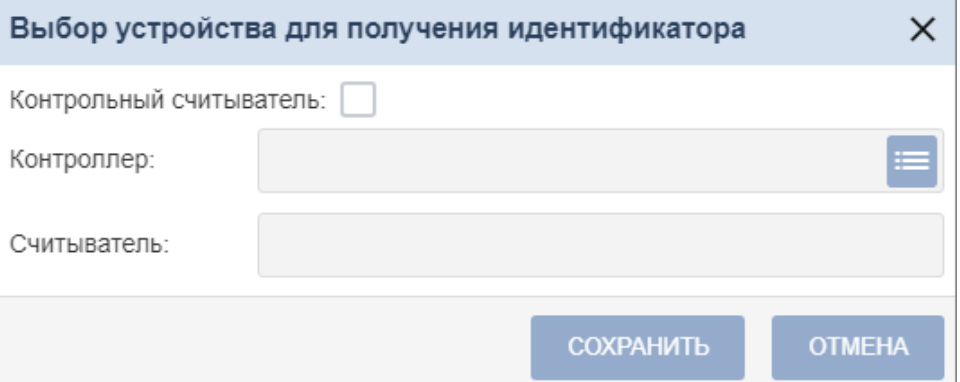

В данном окне необходимо выбрать считыватель, с помощью которого предполагается выдать карту:

- o Если это контрольный считыватель, то необходимо установить флажок **Контрольный считыватель**;
- o Если предполагается выдать карту с помощью считывателя, который

подключен к контроллеру, то в поле **Контроллер** с помощью кнопки **Выбрать из списка** необходимо вызвать окно **Выбрать устройство**:

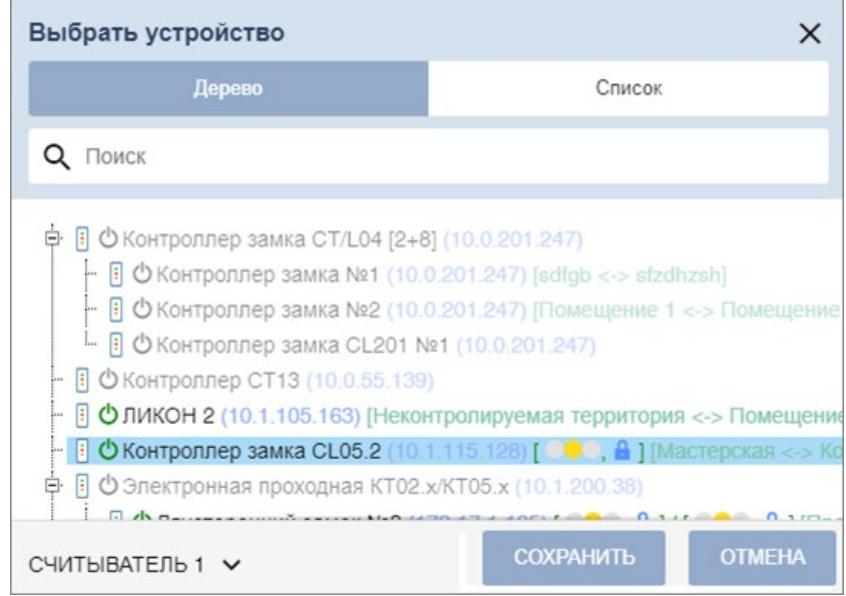

Выберите контроллер и подключенный к нему считыватель, после чего нажмите кнопку **Сохранить***.* Окно **Выбрать устройство** будет закрыто.

Для сохранения параметров в окне **Выбор устройства для получения идентификатора** нажмите кнопку **Сохранить**, в противном случае – кнопку **Отмена***.*

− Для выдачи карты необходимо, находясь в окне **Изменить основную карту**, задать новый идентификатор, автоматически – приложить выдаваемую карту к считывателю – или набрать номер карты вручную в поле **Идентификатор карты**.

Работа с картами формата *Mifare* определяется теми параметрами, которые выбраны в разделе «**Администрирование» > «Конфигурация» > «Устройства» > «Общие параметры» > «Карты Mifare»**.

- o В случае, если для параметра **Чтение из защищенной области** установлено значение **Простое чтение**, то идентификатор считывается с карты в момент выдачи с помощью выбранного считывателя. Для выдачи карты необходимо, находясь в окне **Изменить основную карту**, приложить выдаваемую карту к считывателю.
- o В случае, если для параметра **Чтение из защищенной области** установлено значение **С записью карты**, идентификатор выдаваемой карты определяется заданным значением параметра **Генерация номера**:
	- **Ручной ввод** в этом случае в строку **Идентификатора карты** новый номер необходимо ввести вручную;
	- **Случайный номер** в этом случае в строку **Идентификатора карты** случайный номер генерируется автоматически;
	- **Автоинкремент** в этом случае в строку **Идентификатора карты** программой автоматически будет сгенерирован номер, значение которого на единицу больше, чем значение предыдущего выданного номера карты;

#### *Примечание:*

При получении команды записи нового идентификатора считыватель предварительно персонифицирует карту (т.е. определяет ее тип – *Classic, ID, Plus (SL1, SL2, SL3), DESFire EV1, Ultralight C)* после чего выполняет запись на карту.

− При необходимости можно добавить дополнительные карты доступа. Для этого во вкладке **Карта доступа** воспользуйтесь функцией **нажмите сюда**. Откроется дополнительная панель **Дополнительные карты**, аналогичная полю **Основная карта**, со следующими элементами управления:

**Выдать карту** – кнопка позволяет выдать дополнительную карту доступа сотруднику.

**Сделать эту карту основной** – кнопка позволяет назначить данную дополнительно выданную карту основной, при этом основная карта перейдет в список дополнительных.

**Удалить** – кнопка позволяет удалить данную дополнительную карту.

Добавить карту – кнопка позволяет добавить еще одну дополнительную карту доступа.

− Нажмите кнопку **Сохранить**. Окно **Изменить основную карту** будет закрыто, введенный номер карты появится в поле **Идентификатор**.

#### • **Отпечатки пальцев;**

Окно имеет следующий вид:

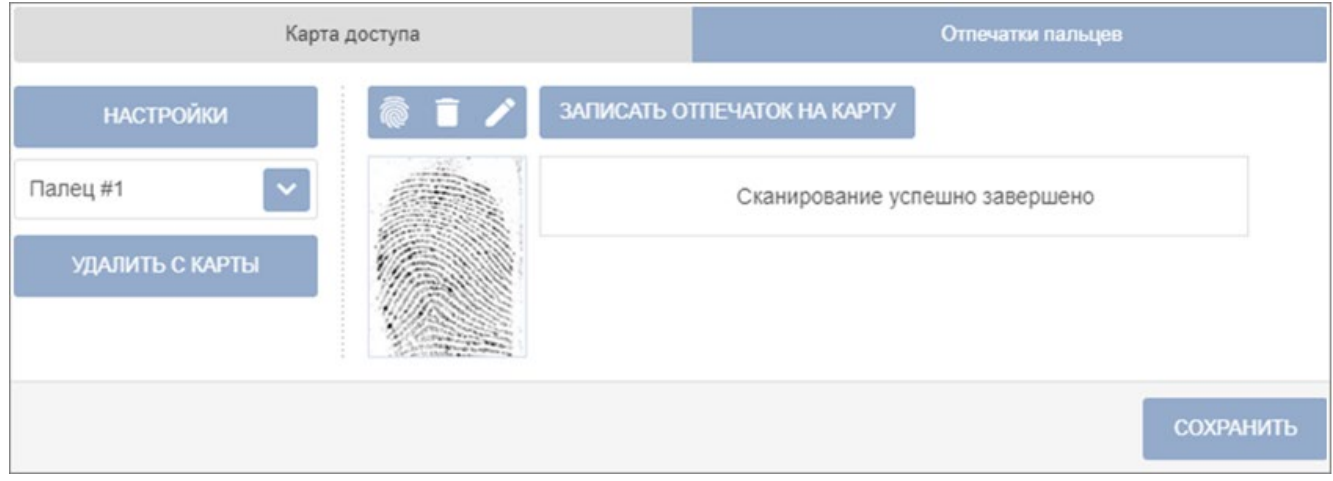

#### Элементы окна:

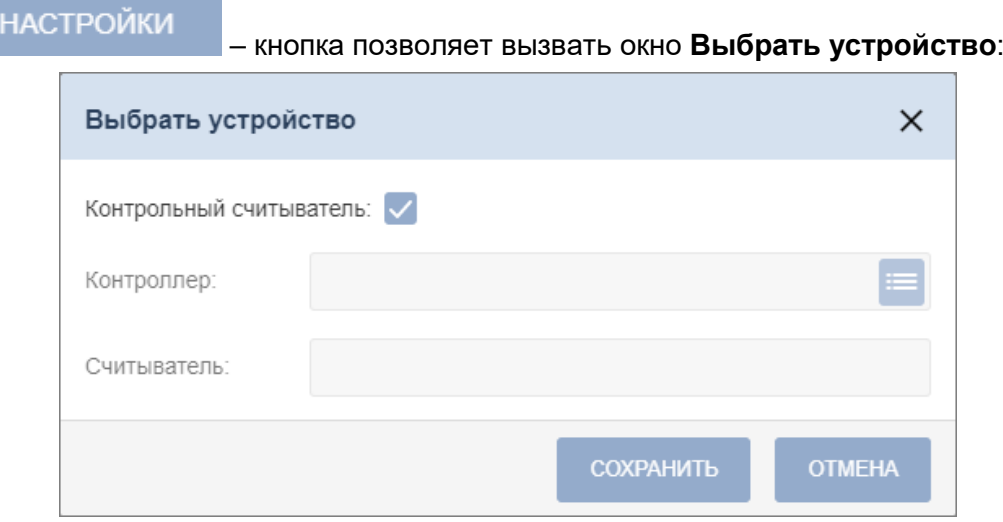

В данном окне необходимо выбрать считыватель, с помощью которого предполагается произвести сканирование отпечатков пальцев:

- Если это контрольный считыватель отпечатков, то необходимо установить флажок **Контрольный считыватель**;
- − Если предполагается произвести сканирование отпечатков пальцев с помощью

контроллера отпечатков, то в поле **Контроллер** с помощью кнопки **Выбрать из списка** необходимо вызвать окно **Выбрать устройство**:

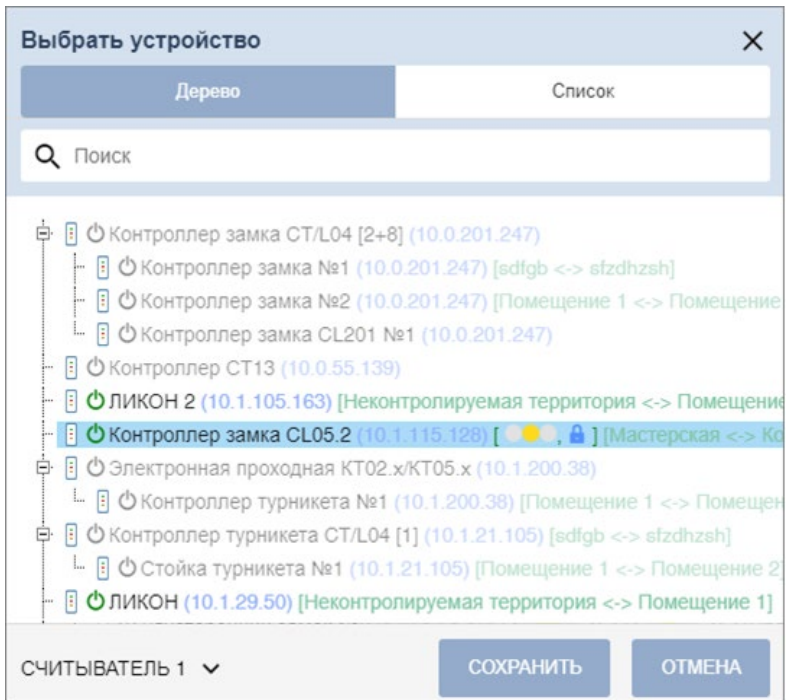

В окне **Выбрать устройство** необходимо выбрать контроллер, затем для сохранения параметров нажмите кнопку **Сохранить**, в противном случае – кнопку **Отмена**. Окно **Выбрать устройство** будет закрыто.

– кнопка рядом с полем **Палец** позволяет добавить дополнительный отпечаток для сканирования. При нажатии на кнопку открывается дополнительная панель:

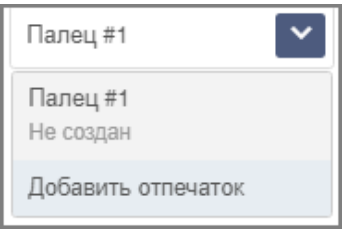

Для добавления отпечатков выберите параметр **Добавить отпечаток**. Дополнительный отпечаток появится в аналогичном выпадающем списке.

– кнопка позволяет запустить процесс сканирования отпечатков для выбранного пальца. Отсканированные отпечатки отображаются в центральной части вкладки.

– кнопка позволяет удалить выбранный палец.

– кнопка позволяет изменить уже записанный отпечаток.

[Подробнее о сканировании отпечатков](#page-75-1).

7. **Сохранить** – кнопка позволяет сохранить в БД системы изменения, внесенные в учетную карточку сотрудника.

#### <span id="page-13-0"></span>**4.1.1.2. Ввод данных нового сотрудника**

Для добавления в список нового сотрудника при приеме на работу:

- 1. Используя панель навигации, перейдите в раздел **«Персонал»**.
- 2. Откройте подраздел **«Сотрудники»**.
- 3. Перейдите на вкладку **Действующие**.
- 4. На панели инструментов нажмите кнопку **Добавить сотрудника**. Откроется окно **[Добавить сотрудника.](#page-8-0)**
- 5. В соответствующих полях открывшегося окна укажите фамилию, имя, отчество и табельный номер сотрудника.
- 6. При необходимости измените дату приема сотрудника на работу. Для этого нажмите

кнопку справа от поля **Дата приема**. По умолчанию установлена текущая дата.

- 7. Добавьте фотографию для сотрудника. Для этого нажмите кнопку **Загрузить фотографию** и добавьте необходимое изображение. [Подробнее](#page-68-0).
- 8. Укажите для сотрудника следующие учетные данные: **Подразделение, Должность,**

**Шаблон доступа**. Для этого нажмите кнопку справа от соответствующего поля. Откроется страница для выбора элемента:

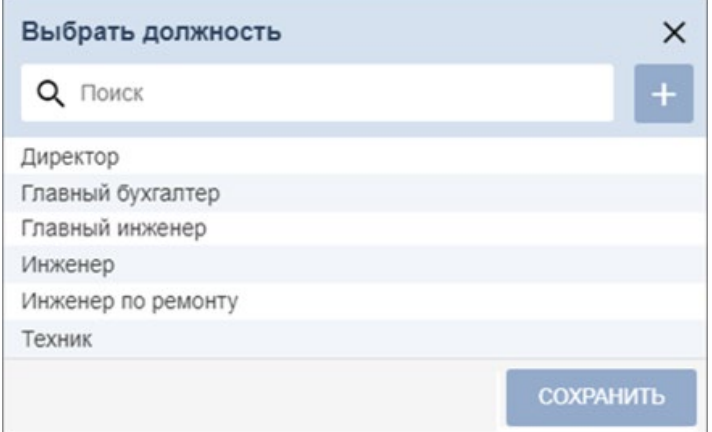

- 9. В открывшемся окне выберите значение или добавьте новое, используя кнопку **Добавить**. Для сохранения внесенных изменений нажмите кнопку **Сохранить**.
- 10. При необходимости измените дату вступления в силу учетных данных. Для этого

нажмите кнопку справа от поля **Действуют с:** . По умолчанию установлена текущая дата. Также есть возможность изменить дату окончания срока действия

учетных данных сотрудника. Для этого нажмите кнопку справа от поля **Действуют по:.** По умолчанию карта действительна два года.

- 11. Установите переключатель вкладок в нижней части окна в положение **Дополнительные данные** и при необходимости укажите для сотрудника дополнительные текстовые данные.
- 12. Установите переключатель вкладки в нижней части окна в положение **Карта доступа** и

при необходимости выдайте сотруднику карту доступа. Для этого нажмите кнопку справа от поля **Идентификатор:**. В открывшемся окне **Изменить основную карту** необходимо добавить карту доступа. [Подробнее](#page-71-1).

13. После внесения всех необходимых данных нажмите кнопку **Сохранить**. Окно **Добавить сотрудника** будет закрыто. Строка с данными сотрудника появится в списке сотрудников указанного подразделения.

#### <span id="page-14-0"></span>**4.1.1.3. Изменение срока действия учетных данных**

Для изменения срока действия карты сотрудника:

- 1. Используя панель навигации, перейдите в раздел **«Персонал»***.*
- 2. Откройте подраздел **«Сотрудники»***.*
- 3. Перейдите на вкладку **Действующие**.
- 4. Выделите в рабочей области страницы строку с данными сотрудника.
- 5. Нажмите на панели инструментов страницы кнопку **Редактировать** или дважды нажмите левой кнопкой мыши по строке выбранного сотрудника. Откроется окно **[Редактировать сотрудника.](#page-8-0)**
- 6. Нажмите кнопку справа от поля **Действительно до***:* и [измените дату](#page-64-0) окончания срока действия учетных данных.
- 7. Нажмите кнопку **Сохранить**. Окно **Редактировать сотрудника** будет закрыто, срок действия учетных данных изменен.

#### <span id="page-14-1"></span>**4.1.1.4. Временное блокирование / разблокирование доступа сотруднику**

Для блокирования / разблокирования доступа одному или нескольким сотрудникам:

- 1. Используя панель навигации, перейдите в раздел *«Персонал»*.
- 2. Откройте подраздел **«Сотрудники»***.*
- 3. Перейдите на вкладку **Действующие**.
- 4. Выделите в рабочей области страницы строки с данными одного или нескольких сотрудников.
- 5. Нажмите на панели инструментов страницы кнопку **Заблокировать** / **Разблокировать**.
- 6. В открывшемся окне подтверждения нажмите кнопку **Заблокировать** / **Разблокировать**. В строке с данными выделенных сотрудников появится / исчезнет значок $\blacksquare$

#### <span id="page-14-2"></span>**4.1.1.5. Удаление карты доступа**

Для изъятия у одного или нескольких сотрудников карт доступа:

- 1. Используя панель навигации, перейдите в раздел **«Персонал»***.*
- 2. Откройте подраздел **«Сотрудники»**.
- 3. Перейдите на вкладку **Действующие**.
- 4. Выделите в рабочей области страницы строку с данными сотрудника, у которого необходимо изъять карту доступа.
- 5. Нажмите кнопку **Удалить карту** на панели инструментов страницы.
- 6. В открывшемся окне подтверждения нажмите кнопку **Удалить**. Карта доступа будет изъята.

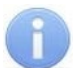

#### *Примечание:*

Если у сотрудника добавлено более одной карты, то будет удалена основная карта доступа. В этом случае основной картой станет следующая после удаленной.

#### <span id="page-15-0"></span>**4.1.1.6. Увольнение сотрудника**

Для увольнения сотрудника:

- 1. Используя панель навигации, перейдите в раздел **«Персонал»***.*
- 2. Откройте подраздел **«Сотрудники»***.*
- 3. Перейдите на вкладку **Действующие**.
- 4. На панели инструментов страницы нажмите кнопку **Уволить сотрудника**. Откроется окно **Увольнение сотрудника**:

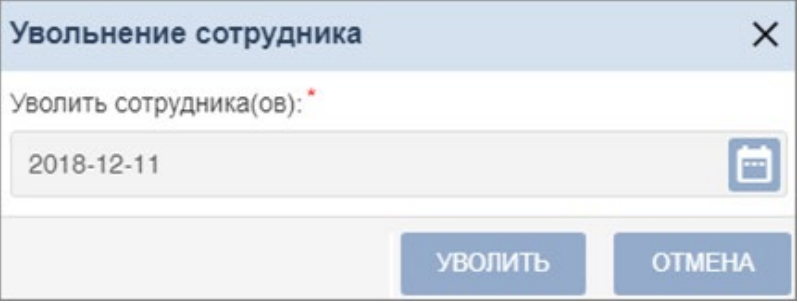

- 5. В открывшемся окне в поле **Уволить сотрудника(ов):** [укажите дату](#page-64-0) увольнения сотрудника. Нажмите кнопку **Уволить**.
- 6. В указанную дату учетная карточка сотрудника будет перенесена на вкладку **Уволенные**. Карта доступа сотрудника автоматически будет изъята.

#### <span id="page-15-1"></span>**4.1.1.7. Временная замена учетных данных**

Для временной замены учетных данных сотрудника:

- 1. Используя панель навигации, перейдите в раздел **«Персонал»**.
- 2. Откройте подраздел **«Сотрудники»***.*
- 3. Перейдите на вкладку **Действующие**.
- 4. Выделите в рабочей области страницы сотрудника, которому необходимо временно изменить учетные данные.
- 5. Нажмите на панели инструментов страницы кнопку **Редактировать**. Откроется окно **[Редактировать сотрудника](#page-8-0)**.
- 6. В поле **Дополнительные функции** выберите из выпадающего списка параметр **Планировщик**. Откроется окно **Планировщик для сотрудника:**. В рабочей области окна в виде таблицы представлена история изменения учетных данных сотрудника:

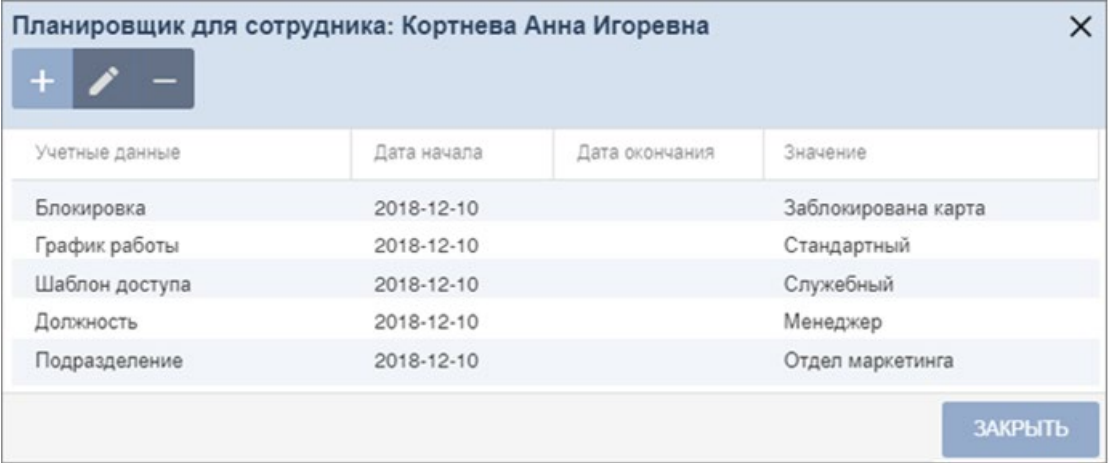

Доступны следующие инструменты:

– кнопка **Добавить** позволяет добавить новую замену.

– кнопка **Редактировать** позволяет редактировать выделенную в рабочей области окна замену.

– кнопка **Удалить** позволяет удалить выделенную в рабочей области окна замену.

# 7. Нажмите кнопку **Добавить**. Откроется окно **Добавить новое задание**:

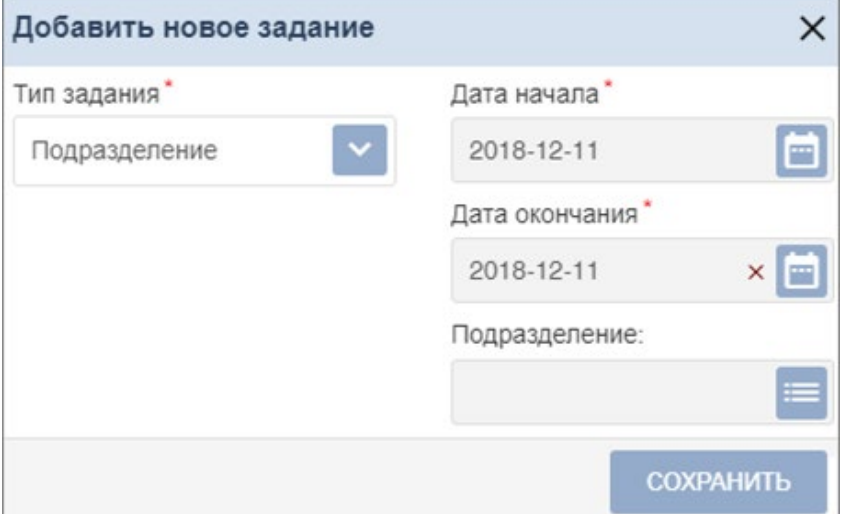

- 8. В открывшемся окне выберите тип учетных данных, которые необходимо заменить, период замены и саму замену.
- 9. После указания всех необходимых параметров нажмите кнопку **Сохранить**. Замена учетных данных появится в окне **Планировщик** в таблице и в графическом виде.
- 10.Нажмите кнопку **Сохранить**. Окно **Редактировать сотрудника** будет закрыто.

#### *Примечание:*

После добавления постоянной или временной замены в **Планировщик** изменения вступят в силу течение 1 минуты после сохранения. Для отображения примененных (вступивших в силу) изменений необходимо будет обновить страницу.

#### <span id="page-16-0"></span>**4.1.1.8. Печать учетных карточек сотрудников**

Для печати данных из учетных карточек одного или нескольких сотрудников:

- 1. Используя панель навигации, перейдите в раздел **«Персонал»***.*
- 2. Откройте подраздел **«Сотрудники»***.*
- 3. Перейдите в зависимости от статуса сотрудников на вкладку **Действующие** или **Уволенные**.
- 4. Выберите подразделение, к которому относятся сотрудники, для этого нажмите [кнопку](#page-66-0)

```
справа от поля Подразделение.
```
- 5. Выделите в рабочей области страницы строки с данными одного или нескольких сотрудников, данные которых необходимо напечатать.
- 6. Нажмите на панели инструментов страницы кнопку **Дополнительно**, в открывшемся меню выберите команду **Печать карточки сотрудника**.
- 7. Откроется окно с учетными карточками выбранных сотрудников. В левой части открывшейся страницы расположена панель для выбора данных сотрудников для печати в карточках. Для «Стандартного пакета ПО» *PERCo-WS*, *PERCo-WSE* доступны следующие категории данных:
	- **Основные поля**;
	- **Учетные данные** (за исключением графика работы);
	- **Дополнительные текстовые поля;**
	- **Дополнительные графические поля;**
	- **Идентификатор доступа**.
- 8. Убедитесь, что флажками на панели отмечены те поля, данные из которых должны быть напечатаны в карточках.
- 9. Нажмите кнопку **Распечатать** в нижней части панели. Запустится стандартный диалог печати браузера.

#### <span id="page-17-0"></span>**4.1.2. Вкладка «Уволенные»**

Страница вкладки имеет следующий вид:

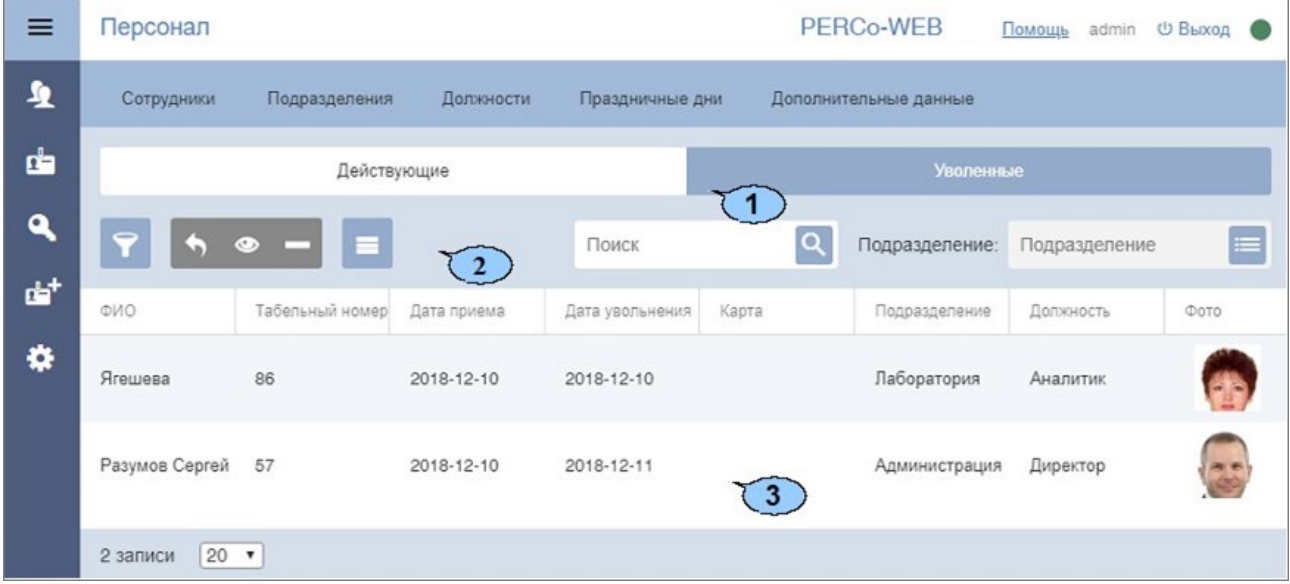

- 1. Переключатель выбора вкладки подраздела:
	- **[Действующие](#page-6-0)** содержит список сотрудников предприятия.
	- **Уволенные** содержит список уволенных сотрудников.
- 2. Панель инструментов страницы:

**[Расширенный поиск](#page-70-0)** – кнопка позволяет применить фильтр к элементам, отображаемым в рабочей области страницы.

**[Восстановить сотрудника](#page-18-0)** – кнопка позволяет восстановить в прежней должности одного или нескольких сотрудников, выделенных в рабочей области страницы. При этом данные сотрудников переносятся на вкладку **[Действующие](#page-6-0)**.

**Открыть карточку сотрудника** – позволяет открыть [учетную карточку сотрудника,](#page-8-0) выделенного в рабочей области страницы.

**Удалить** – кнопка позволяет безвозвратно удалить учетную карточку уволенного сотрудника, выделенного в рабочей области страницы. Восстановить данные удаленного сотрудника в дальнейшем будет невозможно.

**Дополнительно** – кнопка позволяет открыть меню для выбора дополнительных действий:

- **[Печать карточки сотрудника](#page-16-0)** позволяет распечатать учетные данные сотрудника с фотографией.
- **[Печать таблицы](#page-78-0)** позволяет распечатать данные из рабочей области страницы.
- **[Экспорт](#page-78-1)** позволяет сохранить данные рабочей области в файл электронных таблиц с выбранным расширением.
- **Сбросить фильтры** позволяет сбросить все фильтры данных рабочей области. После сброса в рабочей области страницы отображаются все сотрудники всех подразделений.
- **Параметры отображения таблицы** для выбора столбцов, отображаемых в рабочей области страницы.

Поле [Поиск](#page-69-0) – кнопка **справа от поля Поиск** позволяет произвести поиск по

элементам столбцов в рабочей области страницы. Кнопка **Сбросить** позволяет очистить поле.

Поле **[Подразделение](#page-66-0)** – кнопка **СПР** справа от поля Подразделение позволяет выбрать подразделение, сотрудники которого будут отображаться в рабочей области страницы. Нажатие кнопки **Сбросить** позволяет очистить поле.

3. Рабочая область страницы содержит список уволенных сотрудников выбранного на панели инструментов подразделения.

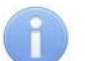

#### *Примечание:*

В рабочей области реализованы функции [сортировки](#page-63-2) по элементам одного из столбцов, [изменения ширины](#page-63-2) и [последовательности](#page-63-2) столбцов.

#### <span id="page-18-0"></span>**4.1.2.1. Восстановление уволенного сотрудника**

Для приема на работу уволенного ранее сотрудника:

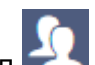

- 1. Используя панель навигации, перейдите в раздел **«Персонал»***.*
- 2. Откройте подраздел **«Сотрудники»***.*
- 3. Перейдите на вкладку **Уволенные**.
- 4. В рабочей области страницы выделите одного или нескольких сотрудников.
- 5. Нажмите на панели инструментов страницы кнопку **Восстановить сотрудника**. Данные выделенных сотрудников будут перенесены на вкладку **Действующие**.
- 6. При необходимости отредактируйте данные [учетной карточки](#page-8-0) сотрудника.

# <span id="page-19-0"></span>**4.2. Подраздел «Подразделения»**

Подраздел предназначен для:

- [создания списка подразделений](#page-20-0) предприятия с возможностью указания для каждого подразделения:
	- − шаблона доступа для сотрудников,
	- − шаблона доступа для посетителей,
	- − сопровождающего для посетителей;
- [импорта списка подразделений](#page-78-2) из файла электронных таблиц с расширением .*XLS* или .*XLSX*;
- редактирования и удаления данных подразделений, добавленных ранее.

Страница подраздела имеет следующий вид:

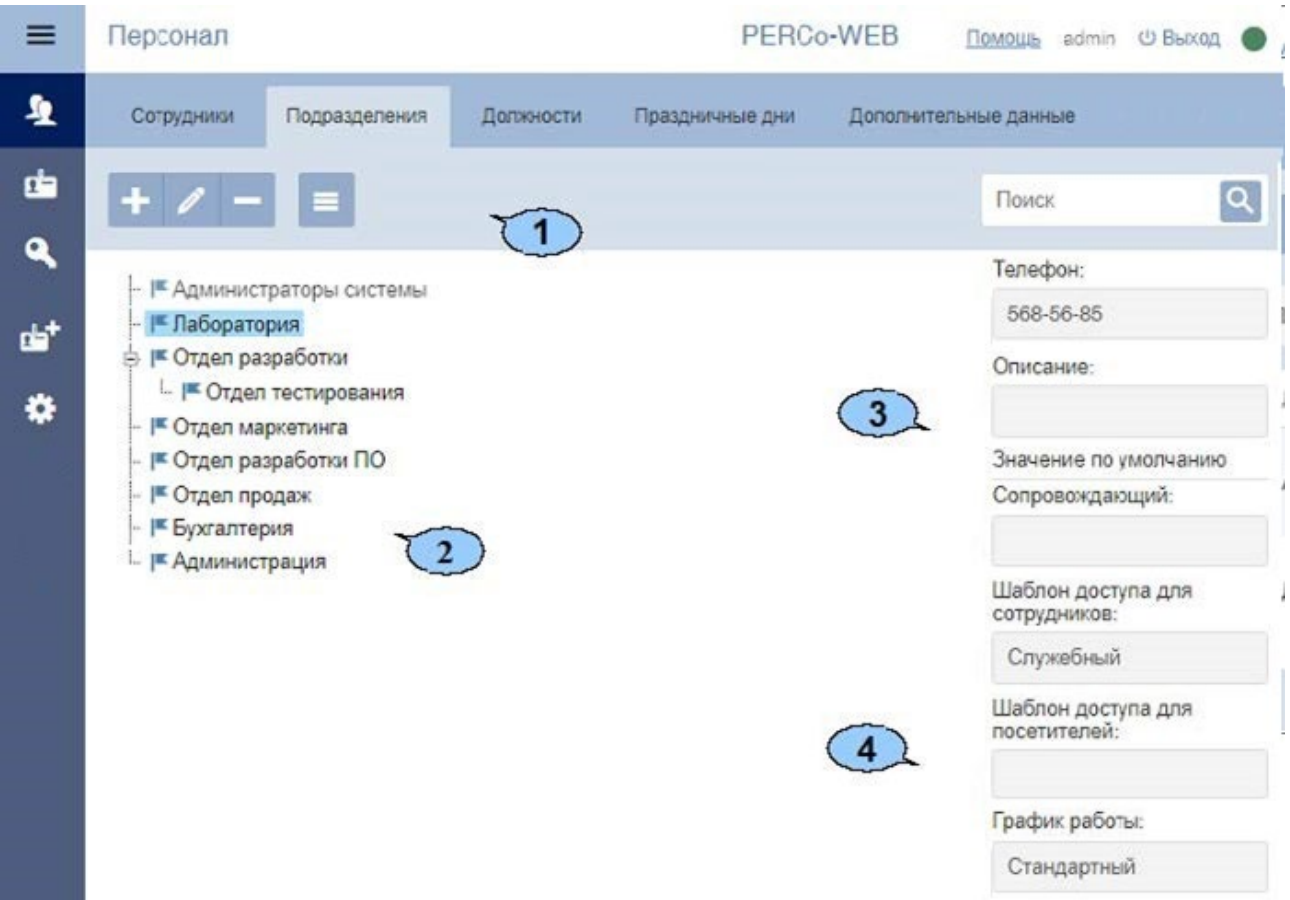

1. Панель инструментов страницы:

**Добавить** – кнопка позволяет добавить в список новое подразделение. Если в рабочей области страницы выделено одно из подразделений, то новое подразделение будет добавлено в состав выделенного.

**Редактировать** – кнопка позволяет изменить название и параметры подразделения, выделенного в рабочей области страницы.

**Удалить** – кнопка позволяет удалить выделенное в рабочей области страницы подразделение (включая вложенные).

**Дополнительно** – кнопка позволяет открыть меню команд для выбора дополнительных действий:

• **[Печать таблицы](#page-78-0)** – позволяет распечатать данные из рабочей области страницы.

- **Печать дерева** позволяет распечатать таблицу подразделений в виде многоуровневого списка.
- **[Экспорт](#page-78-1)** позволяет сохранить данные рабочей области в файл электронных таблиц с выбранным расширением.
- **[Импорт](#page-78-2) из XLS, XLSX** позволяет произвести импорт списка подразделений из файла электронных таблиц с расширением .*XLS* или .*XLSX*.

Поле **[Поиск](#page-69-0)** – кнопка **слрава от поля Поиск** позволяет произвести поиск по

элементам столбцов в рабочей области страницы. Кнопка **Сбросить** позволяет очистить поле.

2. Рабочая область страницы содержит многоуровневый список помещений.

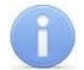

#### *Примечание:*

Для изменения расположения и вложенности подразделений в рабочей области поддерживается технология **Drag&Drop**.

- 3. Панель данных подразделения содержит поля для ввода дополнительных справочных данных выделенного в рабочей области страницы подразделения – телефона и краткого описания.
- 4. Панель **Значение по умолчанию**. На панели для каждого подразделения можно указать следующие параметры, которые будут устанавливаться по умолчанию для сотрудников данного подразделения:
	- **Сопровождающий:**  один из сотрудников подразделения, отвечающий за прием посетителей;
	- **Шаблон доступа для сотрудников:** права доступа указанного шаблона автоматически устанавливаются картам доступа, выдаваемым сотрудникам подразделения;
	- **Шаблон доступа для посетителей:**  права доступа указанного шаблона автоматически устанавливаются картам доступа, выдаваемым посетителям подразделения.

Параметр **График работы:** в *«Стандартном пакете ПО» PERCo-WS*, *PERCo-WSE* не поддерживается (см. раздел **[«Введение»](#page-3-0)**).

#### <span id="page-20-0"></span>**4.2.1. Создание списка подразделений**

#### *Примечание:*

При создании организационной структуры предприятия рекомендуется создавать корневой элемент, название которого совпадает с названием предприятия (организации)<br>или несколько корневых элементов. соответствующим крупным структурным или несколько корневых элементов, соответствующим подразделениям, территориальным представительствам или филиалам организации.

Для создания многоуровневого раскрывающегося списка структурных подразделений:

- 1. Используя панель навигации, перейдите в раздел **«Персонал»***.*
- 2. Откройте подраздел **«Подразделения»***.*
- 3. Нажмите кнопку **Добавить** на панели инструментов страницы. Откроется окно **Добавить подразделение**.
- 4. В открывшемся окне в поле **Название** укажите наименование подразделения, телефон и при необходимости дополнительную справочную информацию в поле **Описание**.
- 5. При необходимости, используя кнопки **Выбрать из списка** справа от соответствующих полей, укажите данные, которые будут устанавливаться для сотрудников подразделения по умолчанию:
- **Сопровождающий:**  один из сотрудников подразделения, автоматически назначаемый сопровождающим для посетителей подразделения,
- **Шаблон доступа для сотрудников:** шаблон доступа, автоматически устанавливаемый сотрудникам, принимаемым на работу в подразделение,
- **Шаблон доступа для посетителей:**  шаблон доступа, автоматически устанавливаемый посетителям подразделения.

#### *Примечание:*

Шаблоны доступа создаются в подразделе **«Шаблоны доступа»** раздела **«Бюро пропусков»**

Параметр **График работы:** в *«Стандартном пакете ПО» PERCo-WS*, *PERCo-WSE* не поддерживается (см. раздел **[«Введение»](#page-3-0)**).

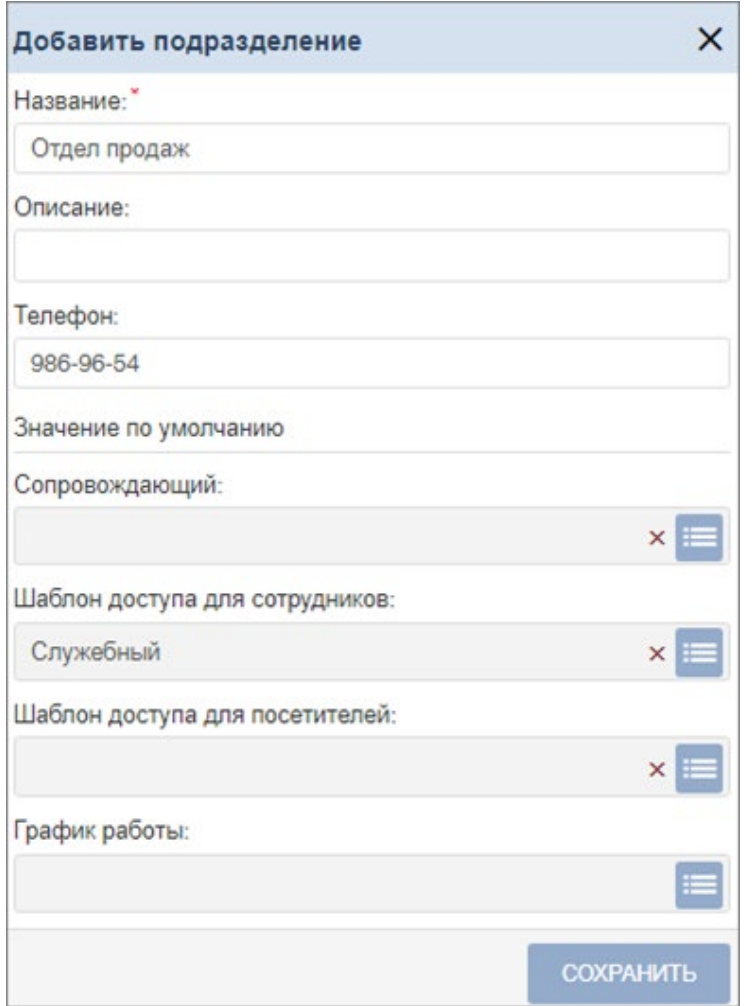

- 6. После ввода всей необходимой информации нажмите кнопку **Сохранить**. Окно будет закрыто, подразделение будет добавлено в рабочую область страницы.
- 7. При необходимости таким же образом добавьте другие подразделения на том же уровне вложенности.
- 8. Для добавления вложенного подразделения, входящего в структуру одного из созданных

ранее, выделите это подразделение в рабочей области страницы и нажмите кнопку **Добавить** на панели инструментов страницы. Откроется окно **Добавить подразделение**.

- 9. В открывшемся окне укажите название подразделения и значения, устанавливаемые по умолчанию.
- 10. После ввода всей необходимой информации нажмите кнопку **ОК**. Окно будет закрыто, подразделение будет добавлено в рабочую область страницы.

# <span id="page-22-0"></span>**4.3. Подраздел «Должности»**

Подраздел предназначен для:

- [создания](#page-23-0) [списка должностей предприятия;](#page-23-0)
- [импорта списка должностей](#page-78-2) из файла электронных таблиц с расширением .*XLS* или.*XLSX*;
- редактирования и удаления добавленных ранее должностей.

Страница подраздела имеет следующий вид:

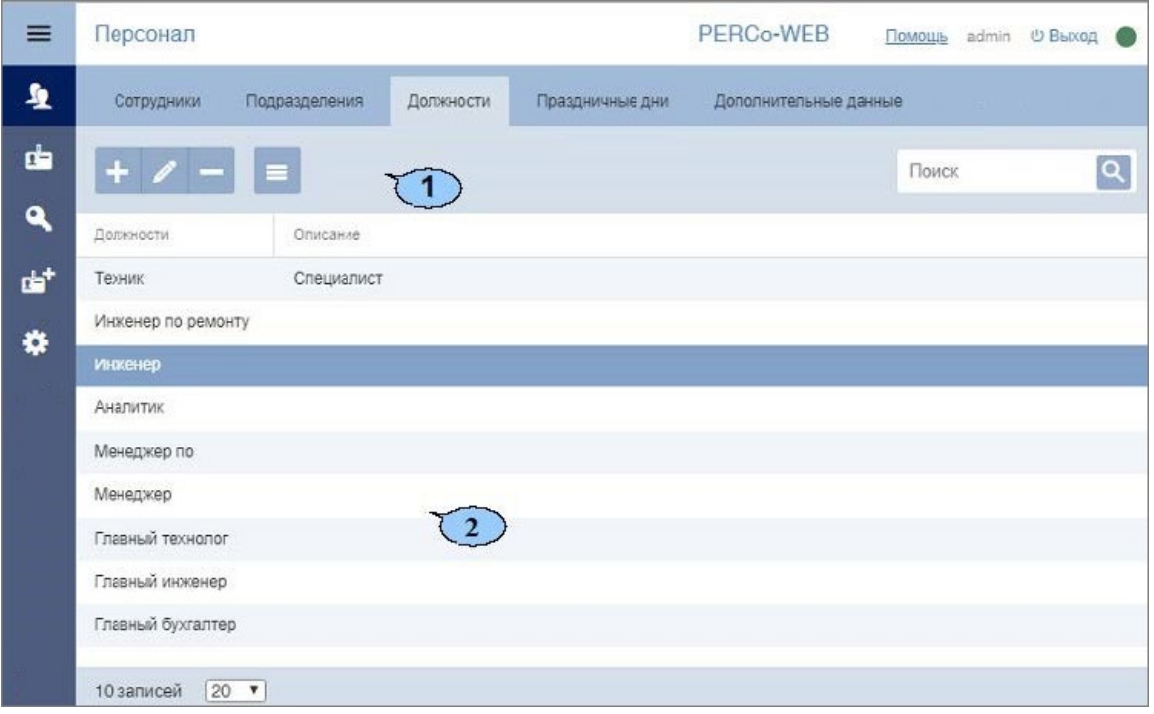

1. Панель инструментов страницы:

**Добавить** – кнопка позволяет добавить в список новую должность.

**Редактировать** – кнопка позволяет изменить название и описание должности, выделенной в рабочей области страницы.

**Удалить** – кнопка позволяет удалить выделенную в рабочей области страницы должность.

**Дополнительно** – кнопка позволяет открыть меню команд для выбора дополнительных действий:

- **[Печать таблицы](#page-78-0)** позволяет распечатать данные из рабочей области страницы.
- **[Экспорт](#page-78-1)** позволяет сохранить данные рабочей области в файл электронных таблиц с выбранным расширением.
- **[Импорт](#page-78-2) из XLS, XLSX** позволяет произвести импорт данных сотрудников из файла электронных таблиц с расширением .XLS или .XLSX.

Поле [Поиск](#page-69-0) – кнопка **справа от поля Поиск** позволяет произвести поиск по элементам столбцов в рабочей области страницы. Кнопка **Сбросить** позволяет очистить поле.

2. Рабочая область страницы содержит список должностей предприятия с описаниями. В рабочей области реализованы функции [сортировки](#page-63-2) по элементам одного из столбцов.

#### <span id="page-23-0"></span>**4.3.1. Создание списка должностей**

Для создания списка утвержденных на предприятии должностей:

- 1. Используя панель навигации, перейдите в раздел **«Персонал»***.*
- 2. Откройте подраздел **«Должности»***.*
- 3. Нажмите кнопку **Добавить** на панели инструментов страницы. Откроется окно **Добавить должность**:

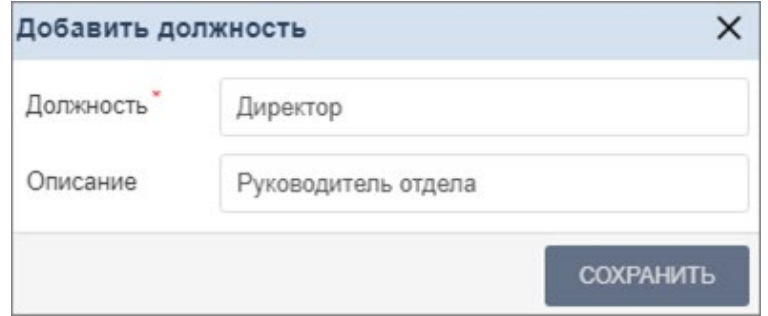

- 4. В открывшемся окне в поле **Должность** укажите название должности. При необходимости в поле **Описание** введите дополнительную информацию справочного характера. Нажмите кнопку **Сохранить**. Должность будет добавлена в список в рабочей области страницы.
- 5. Для добавления в список других должностей повторите операцию. Нельзя создать две должности с одинаковым названием; если добавляемая должность уже имеется в списке, то откроется окно с соответствующим сообщением.

#### <span id="page-23-1"></span>**4.4. Подраздел «Праздничные дни»**

Подраздел предназначен для [создания календаря праздничных дней](#page-26-0) на текущий год. Страница подраздела имеет следующий вид:

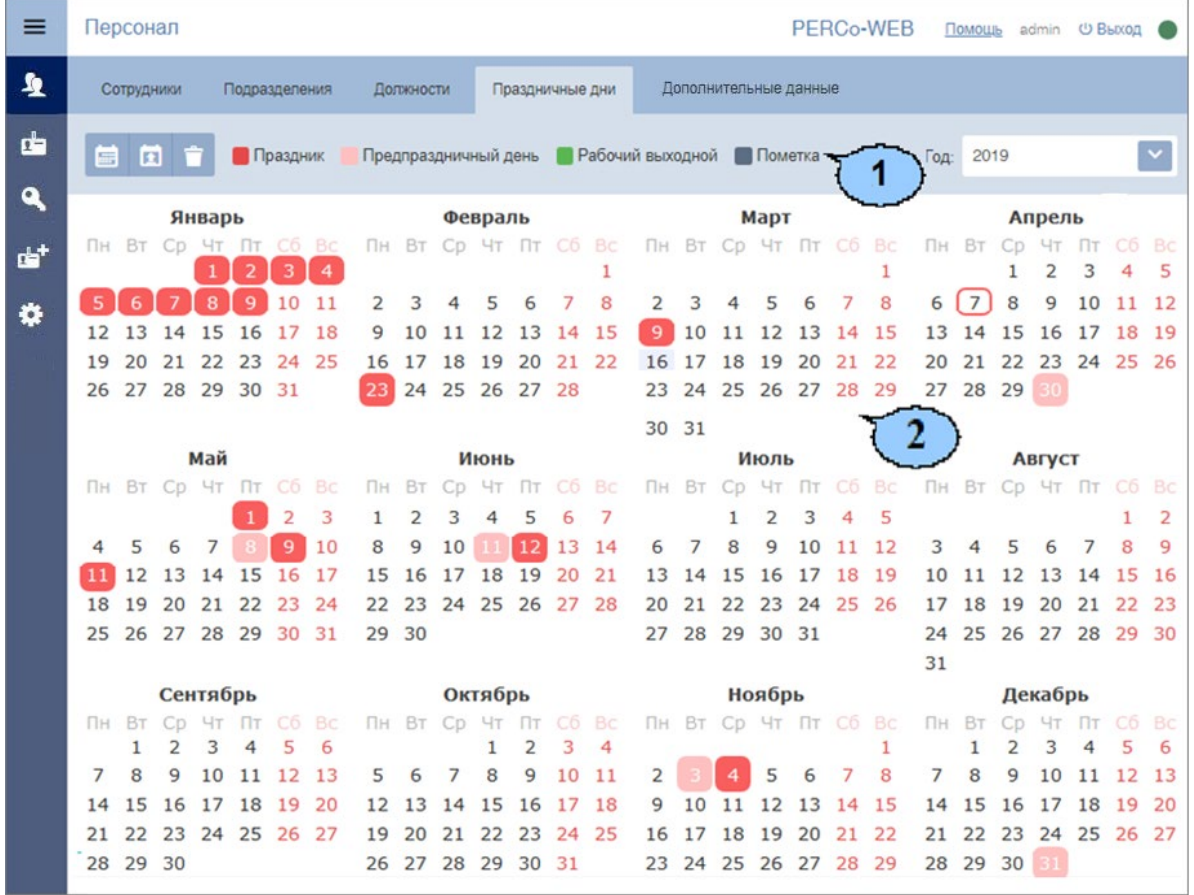

1. Панель инструментов страницы:

÷ **[Календарь предопределенных значений](#page-24-0)** – кнопка позволяет заранее задать даты ежегодных праздников для последующего быстрого их ввода в календарь.

пı **Заполнить предопределенными значениями** – кнопка позволяет заполнить календарь выбранного года праздниками из календаря предопределенных значений.

**Очистить** – кнопка позволяет удалить все добавленные ранее праздники из календаря выбранного года.

**Год:** – выпадающий список в поле позволяет выбрать год, календарь которого отображается в рабочей области страницы.

2. Рабочая область страницы содержит календарь на указанный на панели инструментов год. В календаре цветом выделены дни следующих типов:

**Красным** – праздник; **Розовым** – предпраздничный (сокращенный) день; **Голубым** – день, для которого введена пометка; **Зеленым** – рабочий выходной.

#### <span id="page-24-0"></span>**4.4.1. Создание календаря предопределенных праздничных дней**

Для добавления в календарь новых праздничных дней:

- 1. Используя панель навигации, перейдите в раздел **«Персонал»**.
- 2. Откройте подраздел **«Праздничные дни»***.*
- 3. Нажмите на панели инструментов страницы кнопку **Календарь предопределенных праздничных дней**. Откроется окно **Календарь предопределенных праздничных дней**:

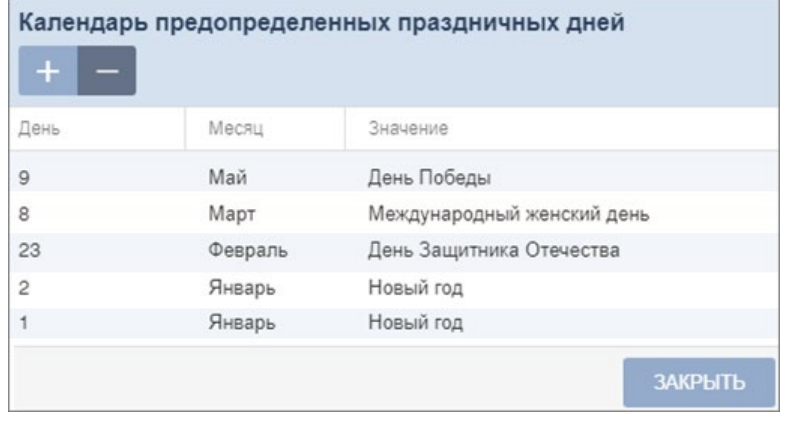

4. В открывшемся окне для добавления праздника нажмите кнопку **Добавить**. Откроется окно **Добавить новое значение**:

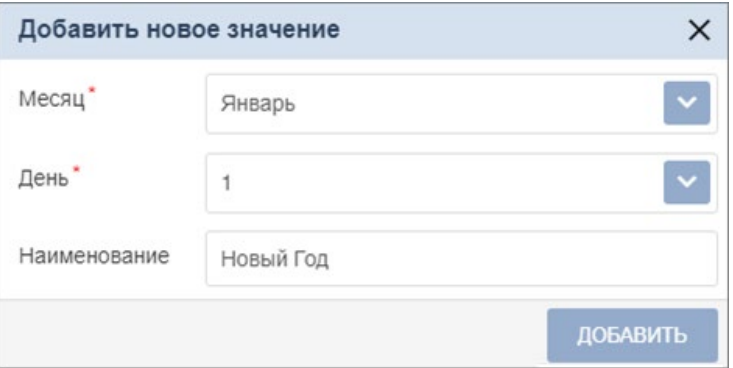

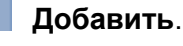

#### Модуль ПО PERCo-WS, PERCo-WSE

- 5. В открывшемся окне в соответствующих полях укажите месяц, день и название праздника. Для сохранения праздника нажмите кнопку **Добавить**. Окно **Добавить новое значение** будет закрыто, праздник будет добавлен в список в рабочей области окна **Календарь предопределенных праздничных дней**.
- 6. Для удаления праздника выделите его в рабочей области окна и нажмите кнопку **Удалить**.

#### <span id="page-25-0"></span>**4.4.2. Создание календаря праздничных дней**

Для создания календаря праздничных дней на текущий год:

- 1. Используя панель навигации, перейдите в раздел **«Персонал»***.*
- 2. Откройте подраздел *«***Праздничные дни***».*
- 3. Выберите с помощью раскрывающегося списка на панели инструментов страницы нужный год.
- 4. [Создайте или скорректируйте календарь предопределенных праздничных дней.](#page-24-0)
- 5. Нажмите на панели инструментов страницы кнопку **Заполнить предопределенными значениями**. В календаре появятся все праздничные дни из календаря предопределенных значений.
- 6. При необходимости внесите изменения в календарь. Для этого в рабочей области страницы нажмите левой кнопкой мыши на день, тип которого необходимо изменить. Откроется окно с информацией о дне:

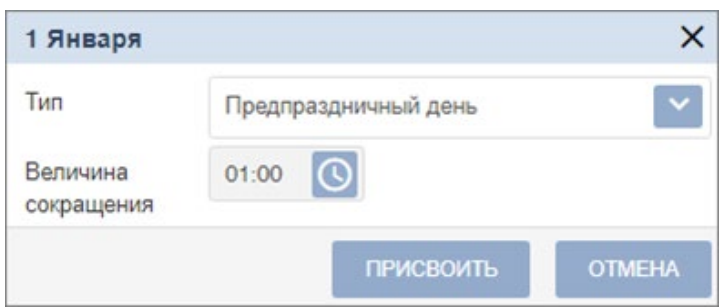

- 7. В открывшемся окне с помощью раскрывающегося списка **Тип** укажите тип дня:
	- **Обычный день**;
	- **Праздник**;
	- **Предпраздничный день**;
	- **Пометка**;
	- **Рабочий выходной** (тип доступен, если выбран выходной день).

#### *Примечания:*

- Если **Тип** выбран **Праздник** или **Пометка**, то при необходимости в поле **Наименование** укажите дополнительную информацию об этом дне.
- Если **Тип** выбран **Предпраздничный день**, то укажите время, на которое будет сокращен рабочий день в соответствии с графиком работы в указанный день. Для

этого нажмите кнопку справа от поля **Величина сокращения**. • Если **Тип** выбран **Рабочий выходной**, то укажите время, на которое будет сокращен рабочий день в соответствии с графиком работы в указанный день. Для этого нажмите кнопку справа от поля **Величина сокращения**. Укажите дату, на

которую переносится выходной день. Для этого нажмите кнопку **следая от поля Дата переноса**.

8. После ввода необходимых параметров нажмите кнопку **Присвоить**. Окно будет закрыто. День будет выделен в рабочей области страницы цветом, соответствующем выбранному типу.

## <span id="page-26-0"></span>**4.5. Подраздел «Дополнительные данные»**

Подраздел предназначен для:

- [создания дополнительных полей](#page-26-1) для ввода текстовых или графических данных в **[Учетной карточке сотрудника](#page-8-0)** и в [учетных данных посетителя;](#page-29-0)
- редактирования и удаления, созданных ранее дополнительных полей для ввода данных.

Страница подраздела имеет следующий вид:

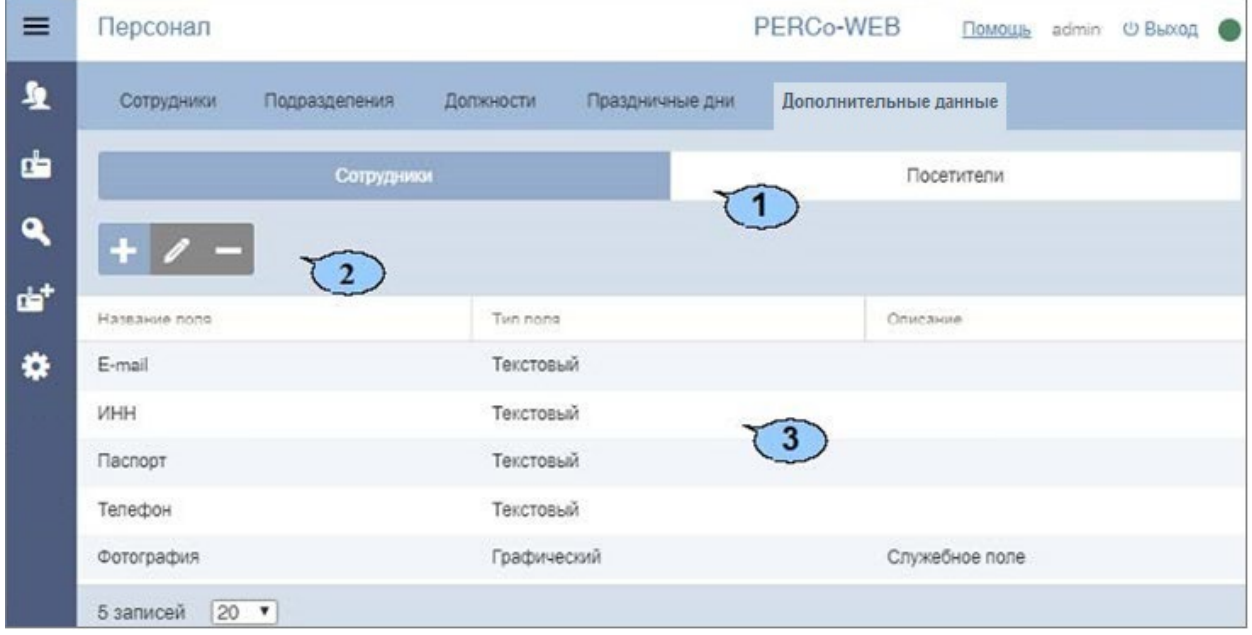

- 1. Переключатель выбора вкладки подраздела:
	- **Сотрудники**;
	- **Посетители.**
- 2. Панель инструментов страницы:

**Добавить** – кнопка позволяет добавить дополнительное поле для ввода текстовых или графических данных в **Учетной карточке сотрудника** или **Учетных данных посетителя**.

**Редактировать** – кнопка позволяет изменить название и описание дополнительного поля, выделенного в рабочей области страницы.

**Удалить** – кнопка позволяет удалить поле, выделенное в рабочей области страницы.

3. Рабочая область страницы содержит список названий дополнительных полей для ввода данных в **Учетной карточке сотрудника** или в **Учетных данных посетителя**. В рабочей области реализованы функции [сортировки](#page-63-2) по элементам одного из столбцов.

#### <span id="page-26-1"></span>**4.5.1. Создание поля для ввода дополнительных данных**

Для создания дополнительного поля для ввода данных в **Учетную карточку сотрудника**  или в **Учетные данные посетителя**:

- 
- 1. Используя панель навигации, перейдите в раздел **«Персонал»**.
- 2. Откройте подраздел **«Дополнительные данные»**.
- 3. С помощью переключателя выбора вкладки подраздела выберите категорию **Сотрудники** или **Посетители**.

4. Нажмите кнопку **Добавить** на панели инструментов страницы. Откроется окно **Добавить дополнительное поле**:

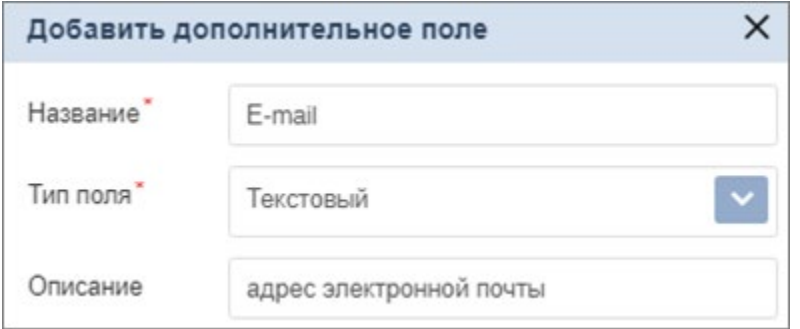

- 5. В открывшемся окне укажите в соответствующих полях название поля для дополнительных данных и при необходимости его описание.
- 6. С помощью выпадающего списка **Тип поля** укажите тип дополнительных данных, для которых предназначено поле: **Текстовый** или **Графический.**
- 7. Нажмите кнопку **Сохранить**. Окно **Добавить дополнительное поле** будет закрыто, название нового поля будет добавлено в список в рабочей области страницы. В **Учетной карточке сотрудника** (**Учетных данных посетителя**) появится созданное поле для ввода дополнительных данных. При этом, если тип созданного поля был выбран **текстовый**, то поле будет создано на вкладке **Дополнительные поля**, если **графический** – то в раскрывающемся списке панели **Изображения**.

# <span id="page-27-0"></span>**5. Раздел «Бюро пропусков»**

Раздел предназначен для организации АРМ сотрудников бюро пропусков или службы контрольно-пропускного режима на предприятии. Использование раздела позволяет автоматизировать процесс выдачи прав доступа (выдачи пропусков) сотрудникам предприятия на основе карт доступа и отпечатков пальцев сотрудникам и посетителям предприятия.

# <span id="page-27-1"></span>**5.1. Подраздел «Посетители»**

В подразделе доступны следующие вкладки:

- 1. Вкладка **Заказанные** предназначена для:
	- [выдачи посетителю карты доступа,](#page-29-0) заказанной ранее в разделе **«Заказ пропуска»**;
	- [импорта списка посетителей](#page-78-2) из файла электронных таблиц с расширением .XLS, .XLSX;
	- выдачи / замены прав посетителя на основе созданного ранее шаблона доступа;
	- сканирования отпечатков пальцев посетителей для последующего их использования при проверке прав доступа;
	- [печати пропуска посетителя с использованием созданного](#page-77-0) ранее шаблона дизайна пропуска.
- 2. Вкладка **Действующие** предназначена для:
	- [выдачи карты доступа посетителю;](#page-31-0)
	- [импорта списка посетителей](#page-78-2) из файла электронных таблиц с расширением .XLS, .XLSX;
	- выдачи / замены прав доступа карты посетителя на основе созданного ранее шаблона доступа;
	- временного блокирования / разблокирования карты доступа посетителя; сканирования отпечатков пальцев посетителей для последующего их использования при проверке прав доступа;
	- печати пропуска посетителя с [использованием](#page-77-0) созданного ранее шаблона дизайна пропуска;
	- составления отчета о выданных посетителям картах доступа.
- 3. Вкладка **«Архив»** предназначена для:
	- [повторной выдачи карты доступа посетителю;](#page-33-0)
	- импорта списка [посетителей](#page-78-2) из файла электронных таблиц с расширением .XLS, .XLSX;
	- выдачи / замены прав доступа карты посетителя на основе созданного ранее шаблона доступа;
	- печати пропуска посетителя с [использованием](#page-77-0) созданного ранее шаблона дизайна пропуска.

#### <span id="page-28-0"></span>**5.1.1. Вкладка «Заказанные»**

#### Страница вкладки имеет следующий вид:

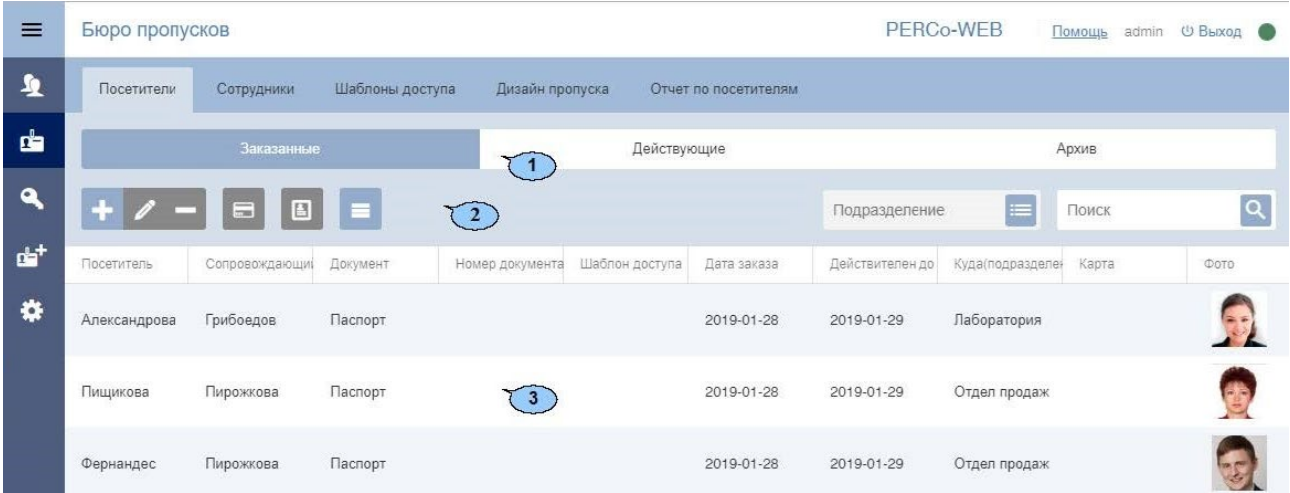

- 1. Переключатель выбора вкладки подраздела:
	- **Заказанные**;
	- **Действующие**;
	- **Архив**.
- 2. Панель инструментов страницы:

**Добавить** – кнопка позволяет добавить посетителя, ввести данные и выдать карту доступа.

**Редактировать** – кнопка позволяет редактировать учетные данные посетителя, выделенного в рабочей области страницы.

**Удалить** – кнопка позволяет удалить в архив данные выделенного в рабочей области страницы посетителя.

6 **[Выдать](#page-29-0) карту** – кнопка позволяет выдать карту доступа посетителю, выделенному в рабочей области страницы.

흽 **[Печать пропусков](#page-77-0)** – кнопка позволяет напечатать пропуска для посетителей, выделенных в рабочей области страницы.

**Дополнительно** – кнопка позволяет открыть меню команд для выбора дополнительных действий:

- **[Печать таблицы](#page-78-0)** позволяет произвести печать данных из рабочей области страницы.
- **[Экспорт](#page-78-1)** позволяет сохранить данные рабочей области в файл электронных таблиц с выбранным расширением.
- **[Импорт из XLS, XLSX](#page-78-2)** позволяет произвести импорт данных посетителей из файла электронных таблиц с расширением .XLS, .XLSX.
- **Сбросить фильтры**  позволяет сбросить все фильтры данных, отображаемых в рабочей области страницы.
- **Параметры отображения таблицы**  для выбора столбцов, отображаемых в рабочей области страницы.

Поле **[Подразделение](#page-66-0)** – кнопка **справа от поля Подразделение** позволяет выбрать подразделение, сотрудники которого будут отображаться в рабочей области страницы. Нажатие кнопки **Сбросить** позволяет очистить поле.

Поле **[Поиск](#page-69-0)** – кнопка справа от поля **[Поиск](#page-69-0)** позволяет произвести поиск по элементам столбцов в рабочей области страницы. Кнопка **Сбросить** позволяет очистить поле.

3. Рабочая область страницы содержит список посетителей, которым были заказаны пропуска, но еще не выданы.

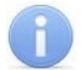

#### *Примечание:*

В рабочей области реализованы функции множественного выбора, [сортировки](#page-63-2) по элементам одного из столбцов и [изменения ширины](#page-63-2) и [последовательности](#page-63-2) столбцов.

#### <span id="page-29-0"></span>**5.1.1.1. Выдача заказанного пропуска посетителю**

Для выдачи заказанного ранее пропуска посетителю:

- 1. Используя панель навигации, перейдите в раздел **«Бюро пропусков»** .
- 2. Откройте подраздел **«Посетители»**.
- 3. Перейдите на вкладку **Заказанные**.
- 4. Выделите в рабочей области страницы посетителя, которому необходимо выдать пропуск.
- 5. Нажмите на панели инструментов вкладки кнопку **Редактировать**. Откроется окно **Редактировать посетителя**:

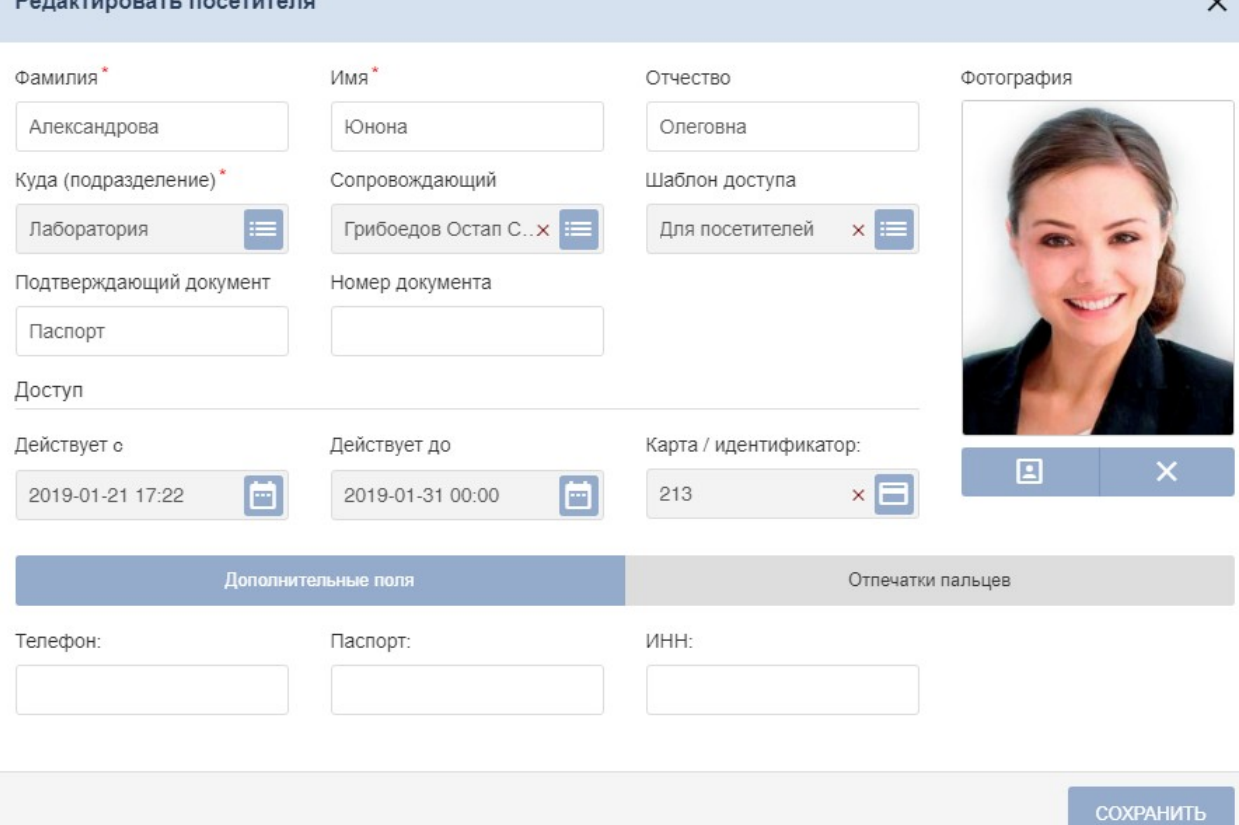

- 6. При необходимости измените данные посетителя.
- 7. Для выдачи посетителю карты доступа в поле **Карта / идентификатор** нажмите кнопку

. В открывшемся окне **Изменить основную карту** необходимо ввести номер карты доступа. [Подробнее](#page-73-0).

- 8. Для добавления верификации прав доступа по отпечаткам пальцев перейдите в панель дополнительных данных **[Отпечатки пальцев](#page-75-1).** В открывшейся панели добавьте требуемое количество отпечатков.
- 9. После ввода необходимых данных нажмите кнопку **Сохранить**. Окно **Редактировать посетителя** будет закрыто. Данные посетителя будут перенесены на вкладку **Действующие** до окончания срока действия пропуска, после чего данные будут перенесены на вкладку **Архив**.

#### <span id="page-30-0"></span>**5.1.2. Вкладка «Действующие»**

Страница вкладки имеет следующий вид:

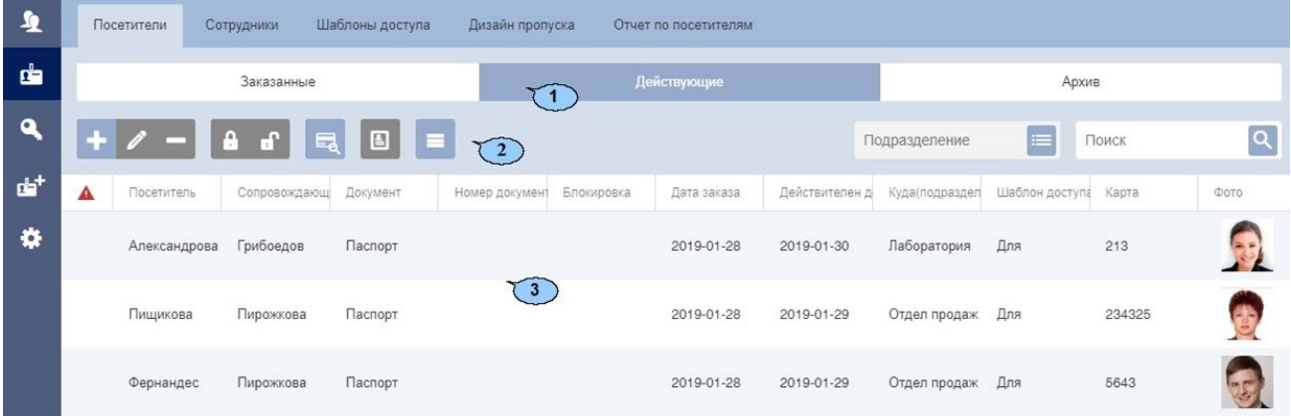

- 1. Переключатель выбора вкладки подраздела:
	- **Заказанные**;
	- **Действующие**;
	- **Архив**.
- 2. Панель инструментов страницы:

**Добавить** – кнопка позволяет добавить посетителя, ввести данные и выдать карту доступа.

**Редактировать** – кнопка позволяет редактировать учетные данные посетителя, выделенного в рабочей области страницы.

**Удалить** – кнопка позволяет удалить в архив данные выделенного в рабочей области страницы посетителя.

**Заблокировать** – кнопка позволяет временно заблокировать карту доступа посетителя, выделенного в рабочей области страницы.

**Разблокировать** – кнопка позволяет разблокировать ранее блокированную карту доступа посетителя, выделенного в рабочей области страницы.

**[Найти по карте](#page-71-0)** – кнопка позволяет произвести поиск карты доступа по ее номеру среди выданных ранее карт.

흽 **[Печать пропусков](#page-77-0)** – кнопка позволяет напечатать пропуска для посетителей, выделенных в рабочей области страницы.

**Дополнительно** – кнопка позволяет открыть меню команд для выбора дополнительных действий:

- **[Печать таблицы](#page-78-0)** позволяет произвести печать данных из рабочей области страницы.
- **[Экспорт](#page-78-1)** позволяет сохранить данные рабочей области в файл электронных таблиц с выбранным расширением.
- **[Импорт из XLS, XLSX](#page-78-2)** позволяет произвести импорт данных посетителей из файла электронных таблиц с расширением .XLS, .XLSX.
- **Сбросить фильтры**  позволяет сбросить все фильтры данных, отображаемых в рабочей области страницы.
- **Передать все данные в устройства**  позволяет передать данные о правах доступа в контроллеры.
- **Параметры отображения таблицы**  для выбора столбцов, отображаемых в рабочей области страницы.

Поле **[Подразделение](#page-66-0)** – кнопка **следение от поля Подразделение** позволяет выбрать подразделение, сотрудники которого будут отображаться в рабочей области страницы. Нажатие кнопки **Сбросить** позволяет очистить поле.

Поле **[Поиск](#page-69-0)** – кнопка справа от поля **[Поиск](#page-69-0)** позволяет произвести поиск по элементам столбцов в рабочей области страницы. Кнопка **Сбросить** позволяет очистить поле.

3. Рабочая область страницы содержит список посетителей, которым были заказаны пропуска, но еще не выданы.

#### *Примечание:*

В рабочей области реализованы функции множественного выбора, [сортировки](#page-63-2) по элементам одного из столбцов и [изменения ширины](#page-63-2) и [последовательности](#page-63-2) столбцов.

#### <span id="page-31-0"></span>**5.1.2.1. Выдача пропуска посетителю**

Для выдачи пропуска посетителю:

- 1. Используя панель навигации, перейдите в раздел **«Бюро пропусков»** .
- 2. Откройте подраздел **«Посетители»**.
- 3. Перейдите на вкладку **Действующие**.
- 4. Нажмите на панели инструментов вкладки кнопку **Добавить**. Откроется окно **Учетные данные посетителя**.
- 5. В соответствующих полях укажите фамилию, имя, отчество, тип и номер документа, удостоверяющего личность.
- 6. Нажмите кнопку **[Выбрать из:](#page-66-0)** справа от поля **Подразделение** и укажите подразделение, в которое направляется посетитель.
- 7. При необходимости измените шаблон прав доступа для посетителя. Для этого нажмите

кнопку **Выбрать из списка** справа от поля **Шаблон доступа**. В открывшемся окне **Шаблоны доступа** выберите нужный шаблон.

8. Добавьте фотографию посетителя и при необходимости дополнительные графические данные. Для этого выберите с помощью раскрывающегося списка **Изображения:** тип

графических данных и используя кнопки **[Загрузить с ПК](#page-68-0)** добавьте изображения.

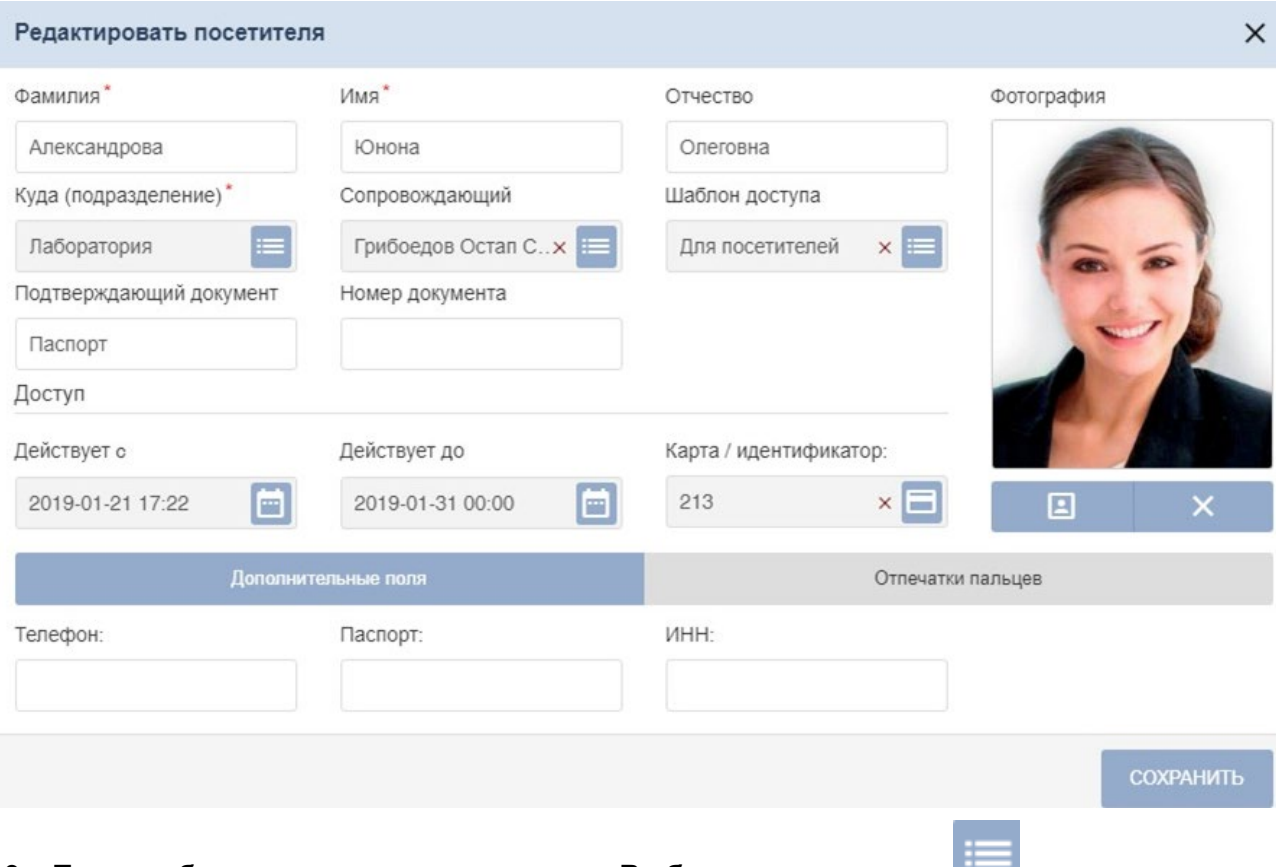

- 9. При необходимости нажмите кнопку **Выбрать из списка** справа от поля **Сопровождающий** и укажите одного из сотрудников подразделения в качестве сопровождающего.
- 10. При необходимости укажите для посетителя дополнительные текстовые данные.
- 11. Для добавления верификации прав доступа по отпечаткам пальцев перейдите в панель дополнительных данных **[Отпечатки пальцев](#page-75-1).** В открывшейся панели добавьте требуемое количество отпечатков с желаемым уровнем качества.
- 12. После ввода всех необходимых данных нажмите кнопку **Сохранить**. Окно **Учетные данные посетителя** будет закрыто. Введенные данные будут доступны в рабочей области страницы и на вкладке **Заказанные** подраздела **«Посетители»** раздела **«Бюро пропусков»**.

#### <span id="page-32-0"></span>**5.1.3. Вкладка «Архив»**

Страница вкладки имеет следующий вид:

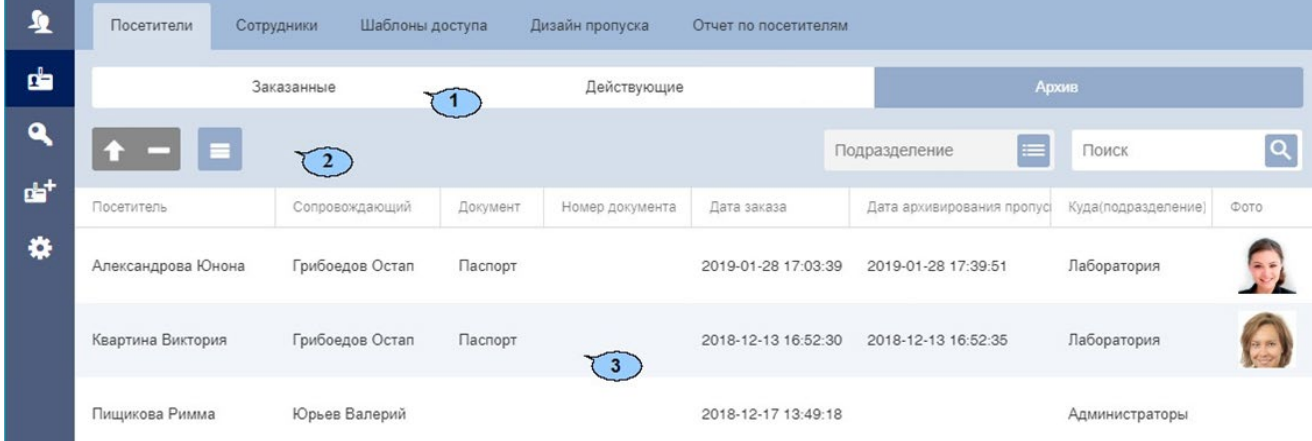

- 1. Переключатель выбора вкладки подраздела:
	- **Заказанные;**
	- **Действующие;**
	- **Архив.**
- 2. Панель инструментов страницы:

**Редактировать / Восстановить** – кнопка позволяет редактировать учетные данные посетителя, выделенного в рабочей области страницы.

**Удалить** – кнопка позволяет безвозвратно удалить данные выделенного в рабочей области страницы посетителя.

**Дополнительно** – кнопка позволяет открыть меню команд для выбора дополнительных действий:

- **[Печать таблицы](#page-78-0)** позволяет произвести печать данных из рабочей области страницы.
- **[Экспорт](#page-78-1)** позволяет сохранить данные рабочей области в файл электронных таблиц с выбранным расширением.
- **Сбросить фильтры**  позволяет сбросить все фильтры данных, отображаемых в рабочей области страницы.
- **Передать все данные в устройства**  позволяет передать данные о правах доступа в контроллеры.
- **Параметры отображения таблицы**  для выбора столбцов, отображаемых в рабочей области страницы.

Поле **[Подразделение](#page-66-0)** – кнопка **СПР справа от поля Подразделение** позволяет выбрать подразделение, сотрудники которого будут отображаться в рабочей области страницы. Нажатие кнопки **Сбросить** позволяет очистить поле.

Поле **[Поиск](#page-69-0)** – кнопка справа от поля **[Поиск](#page-69-0)** позволяет произвести поиск по элементам столбцов в рабочей области страницы. Кнопка **Сбросить** позволяет очистить поле.

3. Рабочая область страницы содержит список посетителей, срок действия карт доступа которых истек.

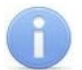

#### *Примечание:*

В рабочей области реализованы функции множественного выбора, [сортировки](#page-63-2) по элементам одного из столбцов и [изменения ширины](#page-63-2) и [последовательности](#page-63-2) столбцов.

#### <span id="page-33-0"></span>**5.1.3.1. Выдача пропуска посетителю из архива**

Для выдачи пропуска посетителю из архива:

- 1. Используя панель навигации, перейдите в раздел **«Бюро пропусков»**.
- 2. Откройте подраздел **«Посетители»**.
- 3. Перейдите на вкладку **Архив**.
- 4. Выделите в рабочей области страницы посетителя, которому необходимо выдать пропуск.
- 5. Нажмите на панели инструментов вкладки кнопку **Редактировать**. Откроется окно **Редактировать посетителя**:

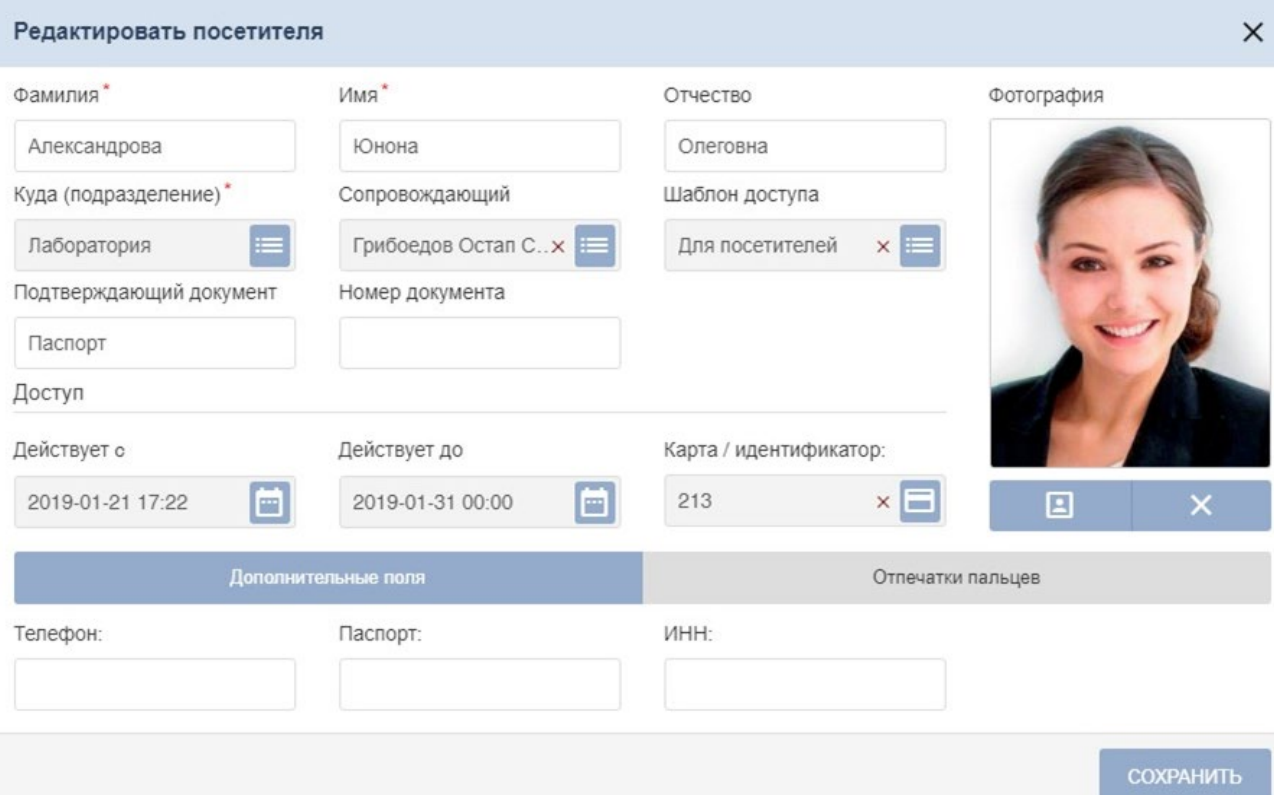

- 6. При необходимости измените данные посетителя.
- 7. Для выдачи посетителю карты доступа в поле **Карта / Идентификатор** нажмите кнопку

**[Привязать](#page-71-1) карту**. В открывшемся окне **Изменить основную карту** введите номер карты доступа.

8. После ввода необходимых данных нажмите кнопку **Сохранить**. Окно **Учетные данные посетителя** будет закрыто. Данные посетителя будут перенесены на вкладку **Действующие** до окончания срока действия пропуска, после чего данные будут перенесены на вкладку **Архив**.

# <span id="page-35-0"></span>**5.2. Подраздел «Сотрудники»**

Подраздел предназначен для:

- назначения / [изменения прав доступа сотрудника;](#page-36-0)
- [выдачи карты доступа сотруднику;](#page-36-0)
- [печати пропуска сотрудника](#page-77-0) с использованием созданного ранее шаблона дизайна пропусков;
- [временного блокирования и разблокирования идентификатора](#page-37-0) доступа сотрудника;
- [изъятия карты доступа у сотрудника;](#page-37-1)
- [добавления отпечатков пальцев](#page-75-1) сотрудника.

Страница подраздела имеет следующий вид:

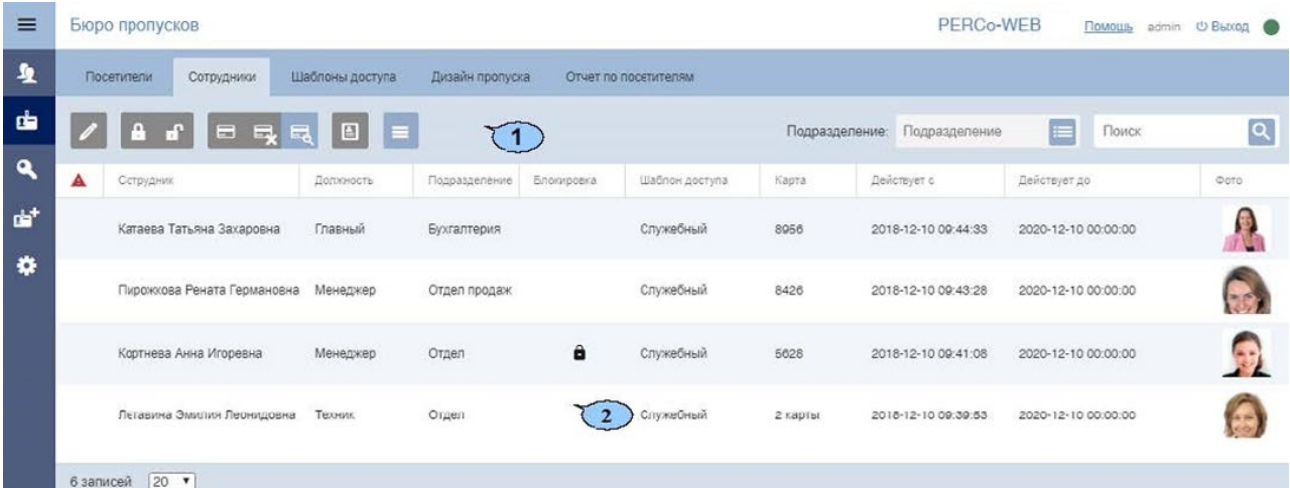

1. Панель инструментов страницы:

 **Редактировать** – кнопка позволяет изменять права доступа сотруднику, выделенному в рабочей области страницы.

 **Заблокировать** – кнопка позволяет временно блокировать доступ сотруднику, выделенному в рабочей области страницы.

E) **Разблокировать** – кнопка позволяет разблокировать ранее блокированный доступ сотруднику, выделенному в рабочей области страницы.

⊟ **[Привязать карту](#page-71-1)** – кнопка позволяет выдать карту доступа сотруднику, выделенному в рабочей области страницы.

▄ **[Удалить карту](#page-37-1)** – кнопка позволяет изъять выданную ранее карту доступа у сотрудника, выделенного в рабочей области страницы.

**[Найти по карте](#page-71-0)** – кнопка позволяет произвести поиск карты доступа по ее номеру среди выданных ранее карт.

**[Печать пропусков](#page-77-0)** – кнопка позволяет напечатать пропуска для одного или нескольких сотрудников, выделенных в рабочей области страницы.

 **Дополнительно** – кнопка позволяет открыть меню команд для выбора дополнительных действий:

- **[Печать таблицы](#page-78-0)** позволяет произвести печать данных из рабочей области страницы;
- **[Экспорт](#page-78-1)** позволяет сохранить данные рабочей области в файл электронных таблиц с выбранным расширением;
- **Сбросить фильтры** позволяет сбросить все фильтры данных, отображаемых в рабочей области страницы;
- **Передать все данные в устройства** позволяет передать данные о правах доступа в контроллеры;
- **Параметры отображения таблицы** для выбора столбцов, отображаемых в рабочей области страницы.

Поле **[Подразделение](#page-66-0)** – кнопка **следава от поля Подразделение** позволяет выбрать подразделение, сотрудники которого будут отображаться в рабочей области страницы. Нажатие кнопки **Сбросить** позволяет очистить поле.

Поле **[Поиск](#page-69-0)** – кнопка справа от поля **[Поиск](#page-69-0)** позволяет произвести поиск по элементам столбцов в рабочей области страницы. Кнопка **Сбросить** позволяет очистить поле.

2. Рабочая область страницы содержит список сотрудников выбранного на панели инструментов подразделения.

Значок **в** в строке с данными указывает на то, что его карта доступа заблокирована.

 $3$ начок  $\triangle$  в строке с данными указывает на то, что права доступа карта были переданы не во все контроллеры.

## *Примечание:*

В рабочей области реализованы функции множественного выбора, [сортировки](#page-63-0) по элементам одного из столбцов и [изменения ширины](#page-63-0) и [последовательности](#page-63-0) столбцов.

## **5.2.1. Выдача карты доступа сотруднику, изменение прав доступа**

Для выдачи карты доступа или изменения прав доступа сотруднику:

- 1. Используя панель навигации, перейдите в раздел **«Бюро пропусков»**.
- 2. Откройте подраздел **«Сотрудники»***.*
- 3. Выделите в рабочей области страницы сотрудника, которому необходимо выдать карту доступа.
- 4. Нажмите на панели инструментов страницы кнопку **Редактировать**. Откроется окно **Редактирование пропуска сотрудника**
- 5. В открывшемся окне на вкладке **Карта доступа** в поле **Идентификатор** нажмите кнопку

**Привязать карту**. В открывшемся окне **Изменить основную карту** необходимо ввести номер карты доступа. [Подробнее](#page-71-0).

- 6. Для добавления прав доступа по отпечаткам пальцев перейдите на вкладку **[Отпечатки](#page-75-0)  [пальцев](#page-75-0)**. В открывшейся панели добавьте требуемое количество отпечатков.
- 7. При необходимости измените шаблон доступа сотрудника. Для этого в поле **Шаблон**

**доступа** нажмите кнопку **Выбрать из списка**. В открывшемся окне выделите нужный шаблон и нажмите кнопку **Сохранить**.

8. При необходимости измените срок действия доступа сотрудника по идентификатору. Для

этого в поле **Действует до** нажмите кнопку . В открывшемся окне календаря [установите дату](#page-64-0).

9. После внесения необходимых изменений нажмите кнопку **Сохранить**. Окно **Редактирование пропуска сотрудника** будет закрыто. Номер и измененные права доступа карты автоматически будут переданы в контроллеры системы.

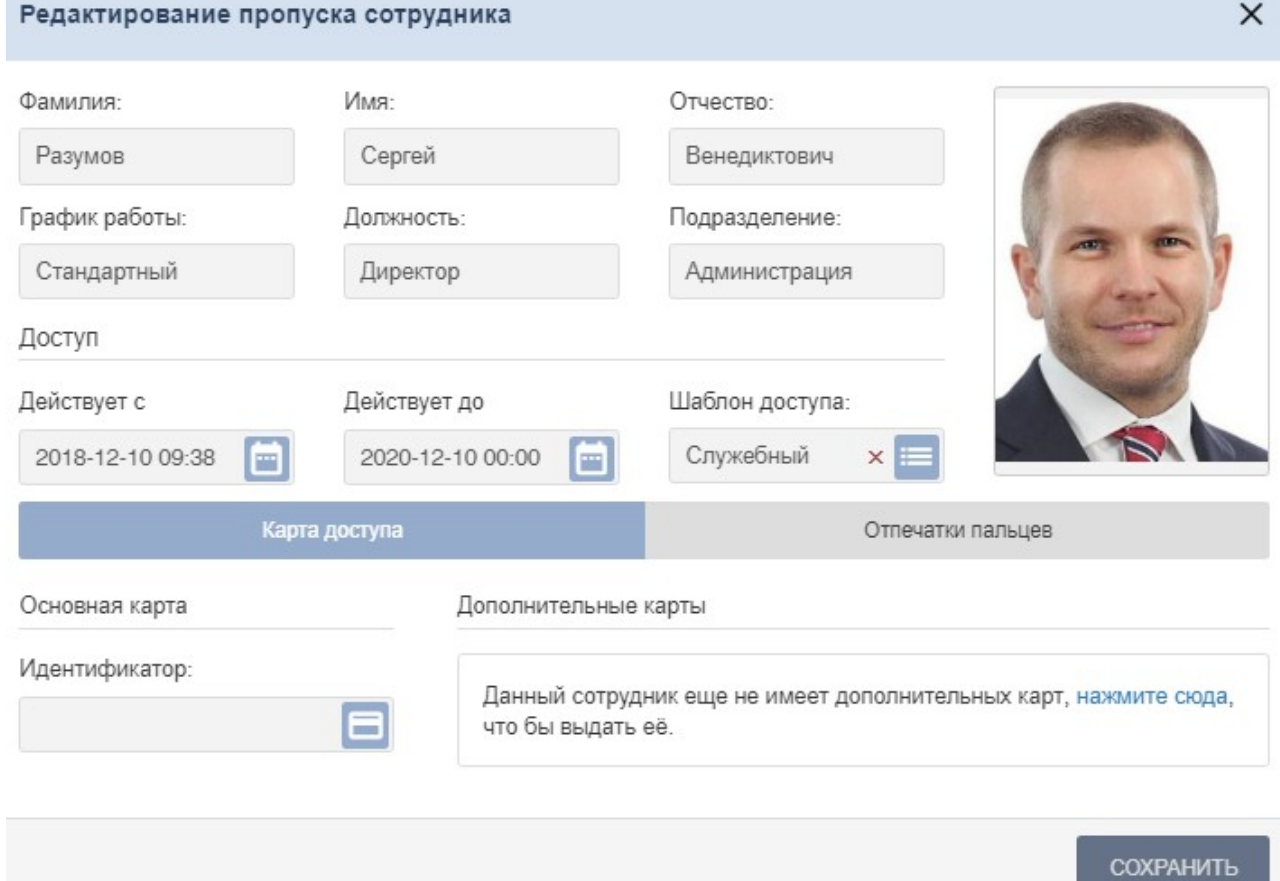

## **5.2.2. Блокирование / разблокирование доступа**

Для блокирования / разблокирования доступа одному или нескольким сотрудникам:

- 1. Используя панель навигации, перейдите в раздел **«Бюро пропусков»***.*
- 2. Откройте подраздел **«Сотрудники»**.
- 3. Выделите в рабочей области страницы строки с данными одного или нескольких сотрудников.
- 4. Нажмите на панели инструментов кнопку **Заблокировать** / **Разблокировать**.
- 5. В открывшемся окне подтверждения нажмите кнопку **Заблокировать** / **Разблокировать**.

В строке с данными выделенных сотрудников появится / исчезнет значок  $\blacksquare$ , доступ данным сотрудникам будет заблокирован / разблокирован.

## **5.2.3. Изъятие карты доступа у сотрудника**

Для удаления у одного или нескольких сотрудников карт доступа:

- 1. Используя панель навигации, перейдите в раздел **«Бюро пропусков»**.
- 2. Откройте подраздел **«Сотрудники»**.
- 3. Выделите в рабочей области страницы строку с данными сотрудника, у которого необходимо изъять карту доступа.
- 4. Нажмите кнопку **Удалить карту** на панели инструментов страницы.
- 5. В открывшемся окне подтверждения нажмите кнопку **Удалить**. Карта доступа будет изъята.

## *Примечание:*

Если у сотрудника добавлено более одной карты, то будет удалена основная карта доступа. В этом случае основной картой станет следующая после удаленной.

## **5.3. Подраздел «Шаблоны доступа»**

## *Примечание:*

Перед началом работы с подразделом необходимо в подразделе **«Конфигурация»** раздела **«Администрирование»** создать список помещений, добавить в конфигурацию системы контроллеры и привязать добавленные контроллеры к помещениям.

В подразделе доступны следующие вкладки:

- **[Шаблоны](#page-38-0)** предназначена для создания шаблонов доступа в помещения для сотрудников предприятия, а также редактирования и удаления созданных ранее шаблонов доступа. Для каждого помещения настраивается критерий доступа и необходимые параметры доступа (верификация, antipass).
- **[Временные критерии доступа](#page-42-0)** предназначена для настройки критериев доступа соответствующих типов.
- **[Комиссионирование](#page-50-0)** предназначена для создания списка комиссионирующих карт контроллера.

## <span id="page-38-0"></span>**5.3.1. Вкладка «Шаблоны доступа»**

Страница вкладки имеет следующий вид:

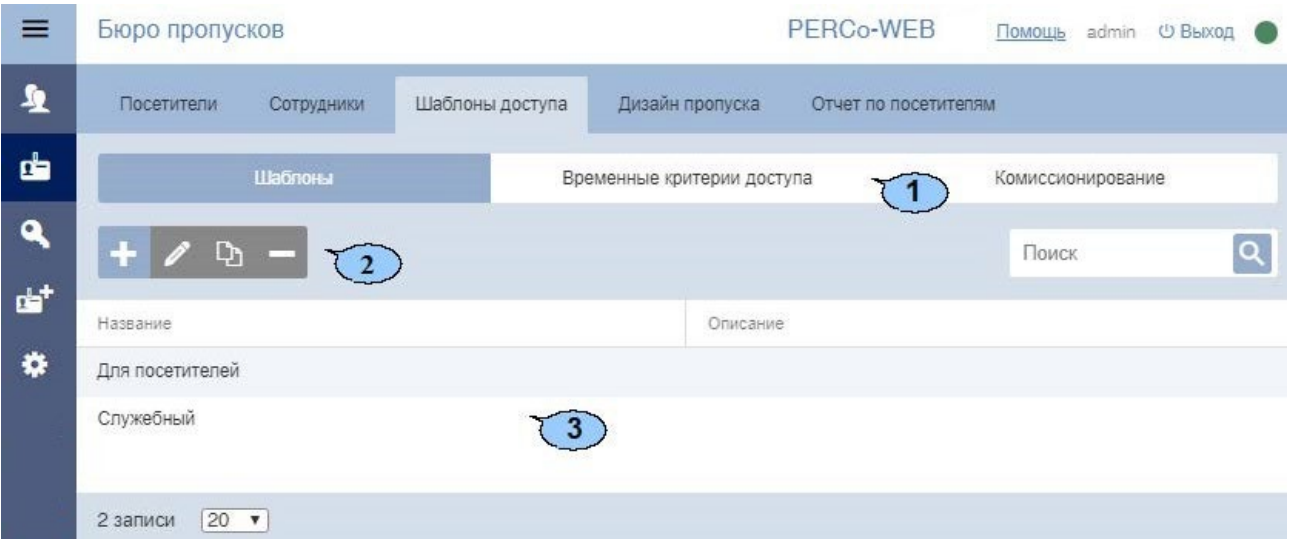

- 1. Переключатель выбора вкладки подраздела:
	- **Шаблоны**;
	- **[Временные критерии доступа](#page-42-0)**;
	- **[Комиссионирование](#page-50-0)**.
- 2. Панель инструментов страницы:

**Добавить** – кнопка позволяет создать новый шаблон доступа.

**Редактировать** – кнопка позволяет редактировать шаблон, выделенный в рабочей области страницы.

**Копировать** – кнопка позволяет создать копию шаблона, выделенного в рабочей области страницы.

**Удалить** – кнопка позволяет удалить шаблон, выделенный в рабочей области страницы.

Поле [Поиск](#page-69-0) – кнопка **справа от поля Поиск** позволяет произвести поиск по элементам столбцов в рабочей области страницы. Кнопка **Сбросить** позволяет очистить поле.

3. Рабочая область страницы содержит список созданных ранее шаблонов доступа.

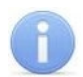

## *Примечание:*

В рабочей области реализованы функции, [сортировки](#page-63-0) по элементам одного из столбцов и [изменения ширины](#page-63-0) столбцов.

#### **5.3.1.1. Создание шаблона доступа**

## *Внимание!*

Перед добавлением шаблонов доступа создайте необходимые критерии доступа по времени.

Для создания нового шаблона доступа:

- 1. Используя панель навигации, перейдите в раздел **«Бюро пропусков»**.
- 2. Откройте подраздел **«Шаблоны доступа»**.
- 3. Перейдите на вкладку **Шаблоны**.
- 4. Нажмите на панели инструментов страницы кнопку **Добавить**. Откроется окно **Добавить шаблон доступа**:

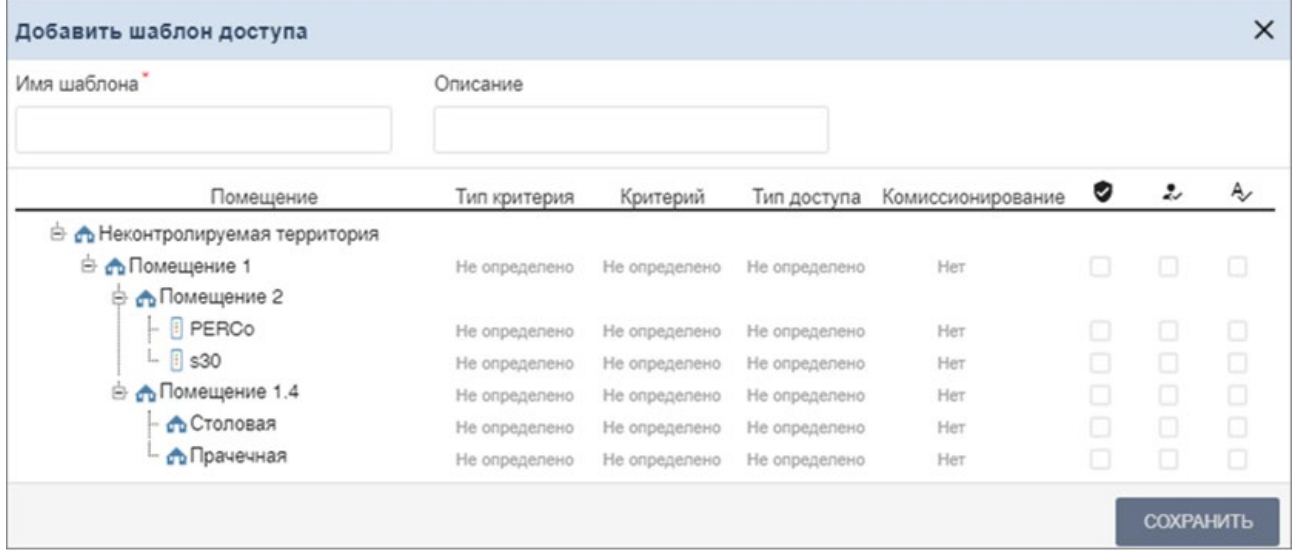

- 5. В открывшемся окне введите в соответствующие поля название и при необходимости описание шаблона.
- 6. Выделите в списке **Помещение** одно из помещений. Откроется панель настройки параметров доступа контроллера в это помещение.
- 7. Настройте параметры доступа с помощью полей **[Параметры доступа контроллера](#page-40-0)  [PERCo](#page-40-0)***,* **[Параметры доступа контроллеров PERCo CR11, CT13, CT/L14 и CL15](#page-41-0)** и **[Параметры доступа контроллера Suprema](#page-42-1)**.
- 8. При необходимости выделите другое помещение в списке **Помещения** и настройте для него параметры доступа.

9. Нажмите кнопку **Сохранить** в нижней части окна. Окно **Добавление шаблона** будет закрыто. Новый шаблон появится в рабочей области страницы.

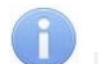

#### *Примечание:*

Настраивать шаблон доступа для неконтролируемой территории не требуется. В случае, если входом для контроллера назначена неконтролируемая территория, то для входа в нее используется шаблон доступа помещения, которое указано как выход для данного контроллера (аналогично опции обратное направление прохода).

#### <span id="page-40-0"></span>**5.3.1.2. Параметры доступа контроллера PERCo**

В случае, если в помещении размещены контроллеры *PERCo*, то при выборе контроллера станет доступно поле **Параметры доступа контроллера***:*

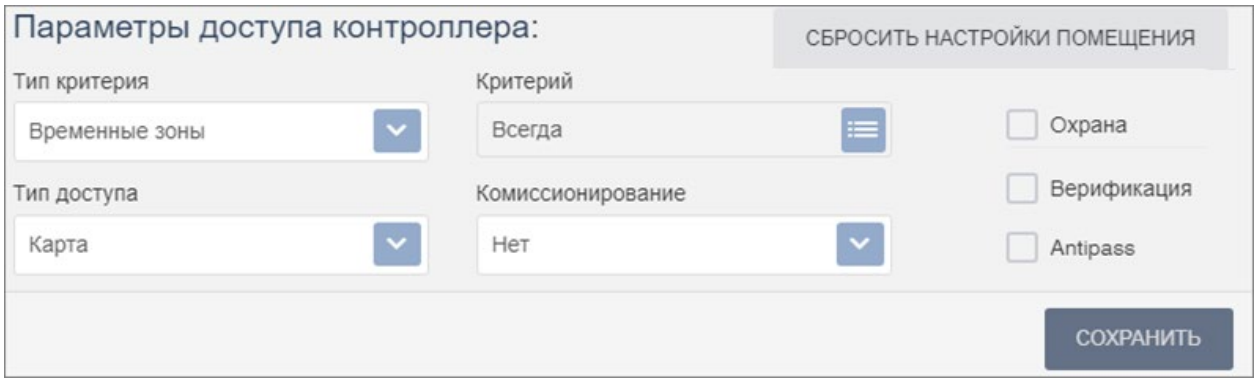

- 1. С помощью выпадающего списка **Тип критерия** выберите один из критериев:
	- **[Временные зоны](#page-43-0)**;
	- **[Недельный график](#page-44-0)**;
	- **[Скользящий посуточный график](#page-46-0)**;
	- **[Скользящий понедельный график](#page-47-0)**.
- 2. После выбора временного критерия доступа нажмите кнопку справа от поля **Критерий**. В открывшемся окне выберите один из критериев доступа и нажмите кнопку **Сохранить**. Выбранный критерий появится в поле **Критерий**.
- 3. В поле **Тип доступа** выберите права доступа **Карта**.

#### *Внимание!*

- Единые права и параметры доступа выдаются на помещение целиком, то есть на оба направления прохода для всех контроллеров, расположенных в помещении.
- Постановка и снятие с охраны поддерживается только контроллерами замка.
- 4. С помощью выпадающего списка **Комиссионирование** выберите один из типов комиссионирования:
	- **Нет**;
	- **Доступ**;
	- **Охрана**.
- 5. Для защиты от передачи карт доступа при проходе в помещение установите флажок **Antipass**.
- 6. Для проведения процедуры верификации оператором (при проходе пользователя системы в помещение) установите флажок **Верификация**.
- 7. Для возможности постановки помещения на охрану установите флажок **Охрана**.
- 8. При необходимости для сброса всех параметров доступа в помещение нажмите кнопку **Сбросить настройки помещения**.

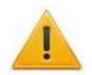

#### *Внимание!*

Для контроллера регистрации *PERCo-CR01 LICON* задаются временные интервалы контроля за нарушениями, т.е. время, когда запрещен доступ на объект.

## <span id="page-41-0"></span>**5.3.1.3. Параметры доступа контроллеров PERCo CR11, CT13, CT/L14 и CL15**

В случае, если в помещении размещены контроллеры *PERCo*, то при выборе контроллера станет доступно поле **Параметры доступа контроллера:**

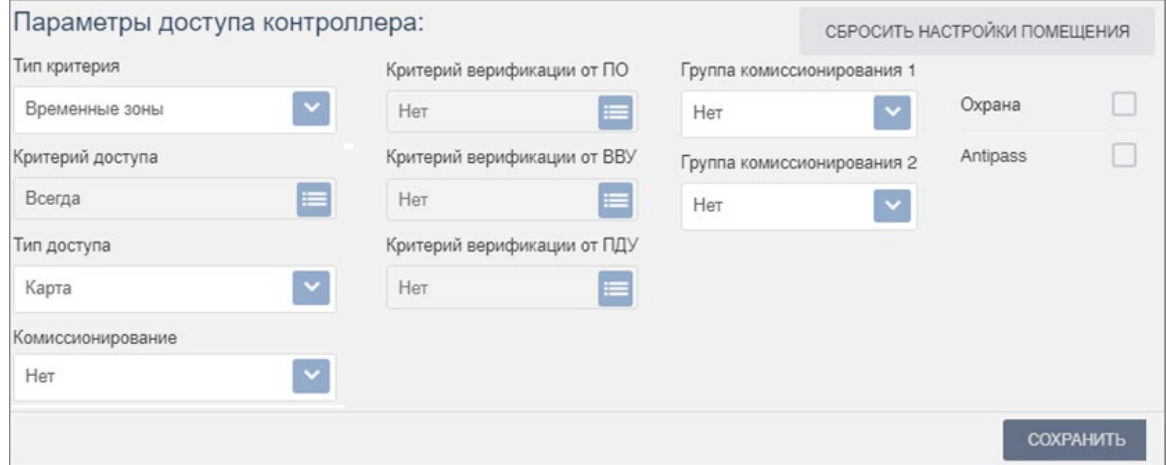

- 1. С помощью выпадающего списка **Тип критерия** выберите один из критериев:
	- **[Временные зоны](#page-43-0)**;
	- **[Недельный график](#page-44-0)**;
	- **[Скользящий посуточный график](#page-46-0)**;
	- **[Скользящий понедельный график](#page-47-0)**.

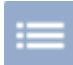

- 2. После выбора временного критерия доступа нажмите кнопку **следения** справа от поля **Критерий доступа**. В открывшемся окне выберите один из критериев доступа и нажмите кнопку **Сохранить**. Выбранный критерий появится в поле **Критерий**.
- 3. В поле **Тип доступа** выберите права доступа **Карта**.

#### *Внимание!*

- Единые права и параметры доступа выдаются на помещение целиком, то есть на оба направления прохода для всех контроллеров, расположенных в помещении.
- Постановка и снятие с охраны поддерживается только контроллерами замка.
- 4. С помощью выпадающего списка **Комиссионирование** выберите один из типов комиссионирования:
	- **Нет**;
	- **Доступ**;
	- **Охрана**.

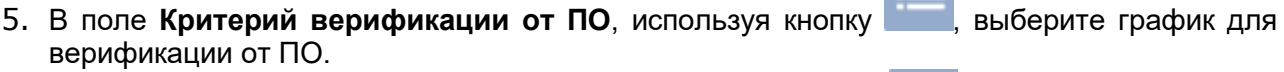

- 6. В поле Критерий верификации от ВВУ, используя кнопку **и выберите график для** верификации от ВВУ.
- 7. В поле Критерий верификации от ПДУ, используя кнопку **и прата**, выберите график для верификации от ПДУ.
- 8. В полях **Группа комиссионирования**, используя кнопку **и нара**, выберите номер группы комиссионирования.
- 9. Для защиты от передачи карт доступа при проходе в помещение установите флажок **Antipass**.
- 10. При необходимости для сброса всех параметров доступа в помещение нажмите кнопку **Сбросить настройки помещения**.

## <span id="page-42-1"></span>**5.3.1.4. Параметры доступа контроллера Suprema**

В случае, если в помещении размещены контроллеры **Suprema**, станет доступно поле **Параметры доступа контроллера Suprema**:

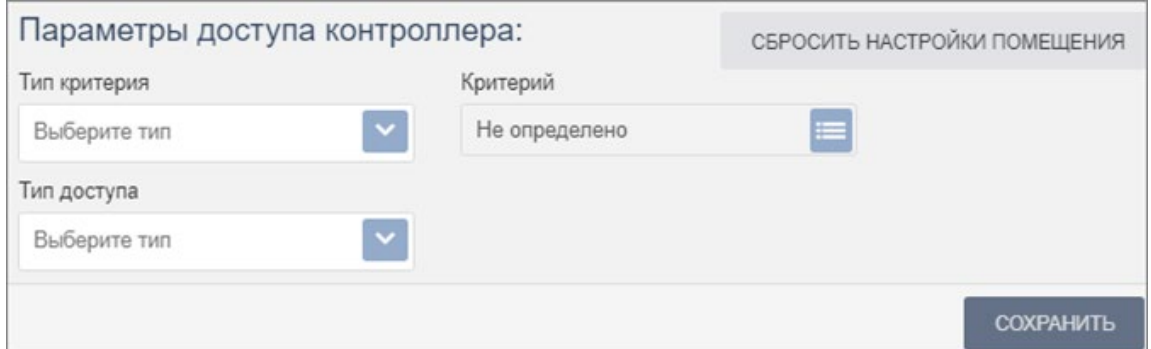

- 1. С помощью выпадающего списка **Тип критерия** выберите один из критериев:
	- **[Временные зоны](#page-43-0)**;
	- **[Недельный график](#page-44-0)**;
	- **[Скользящий посуточный график](#page-46-0)**;
	- **[Скользящий понедельный график](#page-47-0)**.
- 2. После выбора временного критерия доступа нажмите кнопку справа от поля **Критерий**. В открывшемся окне выберите один из критериев доступа и нажмите кнопку **Сохранить**. Выбранный критерий появится в поле **Критерий**.
- 3. С помощью раскрывающегося списка **Тип доступа** выберите один из типов прав доступа:
	- **Карта**;
	- **Отпечаток**;
	- **Карта и отпечаток**.

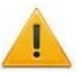

## *Внимание!*

Единые права и параметры доступа выдаются на помещение целиком, то есть на оба направления прохода для всех контроллеров, расположенных в помещении.

4. При необходимости для сброса всех параметров доступа в помещение нажмите кнопку **Сбросить настройки помещения**.

## <span id="page-42-0"></span>**5.3.2. Вкладка «Временные критерии доступа»**

Страница вкладки имеет следующий вид:

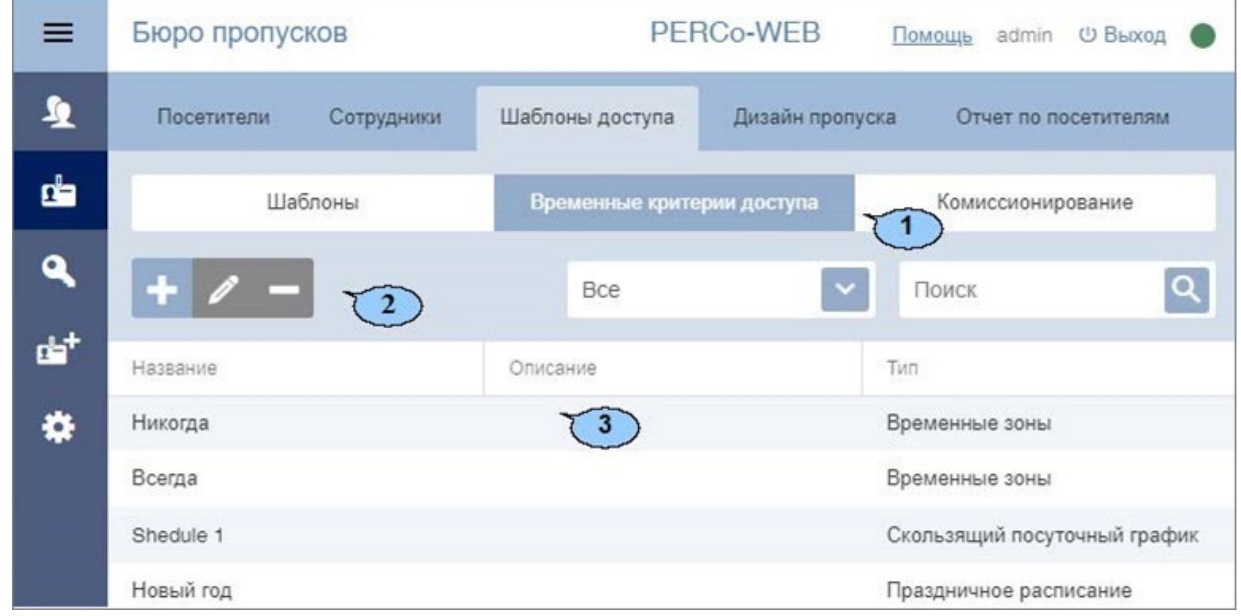

#### Модуль ПО PERCo-WS, PERCo-WSE

- 1. Переключатель выбора вкладки подраздела:
	- **[Шаблоны](#page-38-0)**;
	- **Временные критерии доступа**;
	- **[Комиссионирование](#page-50-0)**.
- 2. Панель инструментов страницы:

**Добавить** – кнопка позволяет создать новый шаблон временного критерия доступа.

**Редактировать** – кнопка позволяет редактировать критерий доступа по времени, выделенный в рабочей области страницы.

**Удалить** – кнопка позволяет удалить шаблон временного критерия доступа, выделенный в рабочей области страницы.

– кнопка позволяет настроить фильтр для отображения в рабочей области тип временных критериев доступа. Возможно отображение следующих временных критериев доступа:

- **Все**;
- **Временные зоны**;
- **Недельный график**;
- **Скользящий посуточный график**;
- **Скользящий понедельный график**;
- **Праздничное расписание**.

Поле [Поиск](#page-69-0) – кнопка **слебя права от поля Поиск** позволяет произвести поиск по элементам столбцов в рабочей области страницы. Кнопка **Сбросить** позволяет очистить поле.

3. Рабочая область страницы содержит список созданных ранее шаблонов доступа.

#### <span id="page-43-0"></span>**5.3.2.1. Создание временной зоны**

Для настройки критерия доступа:

- 1. Используя панель навигации, перейдите в раздел **«Бюро пропусков»***.*
- 2. Откройте подраздел **«Шаблоны доступа»***.*
- 3. Перейдите на вкладку **Временные критерии доступа**.
- 4. На панели инструментов страницы нажмите кнопку **Добавить**. Откроется окно **Добавить**:

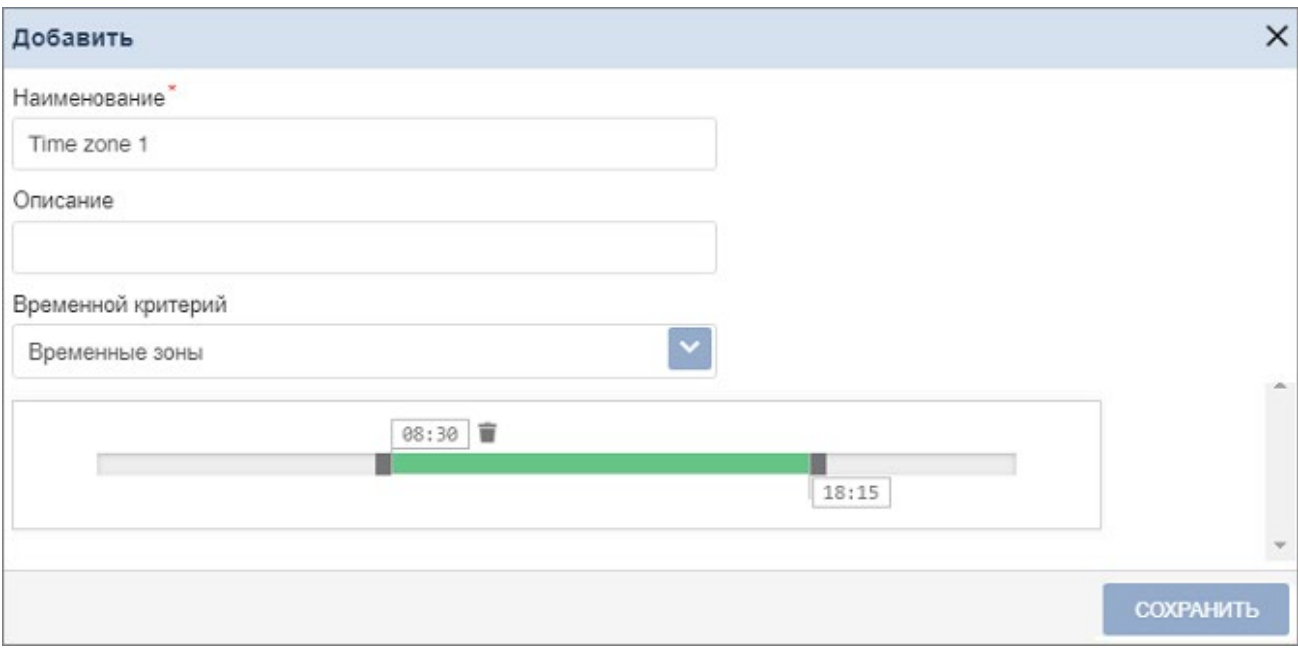

- 5. В открывшемся окне введите наименование временной зоны. При необходимости введите описание временной зоны.
- 6. В поле **Временной критерий** с помощью выпадающего списка выберите тип **Временные зоны**.
- 7. Задайте на шкале времени в нижней части окна до 4-х интервалов доступа длительностью не менее 30 минут каждый. В течение этих интервалов доступ в помещение будет разрешен:
	- для *добавления интервала* выделите на шкале времени участок, соответствующий интервалу, удерживая левую кнопку мыши;
	- для *редактирования интервала* выделите его на шкале времени, нажав левой кнопкой мыши, после чего измените положение ограничивающих его ползунков;
	- для *удаления интервала* выделите его на шкале времени, нажав левой кнопкой мыши, после чего нажмите кнопку **Удалить выбранный интервал**, появившуюся на шкале времени, или кнопку **Del** на клавиатуре.
- 8. Для завершения настройки нажмите кнопку **Сохранить** в нижней части окна.

#### <span id="page-44-0"></span>**5.3.2.2. Создание недельного критерия доступа**

Для настройки критерия доступа:

- 1. Используя панель навигации, перейдите в раздел **«Бюро пропусков»***.*
- 2. Откройте подраздел **«Шаблоны доступа»**.
- 3. Перейдите на вкладку **Временные критерии доступа**.
- 4. На панели инструментов страницы нажмите кнопку **Добавить**. Откроется окно **Добавить**:

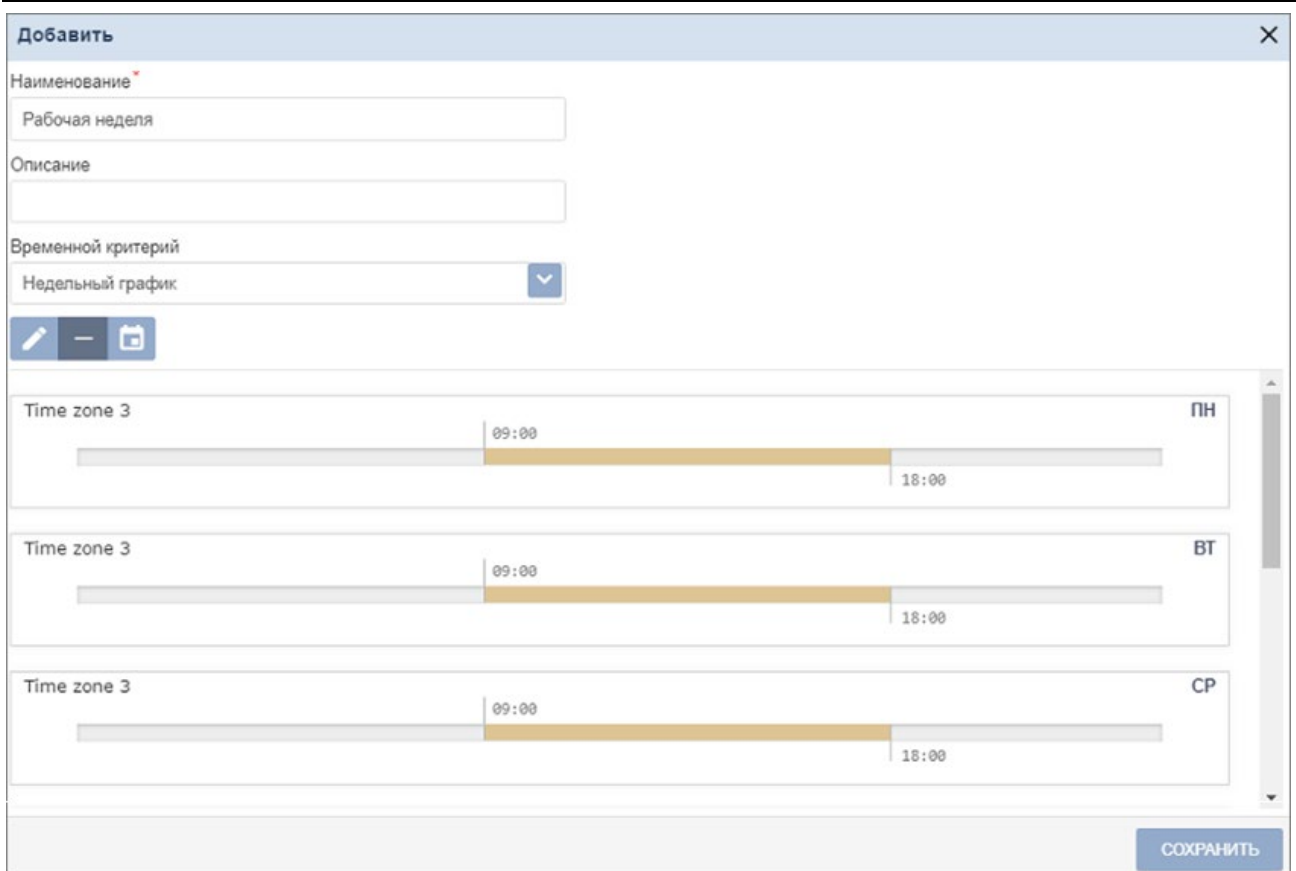

- 5. В открывшемся окне введите наименование критерия доступа. При необходимости введите описание критерия доступа.
- 6. В поле **Временной критерий** с помощью выпадающего списка выберите тип **Недельный график**.
- 7. Установите критерий доступа типа **Временная зона**. Для этого выделите в рабочей

области окна один из дней недели (или типов праздников) и нажмите кнопку **Редактировать**. Откроется окно **Выберите временную зону***:*

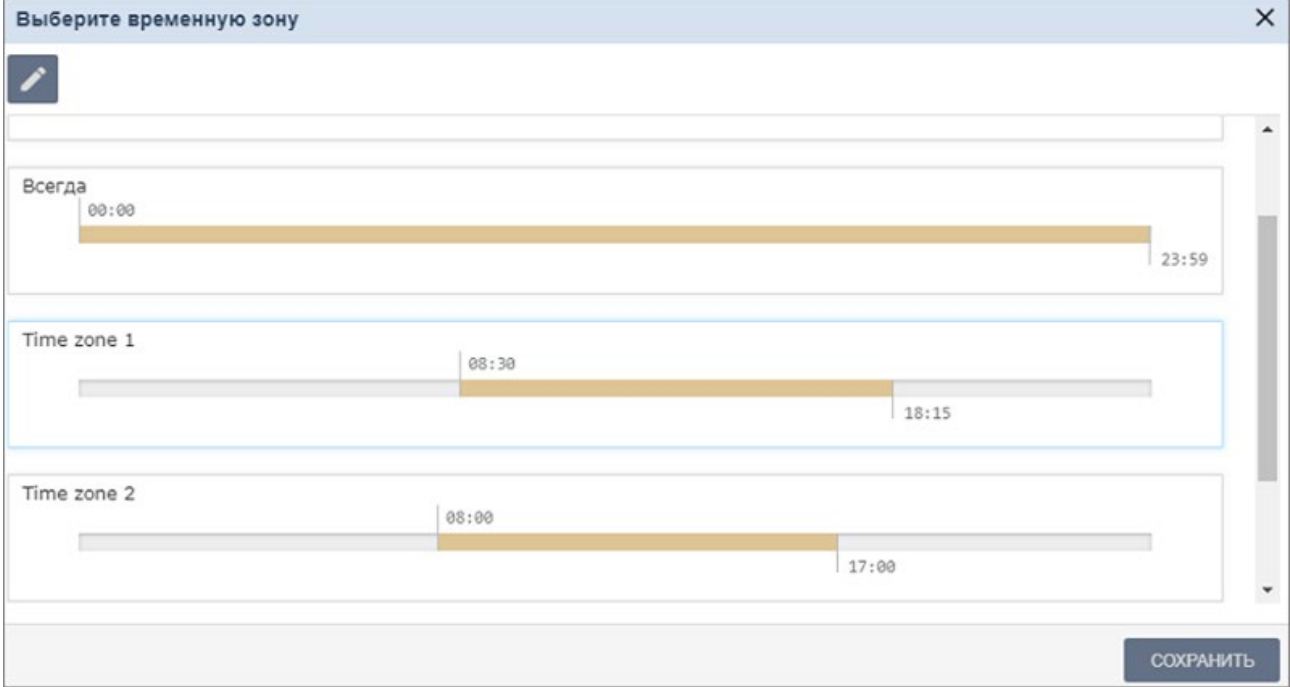

8. В открывшемся окне выделите один из критериев доступа типа **Временная зона**, который необходимо установить на выбранный день, и нажмите кнопку **Сохранить**. Окно **Выберите временную зону** будет закрыто.

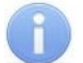

#### *Примечание:*

В окне **Выберите временную зону** есть возможность редактировать критерии доступа типа **Временная зона**. Для этого выделите один из критериев доступа и нажмите кнопку

**Изменить** в верхней части окна.

- 9. Последовательно выделите и установите критерии доступа для каждого дня недели.
- 10.Для завершения настройки нажмите кнопку **Сохранить** в нижней части окна.

#### <span id="page-46-0"></span>**5.3.2.3. Создание скользящего посуточного графика**

Для настройки критерия доступа:

- 1. Используя панель навигации, перейдите в раздел **«Бюро пропусков»***.*
- 2. Откройте подраздел **«Шаблоны доступа»***.*
- 3. Перейдите на вкладку **Временные критерии доступа**.
- 4. На панели инструментов страницы нажмите кнопку **Добавить**. Откроется окно **Добавить**:

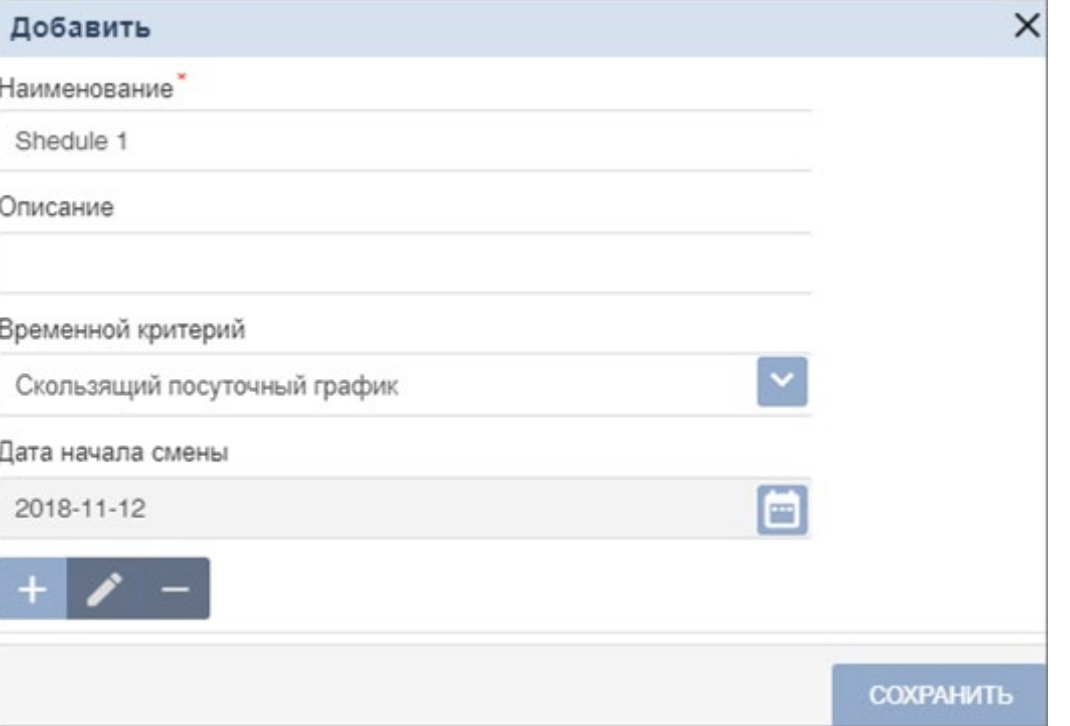

- 5. В открывшемся окне введите наименование критерия доступа. При необходимости введите описание критерия доступа.
- 6. В поле **Временной критерий** с помощью выпадающего списка выберите тип **Скользящий посуточный график**.
- 7. Укажите дату первого дня смены согласно создаваемому критерию доступа. Для этого

нажмите кнопку справа от поля **Дата начала смены**. [Установите дату](#page-64-0) с помощью календаря.

8. Добавьте необходимое количество дней смены, для этого нажмите кнопку **Добавить** в нижней части окна. Откроется окно **Выберите временную зону**:

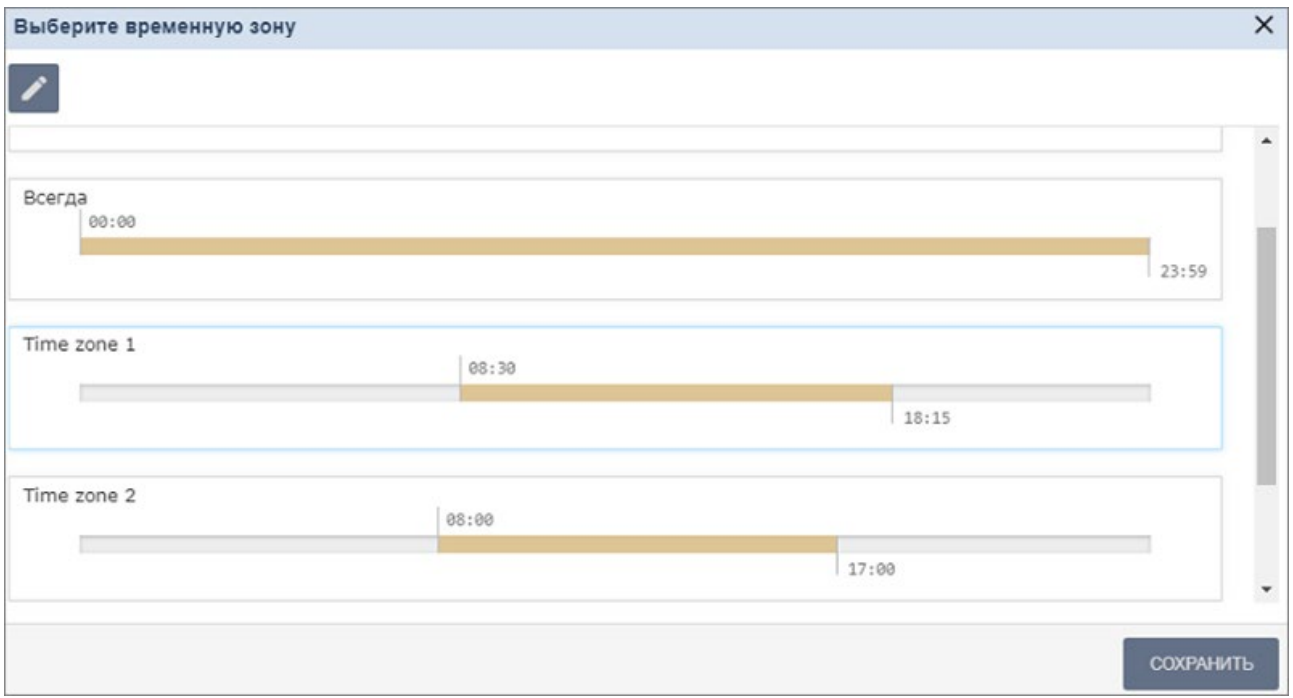

9. В открывшемся окне выделите один из критериев доступа типа **Временная зона**, который необходимо установить на день смены, и нажмите кнопку **Сохранить**. Окно **Выберите временную зону** будет закрыто.

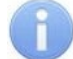

## *Примечание:*

В окне **Выберите временную зону** есть возможность редактировать критерии доступа типа **Временная зона**. Для этого выделите один из критериев доступа и нажмите кнопку

**Изменить** в верхней части окна.

- 10. Тем же образом добавьте необходимое количество дней смены. Количество дней смены не должно превышать **30**.
- 11. Для завершения настройки нажмите кнопку **Сохранить** в нижней части окна.

## <span id="page-47-0"></span>**5.3.2.4. Создание скользящего недельного критерия доступа**

Для настройки критерия доступа:

- 1. Используя панель навигации, перейдите в раздел **«Бюро пропусков»***.*
- 2. Откройте подраздел **«Шаблоны доступа»***.*
- 3. Перейдите на вкладку **Временные критерии доступа**.
- 4. На панели инструментов страницы нажмите кнопку **Добавить**. Откроется окно **Добавить**:

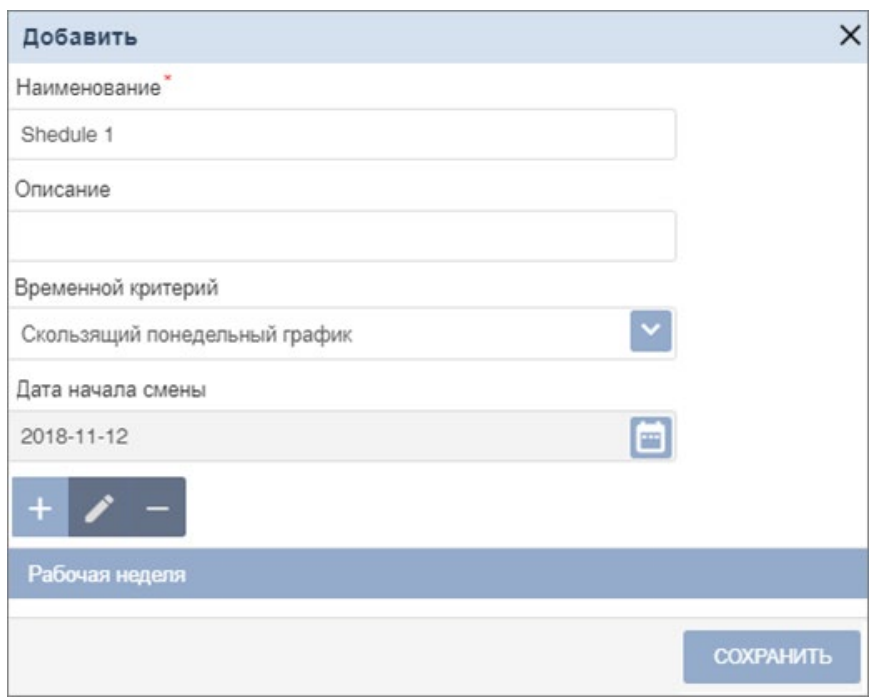

- 5. В открывшемся окне введите наименование критерия доступа. При необходимости введите описание критерия доступа.
- 6. В поле **Временной критерий** с помощью выпадающего списка выберите тип **Скользящий понедельный график**.
- 7. Укажите дату первого дня смены согласно создаваемому критерию доступа. Для этого

нажмите кнопку справа от поля **Дата начала смены**. [Установите дату](#page-64-0) с помощью календаря.

8. Добавьте необходимое количество недель смены, для этого нажмите кнопку *Добавить* в нижней части окна. Откроется окно **Выберите недельный график**:

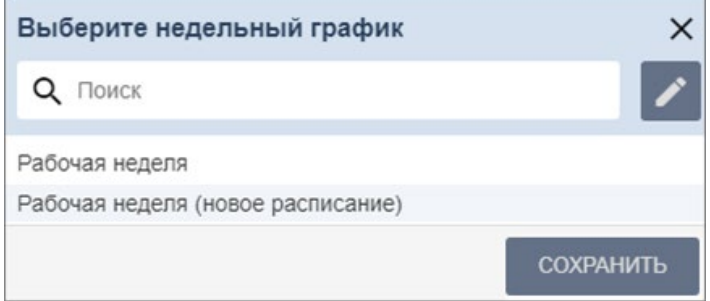

9. В открывшемся окне выделите один из критериев доступа типа **Недельный**, который необходимо установить на неделю смены, и нажмите кнопку **Сохранить**.

#### *Примечание:*

В окне **Выберите недельный график** есть возможность редактировать критерии доступа типа **Недельный**. Для этого выделите один из критериев доступа и нажмите

кнопку **Изменить** в верхней части окна.

- 10. В открывшемся окне выделите один из критериев доступа типа **Недельный**, который необходимо установить на выбранную неделю, и нажмите кнопку **Сохранить***.*
- 11. Тем же образом добавьте необходимое количество недель смены. Количество недель смены не должно превышать пятьдесят две недели.
- 12. Для завершения настройки нажмите кнопку **Сохранить** в нижней части окна.

## **5.3.2.5. Создание праздничного расписания**

Для создания праздника:

- 1. Используя панель навигации, перейдите в раздел **«Бюро пропусков»***.*
- 2. Откройте подраздел **«Шаблоны доступа»***.*
- 3. Перейдите на вкладку **Временные критерии доступа**.
- 4. В рабочей области страницы выберите **Праздничное расписание** и нажмите **Редактировать**:

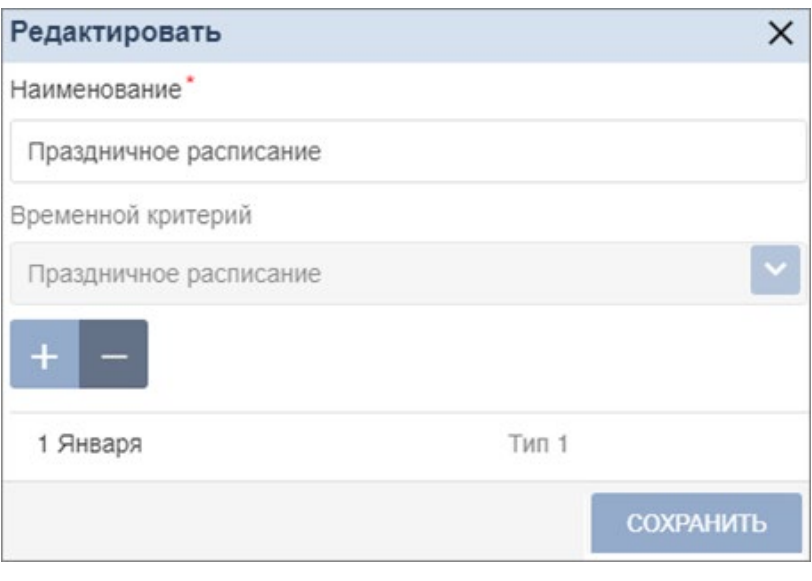

5. Создайте новый праздник, для этого нажмите кнопку **Добавить** в нижней части окна. Откроется окно **Выберите день**:

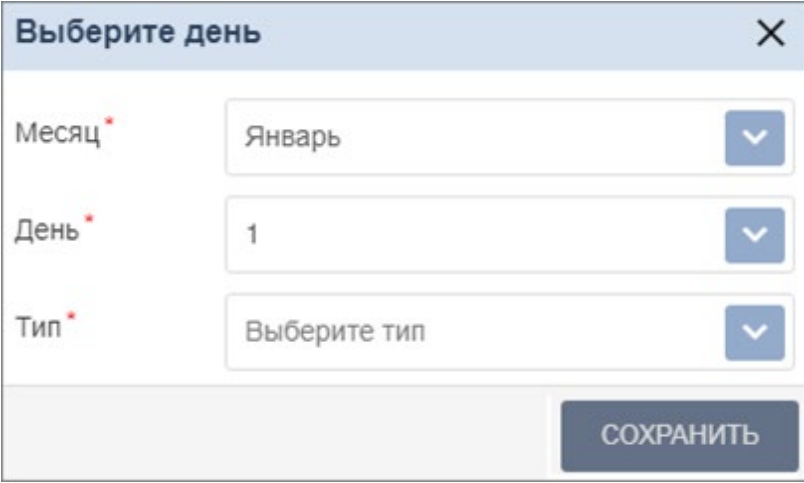

- 6. В открывшемся окне:
	- с помощью раскрывающихся списков **День**, **Месяц** укажите дату праздника;
	- в поле **Тип** введите тип праздника, который соответствует необходимому временному интервалу.
- 7. Нажмите кнопку **Сохранить**. Окно **Выберите день** будет закрыто. Добавленный праздник появится в рабочей области страницы.
- 8. При необходимости добавьте другие праздники.

## <span id="page-50-0"></span>**5.3.3. Вкладка «Комиссионирование»**

Страница вкладки имеет следующий вид:

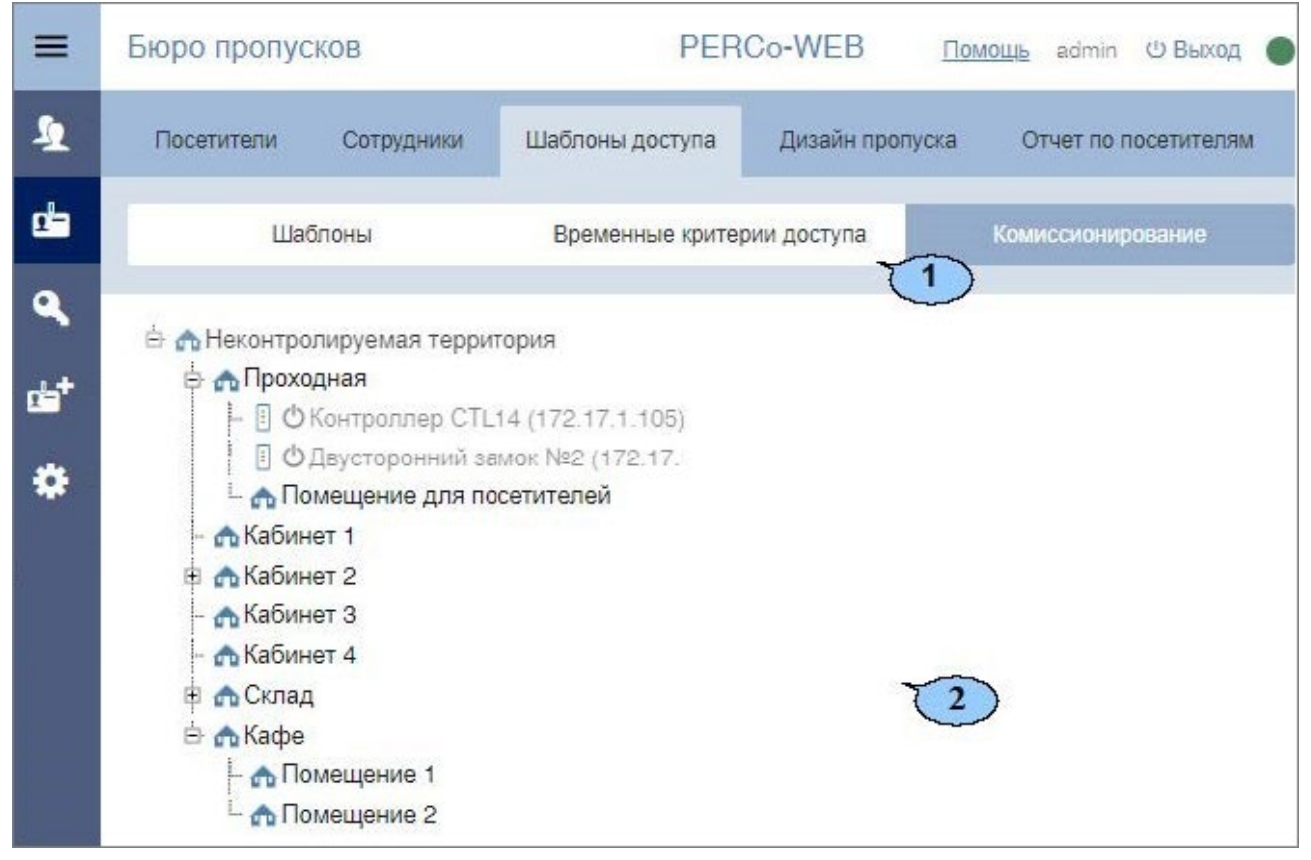

- 1. Переключатель выбора вкладки подраздела:
	- **[Шаблоны](#page-38-0)**;
	- **Временные критерии доступа**;
	- **Комиссионирование**.
- 2. Рабочая область страницы содержит список созданных ранее помещений.

#### **5.3.3.1. Создание списка комиссионирующих карт**

## *Примечание:*

Для использования функции комиссионирования в шаблоне доступа карты необходимо указать помещения, доступ в которые будет осуществляться с комиссионированием. Для помещений необходимо установить тип права **...с комиссионированием**. Настройка шаблона проводится в подразделе **[«Шаблон доступа»](#page-38-0)** раздела **«Бюро пропусков»**.

Для создания списка комиссионирующих карт:

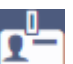

- 1. Используя панель навигации, перейдите в раздел **«Бюро пропусков»***.*
- 2. Откройте подраздел **«Шаблоны доступа»***.*
- 3. Перейдите на вкладку **Комиссионирование**.
- 4. В рабочей области страницы выберите необходимое помещение для настройки параметров комиссионирования. Откроется окно **Права для помещения**:

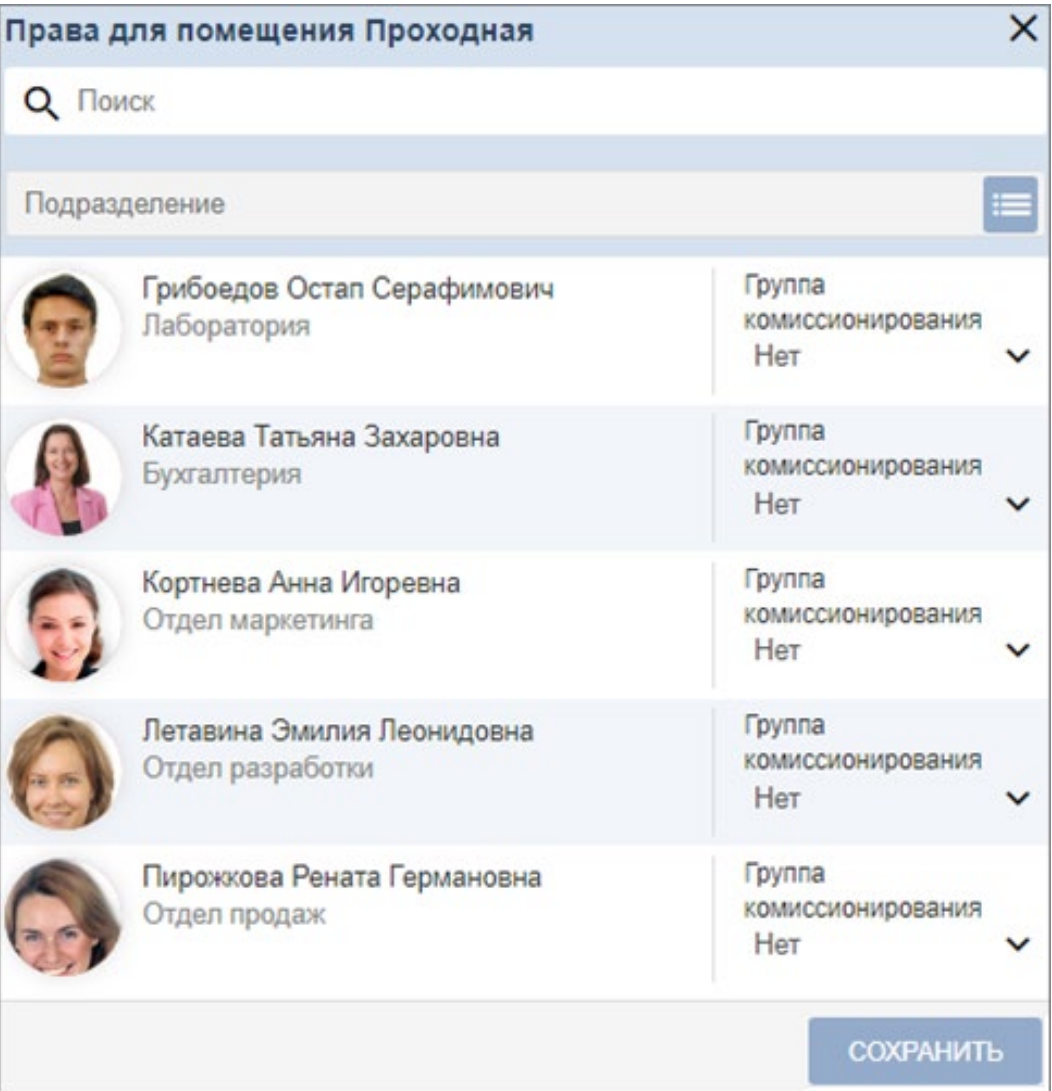

- 5. В открывшемся окне с помощью полей **Поиск** и **Подразделение** выделите одного или несколько сотрудников, выданные которым карты доступа будут являться комиссионирующими для данного устройства.
- 6. С помощью кнопки рядом с сотрудником выберите группу комиссионирования.
- 7. Для завершения настройки нажмите кнопку **Сохранить** в нижней части окна. Окно будет закрыто.

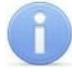

## *Примечание:*

При работе с контроллерами второй версии (*PERCo-CT/L04.2, PERCo-CR01.2 LICON, PERCo-CL05.2*) после добавления комиссионирующих карт для сохранения изменений необходимо передать новую конфигурацию в контроллеры.

## **5.4. Подраздел «Дизайн пропуска»**

Подраздел предназначен для:

- [Создания шаблонов дизайна пропусков](#page-52-0) сотрудников и посетителей для печати на картах доступа размера (85х54) мм,
- Копирования шаблонов.

#### Страница подраздела имеет следующий вид:

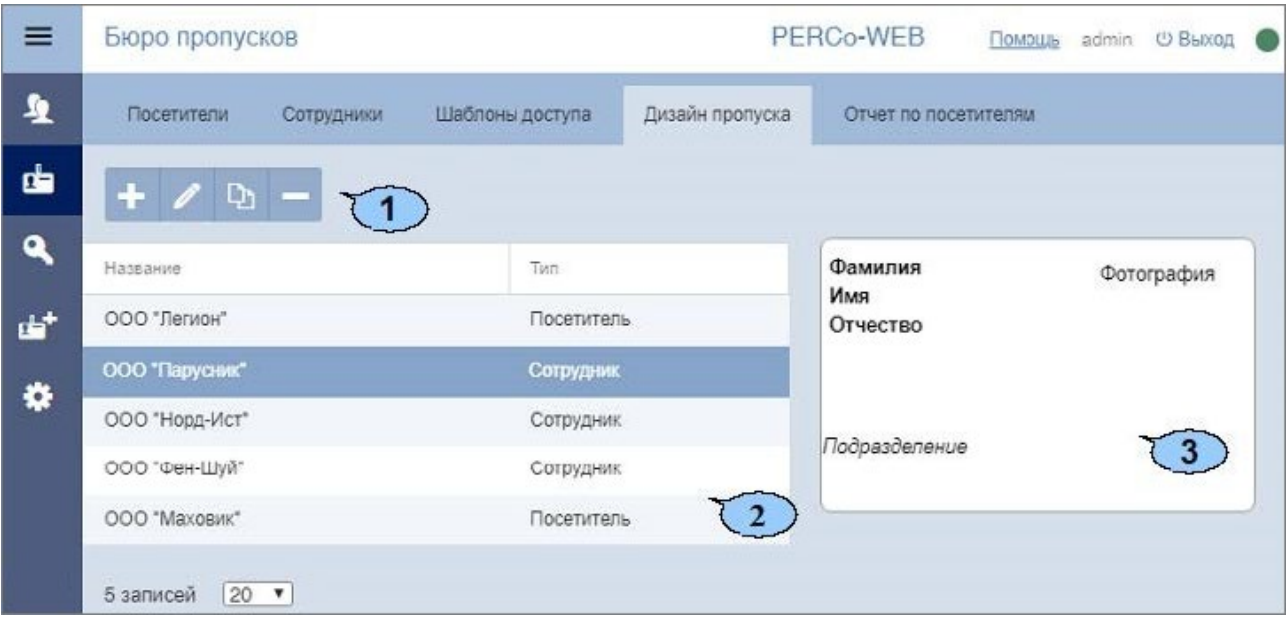

1. Панель инструментов страницы:

**Добавить** – кнопка позволяет создать новый шаблон пропуска.

**Редактировать** – кнопка позволяет редактировать шаблон, выделенный в рабочей области страницы.

 $\mathbf{D}$ **Копировать** – кнопка позволяет создать копию шаблона, выделенного в рабочей области страницы.

**Удалить** – кнопка позволяет удалить шаблон, выделенный в рабочей области страницы.

- 2. Рабочая область страницы содержит список созданных ранее шаблонов доступа.
- 3. Эскиз шаблона, выделенного в рабочей области страницы.

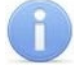

#### *Примечание:*

В рабочей области реализованы функции, [сортировки](#page-63-0) по элементам одного из столбцов и [изменения ширины](#page-63-0) столбцов

#### <span id="page-52-0"></span>**5.4.1. Создание шаблона пропуска**

Для создания нового шаблона:

- 
- 1. Используя панель навигации, перейдите в раздел **«Бюро пропусков»**.
- 2. Откройте подраздел **«Дизайн пропуска»**.
- 3. Нажмите кнопку **Добавить** на панели инструментов страницы. Откроется окно **Добавление шаблона пропуска**.
- 4. В открывшемся окне в поле **Имя шаблона** укажите наименование шаблона.
- 5. С помощью раскрывающегося списка **Тип шаблона** выберите категорию пропусков, для которых создается шаблон:
	- **Для персонала;**
	- **Для посетителей.**

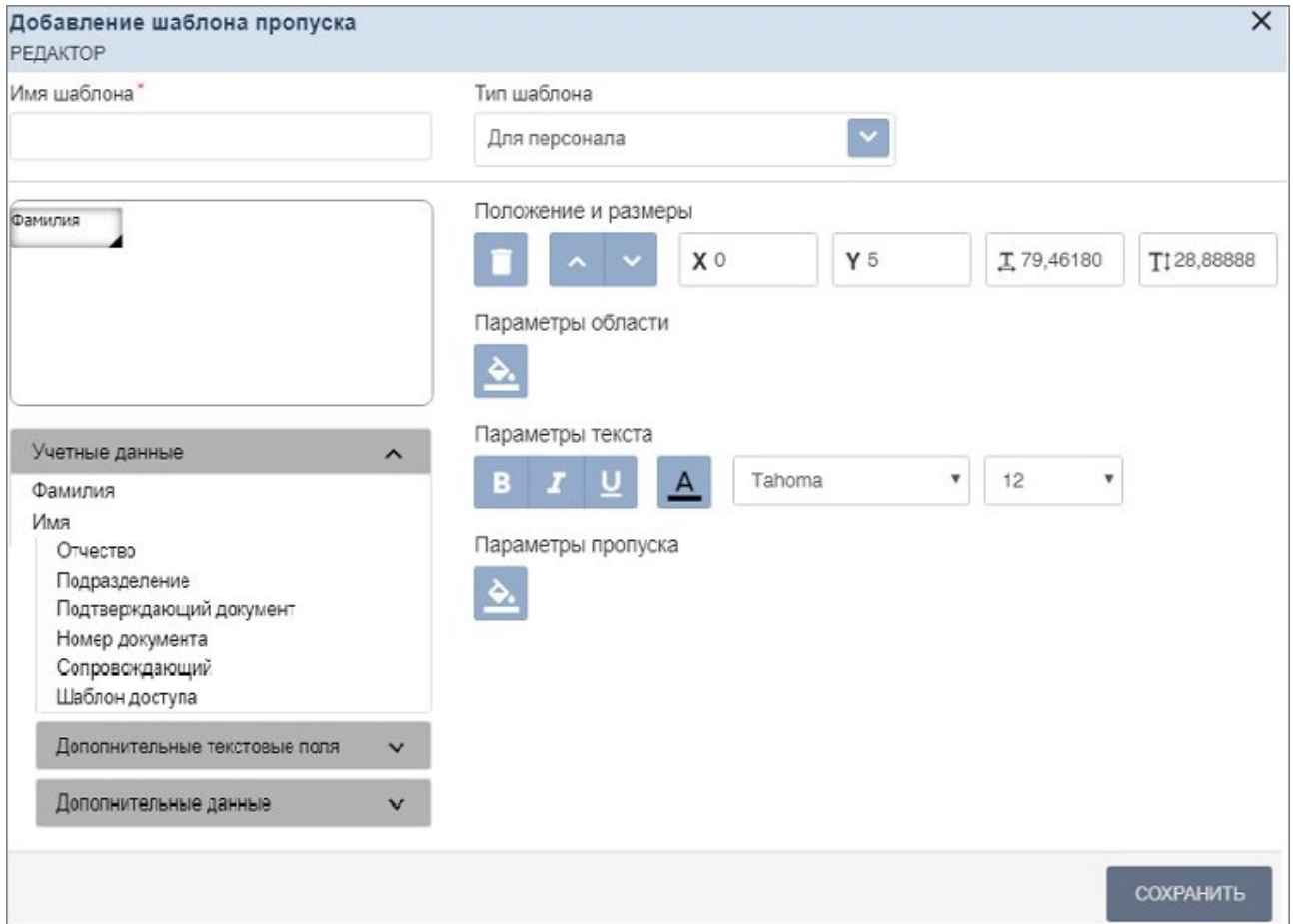

6. Перетащите на шаблон необходимые элементы.

Для добавления в шаблон доступны следующие поля:

- **Учетные данные**  индивидуальная информация о сотруднике или посетителе, указанная в соответствующих полях учетных данных:
	- − **Фамилия; Имя;**
	- − **Отчество; Табельный номер;**
	- − **Подразделение; Должность;**
	-
	- − **Номер документа; Сопровождающий;**
	-
	- − **Шаблон доступа.**
- **Дополнительные текстовые данные;**
- **Дополнительные данные:**
	- − **Фотография;**
	- − **Произвольный текст**  любой текст, неизменный для всех пропусков, печатаемых по шаблону с возможностью настройки его шрифта (размера, стиля, цвета и т. д.).

− **График работы; – Подтверждающий документ;**

- 7. С помощью инструментов **Положение и размеры** скорректируйте положение добавленных элементов на шаблоне.
- 8. С помощью инструментов **Параметры области** установите цвет фона и тип границы добавленных элементов.
- 9. С помощью инструментов **Параметры текста** настройте параметры шрифта текстовых элементов (размер, стиль, цвет и т. д.).
- 10. С помощью инструментов **Параметры пропуска** задайте цвет фона шаблона пропуска или выберите фоновый рисунок из файла формата .jpg, .jpeg, .pjpeg, .png, .gif размером не более 40 кб.
- 11. Нажмите кнопку **Сохранить**. Окно **Добавление шаблона пропуска** будет закрыто, новый шаблон будет добавлен в рабочую область страницы.

## **5.5. Подраздел «Отчет по посетителям»**

Подраздел предназначен для составления отчетов по посетителям. В отчет включаются как посетители, имеющие карты доступа, так и посетители из архива. Для посетителей, которым выдавались карты доступа, в отчет включается информация о событиях входа / выхода, зарегистрированных контроллерами системы. Страница подраздела имеет следующий вид:

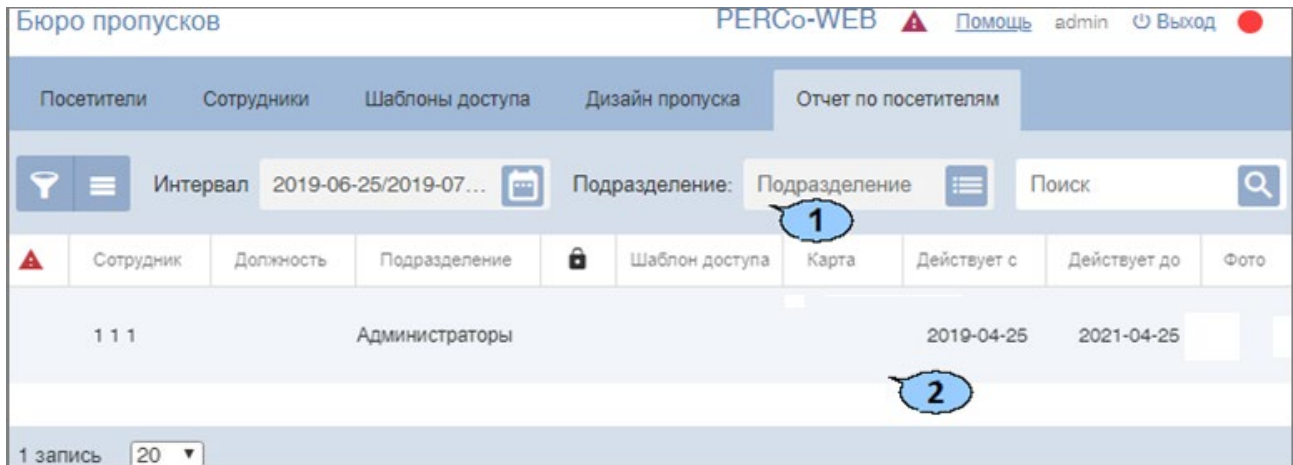

1. Панель инструментов подраздела содержит:

**[Расширенный поиск](#page-70-0)** – позволяет применить фильтр к элементам, отображаемым в рабочей области страницы.

**Дополнительно** – кнопка позволяет открыть меню команд для выбора дополнительных действий:

- **[Печать таблицы](#page-78-0)** позволяет произвести печать данных из рабочей области страницы.
- **[Экспорт](#page-78-1)** позволяет сохранить данные рабочей области в файл электронных таблиц с выбранным расширением.
- **Сбросить фильтры**  позволяет сбросить все фильтры рабочей области.
- **Параметры отображения таблицы**  позволяет открыть дополнительное окно для выбора столбцов, отображаемых в рабочей области страницы.

m. – кнопка позволяют открыть панель календаря [для ввода даты](#page-64-0) начала и конца периода, за который будут отображаться события в рабочей области. Установленная дата отображается в поле слева от соответствующей кнопки.

Поле **Подразделение** – кнопка справа от поля **[Подразделение](#page-66-0)** позволяет выбрать подразделение, сотрудники которого будут отображаться в рабочей области страницы. Нажатие кнопки **Сбросить** позволяет очистить поле.

Поле **[Поиск](#page-69-0)** – кнопка **справа от поля Поиск** позволяет произвести поиск по элементам столбцов в рабочей области страницы. Кнопка **Сбросить** позволяет очистить поле.

2. Рабочая область подраздела содержит информацию о посетителях выбранного подразделения за указанный период. Для посетителей, которым выдавались карты доступа, в виде раскрывающегося списка отображаются данные о событиях входа / выхода по карте, зарегистрированные контроллерами системы.

#### *Примечания:*

- В нижней части рабочей области расположены [инструменты для перемещения по](#page-63-0)  [страницам данных](#page-63-0).
- В рабочей области реализованы функции, [сортировки](#page-63-0) по элементам одного из столбцов и [изменения ширины](#page-63-0) столбцов.

## **6. Раздел «Контроль доступа»**

Раздел предназначен для организации АРМ сотрудников бюро пропусков или службы контрольно-пропускного режима на предприятии. Использование раздела позволяет автоматизировать процесс составления отчетов о проходах через КПП и о доступе в помещения предприятия. При необходимости оперативного реагирования на регистрируемые события в разделе предусмотрена возможность удаленного управления устройствами системы.

## **6.1. Подраздел «Отчет о проходах»**

Подраздел предназначен для составления отчетов о проходах сотрудников / посетителей.

Страница подраздела имеет следующий вид:

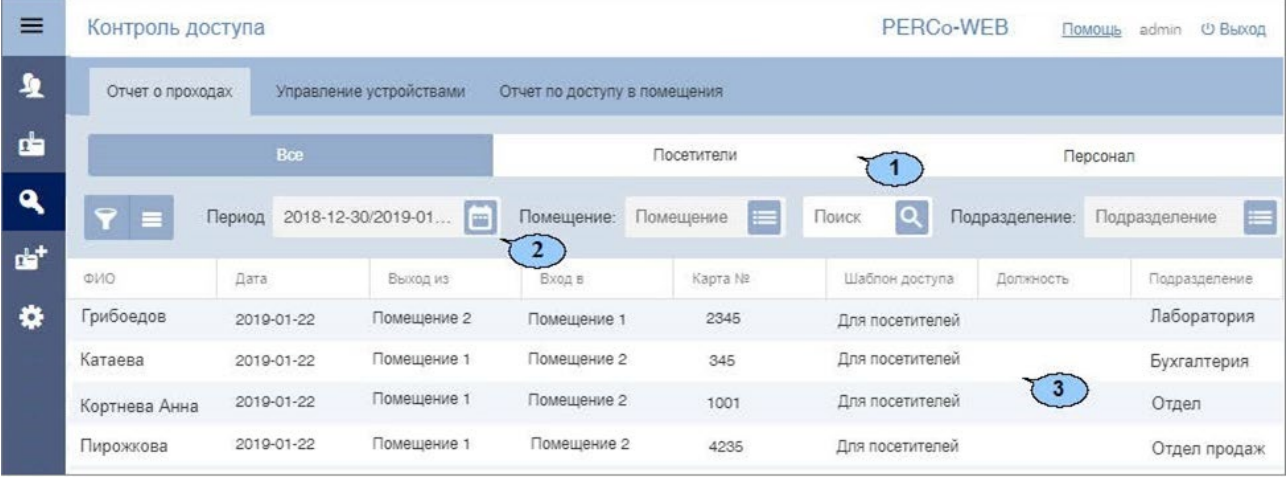

- 1. Переключатель выбора категории владельцев карт доступа:
	- **Все;**
	- **Посетители;**
	- **Персонал.**
- 2. Панели инструментов подраздела содержит:

**[Расширенный поиск](#page-70-0)** – кнопка позволяет настроить фильтр данных, отображаемых в рабочей области страницы.

**Дополнительно** – кнопка позволяет открыть меню команд для выбора дополнительных действий:

- **[Печать таблицы](#page-78-0)** позволяет произвести печать данных из рабочей области страницы.
- **[Экспорт](#page-78-1)** позволяет сохранить список событий в файл электронных таблиц с выбранным расширением.
- **Сбросить фильтры**  позволяет сбросить все фильтры рабочей области (в том числе выбранное подразделение).
- **Параметры отображения таблицы**  позволяет открыть дополнительное окно для выбора столбцов, отображаемых в рабочей области страницы.

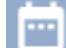

– кнопка позволяет открыть панель календаря [для ввода даты](#page-64-0) начала и конца периода, за который будут отображаться события в рабочей области. Установленная дата отображается в поле слева от соответствующей кнопки.

Поле **[Подразделение](#page-66-0)** – кнопка **справа от поля Подразделение** позволяет выбрать подразделение, сотрудники которого будут отображаться в рабочей области страницы. Нажатие кнопки **Сбросить** позволяет очистить поле.

Поле **[Поиск](#page-69-0)**– кнопка **справа от поля Поиск** позволяет произвести поиск по элементам столбцов в рабочей области страницы. Кнопка **Сбросить** позволяет очистить поле.

3. Рабочая область подраздела содержит список событий, зарегистрированных устройствами системы за указанный на панели инструментов период.

## *Примечания:*

- В рабочей области реализованы функции [сортировки](#page-63-0) по элементам одного из столбцов и [изменения ширины](#page-63-0) столбцов.
- В нижней части рабочей области расположены инструменты для перемещения по [страницам данных](#page-63-0).

## **6.2. Подраздел «Управление устройствами»**

Подраздел предназначен для управления устройствами системы безопасности с целью оперативного реагирования на регистрируемые в системе события. В подразделе доступны следующие вкладки:

- Вкладка **Помещения** предназначена для одновременной подачи команд управления всем устройствам, находящимся в выбранном помещении.
- Вкладка **Устройства** предназначена для подачи команд управления отдельным устройствам системы.

## **6.2.1. Вкладка «Помещения»**

Страница вкладки имеет следующий вид:

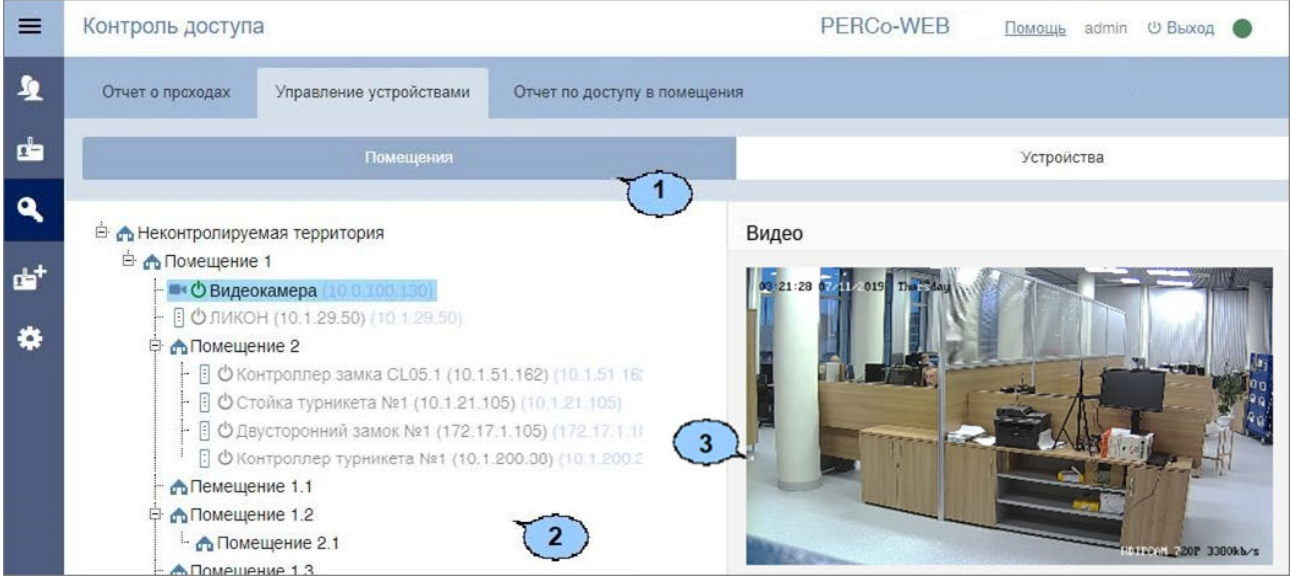

- 1. Переключатель выбора вкладки подраздела:
	- **Помещения**;
	- **Устройства**.
- 2. Рабочая область вкладки содержит многоуровневый раскрывающийся список помещений с указанием расположенных в них устройств.
- 3. Панель команд содержит список команд, поддерживаемых устройствами, расположенными в помещении, выделенном в рабочей области вкладки. Команды сгруппированы по типам ресурсов устройств. Панель также отображает видеосъемку с камер в выбранном помещении в режиме реального времени.

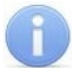

#### *Примечание:*

Подача команды помещению приведет к ее выполнению всеми поддерживающими ее устройствами и их ресурсами, находящимися в данном помещении.

## **6.2.1.1. Подача команд всем устройствам в помещении**

## **Для подачи команд всем устройствам в помещении:**

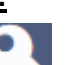

- 1. Используя панель навигации, перейдите в раздел **«Контроль доступа»**.
- 2. Откройте подраздел **«Управление устройствами»**.
- 3. Перейдите на вкладку **Помещения**.
- 4. Выделите в рабочей области страницы помещение, всем устройствам которого необходимо подать команду. На панели команд появится список команд, поддерживаемых устройствами, находящимися в помещении.
- 5. Нажмите на панели команд необходимую команду.

## **6.2.2. Вкладка «Устройства»**

Страница вкладки имеет следующий вид:

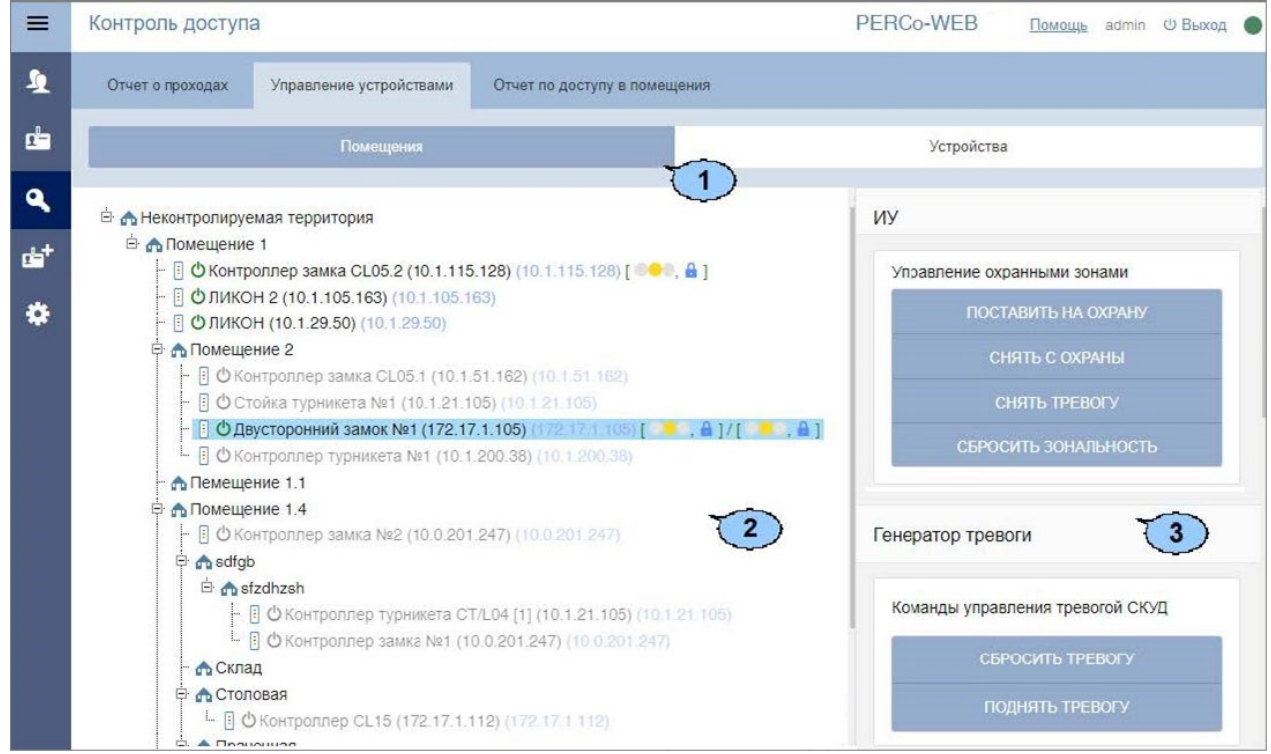

- 1. Переключатель выбора вкладки подраздела:
	- **Помещения**;
	- **Устройства**.
- 2. Рабочая область вкладки содержит список устройств системы безопасности.
- 3. Панель команд содержит список команд, поддерживаемых устройством, выделенным в рабочей области вкладки. Команды сгруппированы по типам ресурсов устройств. Панель также отображает видеосъемку с камер в выбранном помещении в режиме реального времени.

## **6.2.2.1. Подача команд управления устройству системы**

Для подачи команды:

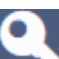

- 1. Используя панель навигации, перейдите в раздел **«Контроль доступа»***.*
- 2. Откройте подраздел **«Управление устройствами»**.
- 3. Перейдите на вкладку **Устройства**.
- 4. Выделите в рабочей области страницы устройство, которому необходимо отдать команду. На панели команд появится список команд, поддерживаемых этим устройством.
- 5. Выберите необходимую команду.

## **6.3. Подраздел «Отчет по доступу в помещения»**

Подраздел предназначен для составления отчетов о правах и параметрах доступа сотрудников и посетителей в помещения предприятия.

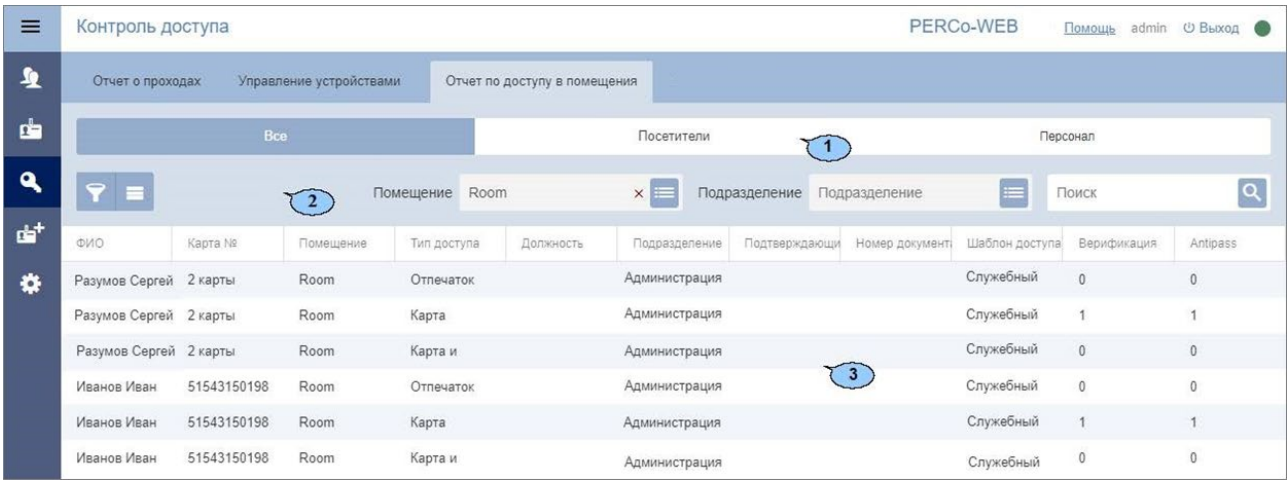

Страница подраздела имеет следующий вид:

- 1. Переключатель выбора категории владельцев карт доступа:
	- **Все;**
	- **Посетители;**
	- **Персонал.**
- 2. Панель инструментов страницы содержит:

**[Расширенный поиск](#page-70-0)**– кнопка позволяет настроить фильтр данных, отображаемых в рабочей области страницы.

**Дополнительно** – кнопка позволяет открыть меню команд для выбора дополнительных действий:

- **[Печать таблицы](#page-78-0)** позволяет распечатать данные из рабочей области страницы.
- **[Экспорт](#page-78-1)** позволяет сохранить список прав доступа в файл электронных таблиц с выбранным расширением.
- **Сбросить фильтры**  позволяет сбросить все фильтры рабочей области (в том числе выбранное подразделение).
- **Параметры отображения таблицы**  позволяет открыть дополнительное окно для выбора столбцов, отображаемых в рабочей области страницы.
- Поле **Помещение**  кнопка справа от поля **Помещение** позволяет выбрать подразделение, сотрудники которого будут отображаться в рабочей области страницы. Нажатие кнопки **Сбросить** позволяет очистить поле.

Поле **Подразделение** – кнопка **сле**делрава от поля **Подразделение** позволяет выбрать подразделение, сотрудники которого будут отображаться в рабочей области страницы. Нажатие кнопки **Сбросить** позволяет очистить поле.

Поле **[Поиск](#page-69-0)** – кнопка справа от поля **[Поиск](#page-69-0)** позволяет произвести поиск по элементам столбцов в рабочей области страницы. Кнопка **Сбросить** позволяет очистить поле.

3. Рабочая область страницы содержит список сотрудников / посетителей, имеющих права доступа в указанное на панели инструментов помещение.

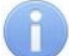

#### *Примечание:*

- В рабочей области реализованы функции [сортировки](#page-63-0) по элементам одного из столбцов и [изменения ширины](#page-63-0) столбцов.
- В нижней части рабочей области расположены инструменты для перемещения по страницам данных.

## **7. Раздел «Заказ пропуска»**

Раздел предназначен для организации АРМ сотрудников бюро пропусков или службы контрольно-пропускного режима на предприятии. Использование раздела позволяет автоматизировать процесс предварительного заказа пропусков на основе карт доступа посетителям предприятия.

В разделе доступны следующие вкладки:

- Вкладка **Заказ пропуска** предназначена для [заказа пропусков посетителям](#page-60-0) для последующей выдачи в разделе **«Бюро пропусков»**.
- Вкладка **[Архив](#page-61-0)** предназначена для [повторного заказа пропусков посетителям,](#page-62-0) данные которых были сохранены в архиве ранее.

## **7.1. Вкладка «Заказ пропуска»**

Вкладка предназначена для [заказа пропусков посетителям](#page-60-0) для последующей выдачи в разделе **«Бюро пропусков»**.

Введенные в подразделе данные посетителей будут доступны на вкладке **Заказанные**  подраздела **«Посетители»** раздела **«Бюро пропусков»**. Страница вкладки имеет следующий вид:

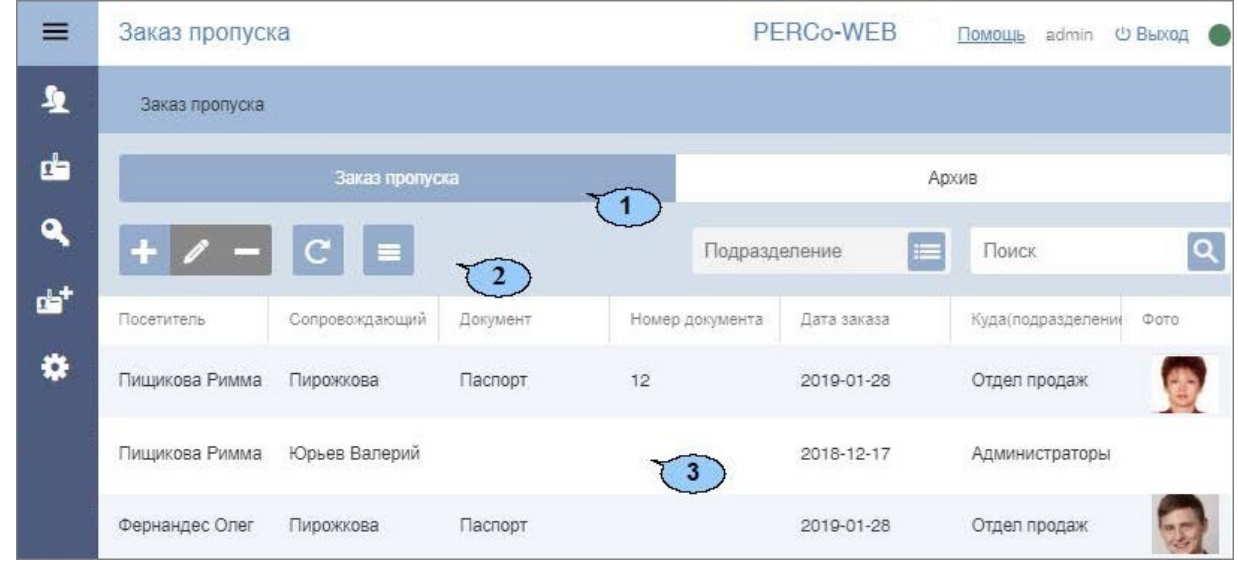

- 1. Переключатель выбора вкладки подраздела:
	- **Заказ пропуска;**
	- **[Архив](#page-61-0).**
- 2. Панель инструментов страницы:

**Добавить** – кнопка позволяет заказать пропуск посетителю.

**Редактировать** – кнопка позволяет редактировать учетные данные посетителя, выделенного в рабочей области страницы.

**Удалить** – кнопка позволяет удалить данные выделенного в рабочей области страницы посетителя в архив.

**Обновить таблицу** – кнопка позволяет обновить данные в рабочей области страницы.

**Дополнительно** – кнопка позволяет открыть меню команд для выбора дополнительных действий:

- **[Печать таблицы](#page-78-0)** позволяет распечатать данные из рабочей области страницы.
- **[Экспорт](#page-78-1)** позволяет сохранить список посетителей в файл электронных таблиц с выбранным расширением.
- **[Импорт](#page-78-2)** позволяет произвести импорт данных посетителей из файла электронных таблиц с расширением .XLS, .XLSX.
- **Сбросить фильтры**  позволяет сбросить все фильтры данных, отображаемых в рабочей области страницы.
- **Параметры отображения таблицы**  для выбора столбцов, отображаемых в рабочей области страницы.

Поле **[Подразделение](#page-66-0)** – кнопка **следение от поля Подразделение** позволяет выбрать подразделение, сотрудники которого будут отображаться в рабочей области страницы. Нажатие кнопки **Сбросить** позволяет очистить поле.

Поле **[Поиск](#page-69-0)** – кнопка справа от поля **[Поиск](#page-69-0)** позволяет произвести поиск по элементам столбцов в рабочей области страницы. Кнопка **Сбросить** позволяет очистить поле.

3. Рабочая область страницы содержит список посетителей, которым были заказаны пропуска, но еще не выданы.

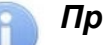

#### *Примечание:*

В рабочей области реализованы функции множественного выбора, [сортировки](#page-63-0) по элементам одного из столбцов и [изменения ширины](#page-63-0) и [последовательности](#page-63-0) столбцов.

## <span id="page-60-0"></span>**7.1.1. Заказ пропуска посетителю**

- 1. Используя панель навигации, перейдите в раздел **«Заказ пропуска»**.
- 2. Перейдите на вкладку **Заказ пропуска**.
- 3. Нажмите на панели инструментов вкладки кнопку **Добавить**. Откроется окно **Добавить посетителя**:

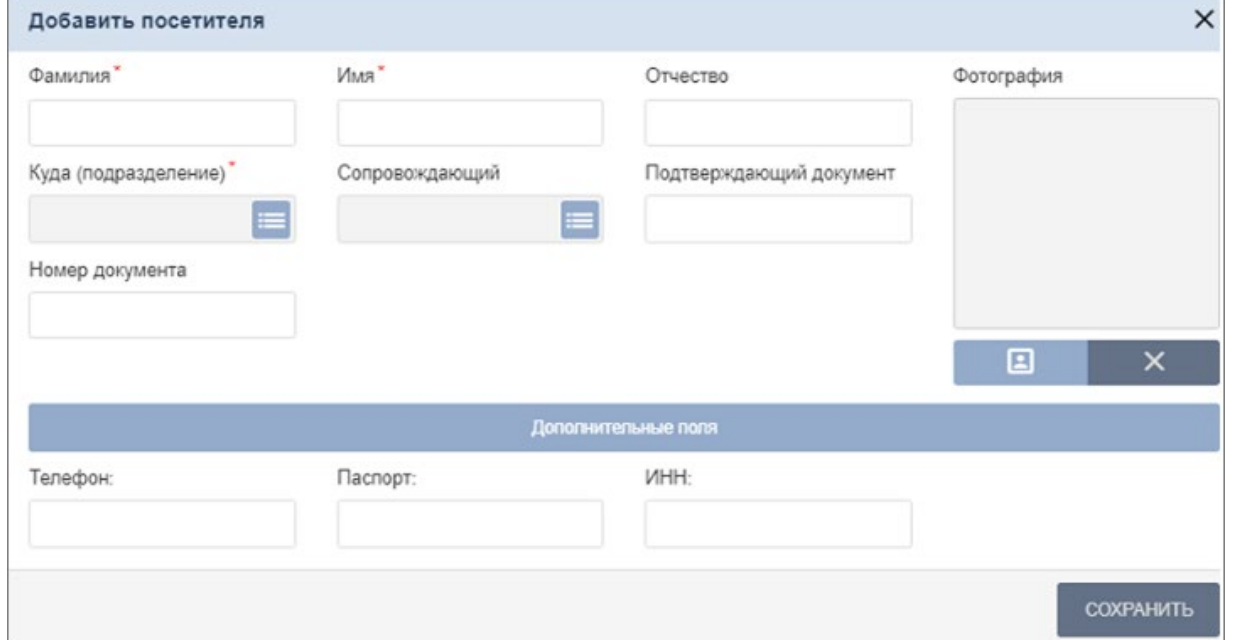

- 4. В соответствующих полях укажите фамилию, имя, отчество, тип и номер документа, удостоверяющего личность посетителя.
- 5. Нажмите кнопку **[Выбрать из списка](#page-66-0)** справа от поля **Куда (подразделение)** и укажите подразделение, в которое направляется посетитель.
- 6. [Добавьте фотографию посетителя](#page-68-0) и при необходимости [дополнительные графические](#page-68-0)  [данные](#page-68-0).

7. При необходимости укажите в качестве сопровождающего одного из сотрудников

подразделения для этого нажмите кнопку **Выбрать из списка** справа от поля **Сопровождающий** и в открывшемся окне выберите одного из сотрудников.

- 8. При необходимости укажите для посетителя дополнительные текстовые данные.
- 9. После ввода всех необходимых данных нажмите кнопку **Сохранить**. Окно **Добавить посетителя** будет закрыто. Введенные данные будут доступны в рабочей области страницы и на вкладке **Заказанные** подраздела **«Посетители»** раздела **«Бюро пропусков»**.

## **7.2. Вкладка «Архив»**

Вкладка предназначена для [повторного заказа пропусков посетителям,](#page-60-0) данные которых были сохранены в архиве ранее.

Страница вкладки имеет следующий вид:

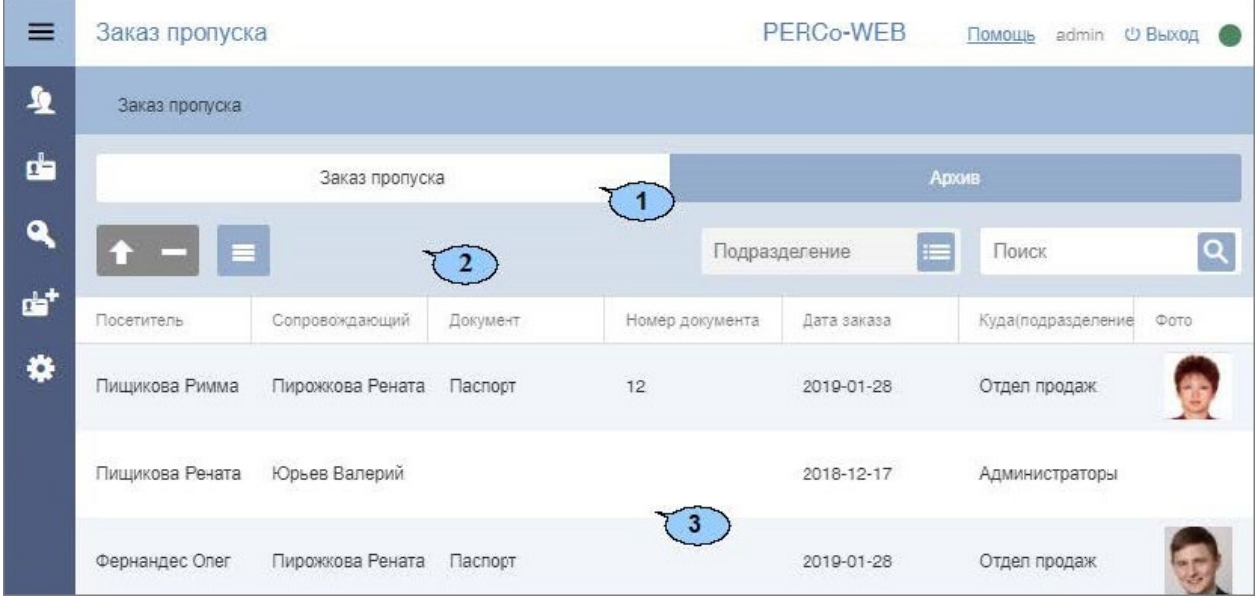

- 1. Переключатель выбора вкладки подраздела:
	- **Заказ пропуска;**
	- **Архив.**
- <span id="page-61-0"></span>2. Панель инструментов страницы:

**Редактировать / Восстановить** – кнопка позволяет редактировать учетные данные посетителя, выделенного в рабочей области страницы. Для того, чтобы восстановить учётные данные из архива после редактирования нажмите кнопку

**Сохранить**, в противном случае – кнопку **Закрыть.**

**Удалить** – кнопка позволяет безвозвратно удалить данные выделенного в рабочей области страницы посетителя.

**Дополнительно** – кнопка позволяет открыть меню команд для выбора дополнительных действий:

- **[Печать таблицы](#page-78-0)** позволяет распечатать данные из рабочей области страницы.
- **[Экспорт](#page-78-1)** позволяет сохранить данные рабочей области в файл электронных таблиц с выбранным расширением.
- **[Импорт](#page-78-2)** позволяет произвести импорт данных посетителей из файла электронных таблиц с расширением .XLS, .XLSX.
- **Сбросить фильтры**  позволяет сбросить все фильтры данных, отображаемых в рабочей области страницы.

• **Параметры отображения таблицы** – для выбора столбцов, отображаемых в рабочей области страницы.

Поле **[Подразделение](#page-66-0)** – кнопка **сле**делева от поля Подразделение позволяет выбрать подразделение, сотрудники которого будут отображаться в рабочей области страницы. Нажатие кнопки **Сбросить**позволяет очистить поле.

Поле **[Поиск](#page-69-0)** – кнопка **справа от поля Поиск позволяет произвести поиск по** элементам столбцов в рабочей области страницы. Кнопка **Сбросить** позволяет очистить поле.

3. Рабочая область страницы содержит список посетителей, которым были заказаны пропуска, но еще не выданы.

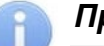

## *Примечание:*

В рабочей области реализованы функции множественного выбора, [сортировки](#page-63-0) по элементам одного из столбцов и [изменения ширины](#page-63-0) и [последовательности](#page-63-0) столбцов.

## <span id="page-62-0"></span>**7.2.1. Заказ пропуска посетителю из архива**

Для заказа пропуска посетителю из архива:

- 1. Используя панель навигации, перейдите в раздел **«Заказ пропуска»**.
- 2. Перейдите на вкладку **Архив**.
- 3. Выделите в рабочей области страницы посетителя, которому необходимо заказать

пропуск. Для поиска посетителя в списке используйте поле **[Поиск](#page-69-0)** и кнопку **[Расширенный поиск](#page-70-0)**.

4. Нажмите на панели инструментов вкладки кнопку **Редактировать / Восстановить**. Откроется окно **Редактировать посетителя**:

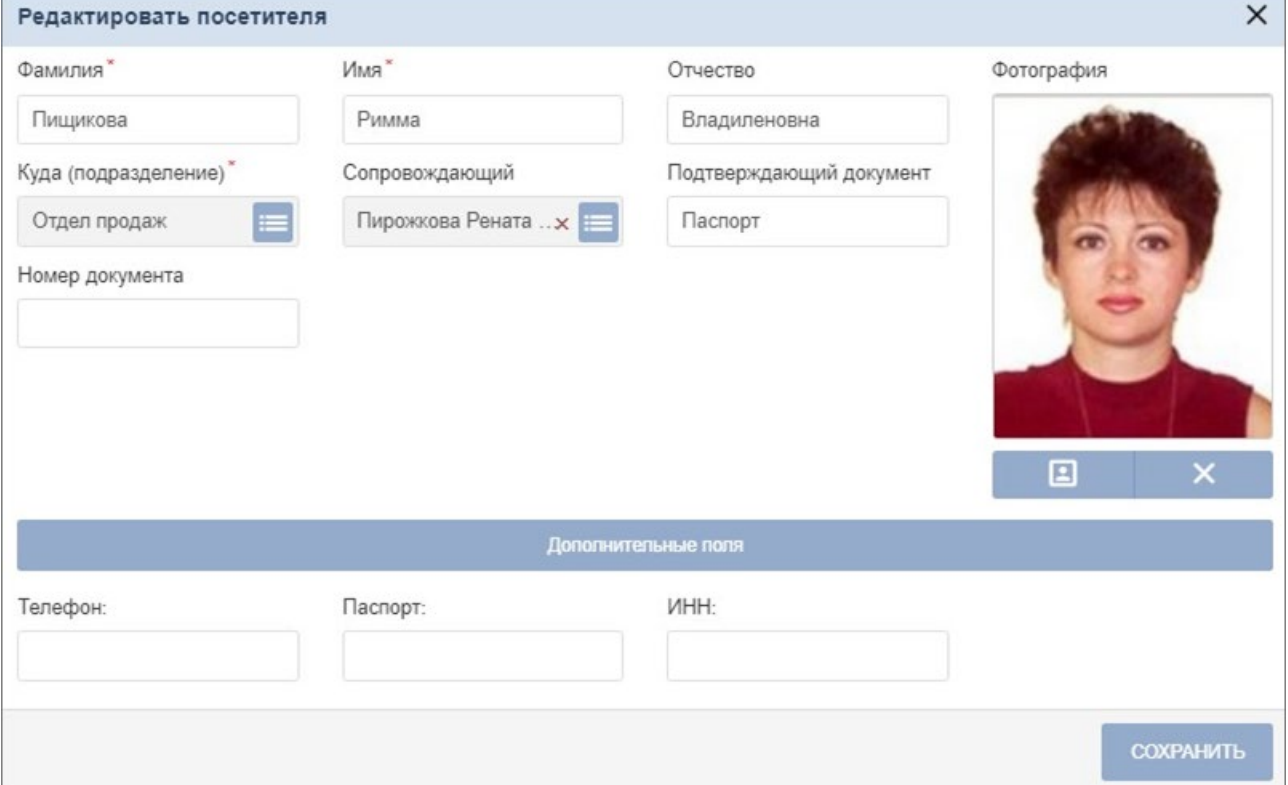

5. При необходимости измените данные посетителя.

6. Нажмите кнопку **Сохранить**. Окно **Учетные данные посетителя** будет закрыто. Введенные данные будут доступны на вкладке **Заказ пропуска** и на вкладке **Заказанные**  подраздела **«Посетители»** раздела **«Бюро пропусков»**.

# **8. Команды управления устройствами**

## **1. Генератор тревоги**

- **Сбросить тревогу**  режим «Тревога» генератора тревоги будет снят.
- **Поднять тревогу**  контроллер перейдет в режим «Тревога», будут активизированы выходы, для которых установлен **Тип: Генератор тревоги**.

## **2. Турникет**

• **Сбросить зональность** – позволяет сбросить зональность турникета.

## **3. Замок**

- **Поставить на охрану**  ИУ будет переведено в РКД «Охрана».
- **Снять с охраны**  ИУ будет снято из РКД «Охрана» в предыдущий РКД.
- **Сбросить тревогу**  Режим «Тревога» будет снят. ИУ будет переведено в РКД «Охрана».
- **Блокировать**  ИУ будет блокировано.
- **Разблокировать**  ИУ будет разблокировано.
- **Сбросить зональность**  позволяет сбросить зональность замка.

## **4. Дополнительный выход**

• **Активизировать** – все выходы, для которых установлен **Тип: Обычный**, будут активизированы на время, определенное параметром **Время активизации.**

## *Примечание:*

Дополнительные выходы, для которых установлен **Тип: Генератор тревоги**, не могут быть активизированы командой **Активизировать**.

• **Нормализовать** – все выходы, для которых установлен **Тип: Обычный**, будут нормализованы.

## **5. Считыватель**

- **Установить режим работы «Открыто»**  ИУ в направлении считывателя будет переведено в РКД «Открыто».
- **Установить режим работы «Контроль»**  ИУ в направлении считывателя будет переведено в РКД «Контроль».
- **Установить режим работы «Закрыто»**  ИУ в направлении считывателя будет переведено в РКД «Закрыто».
- **Открыть (разблокировать) ИУ**  ИУ в направлении считывателя будет разблокировано на время, установленное параметром **Время разблокировки**. Команда доступна при установленном РКД «Контроль» и предназначена для кратковременной разблокировки ИУ.
- **Закрыть (заблокировать) ИУ**  ИУ в направлении считывателя будет заблокировано. Команда доступна при установленном РКД «Контроль» и предназначена для блокировки ИУ после выполнения команды **Открыть (разблокировать) ИУ**.

## **9. Стандартные операции**

## <span id="page-63-0"></span>**9.1. Операции рабочей области**

## **Инструменты перемещения по страницам данных**

В нижней части рабочей области расположены инструменты для перемещения по страницам данных:

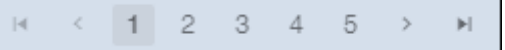

- кнопка перехода к первой странице;
- кнопка перехода к предыдущей странице;

**Стр. ... из...** – поле ввода номера страницы для перехода;

- – кнопка перехода к следующей странице;
- кнопка перехода к последней странице.

#### **Сортировка**

В рабочей области страницы реализована возможность сортировки данных по элементам одного из столбцов. Для сортировки нажмите на заголовок столбца, по элементам которого

осуществляется сортировка: одно нажатие – сортировка по возрастанию  $\bullet$ , два – по убыванию .

#### **Изменение ширины столбцов**

Для изменения ширины столбцов подведите указатель мыши к границе между двумя заголовками столбцов и нажмите левую кнопку мыши. Удерживая кнопку нажатой, переместите границу влево или вправо, после чего отпустите кнопку.

#### **Изменение последовательности столбцов**

Для изменения последовательности столбцов нажмите на заголовок столбца левой кнопкой мыши и, удерживая кнопку нажатой, перетащите заголовок столбца в нужное место, после чего отпустите кнопку.

#### **Выделение нескольких элементов списка**

В рабочей области страницы реализована возможность одновременного выделения нескольких строк. Для этого необходимо, удерживая кнопку **Ctrl** на клавиатуре, нажать последовательно левой кнопкой мыши на каждую из выделяемых строк.

## <span id="page-64-0"></span>**9.2. Ввод даты и времени**

#### **Ввод даты**

Для установки даты:

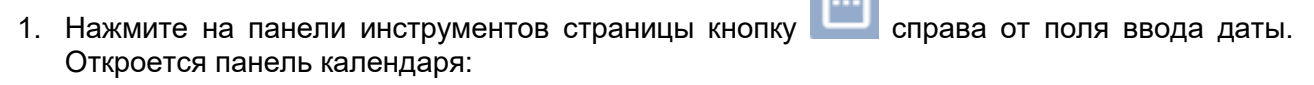

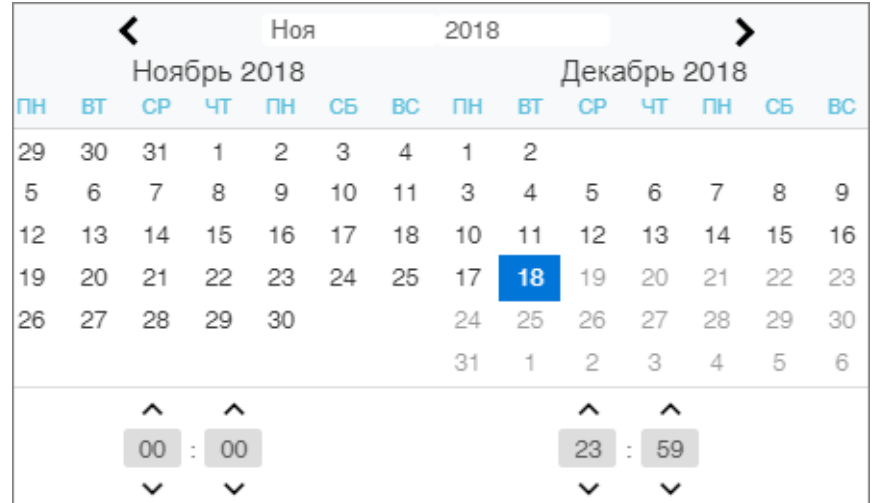

2. На открывшейся панели выделите необходимую дату. Для выбора периода выберите два крайних числа периода (начало и конец):

## Модуль ПО PERCo-WS, PERCo-WSE

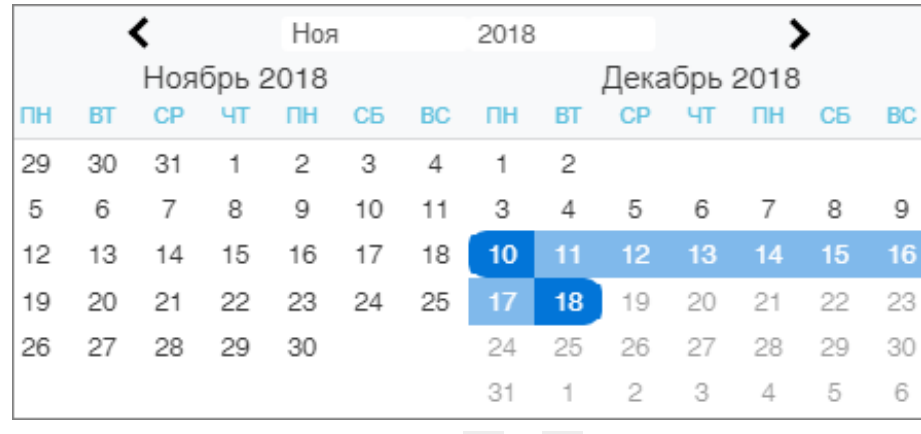

3. Для выбора месяца используйте кнопки < и > или выпадающий список в заголовке панели:

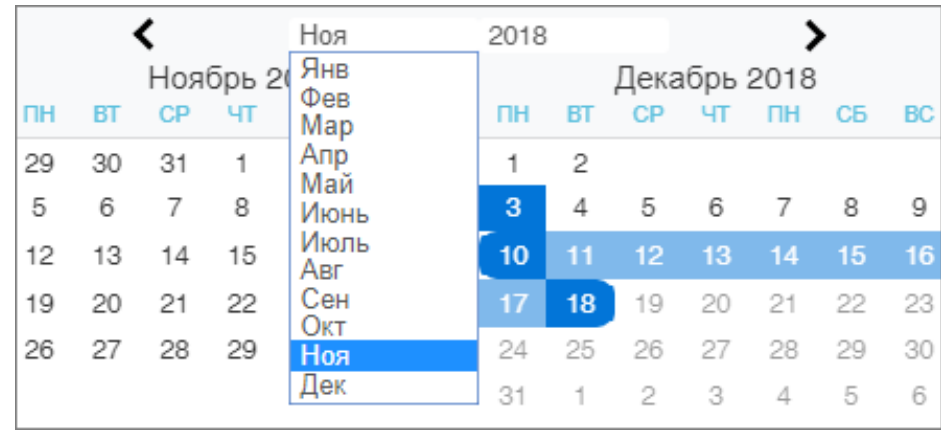

4. Для выбора года используйте кнопки < и > или выпадающий список в заголовке панели:

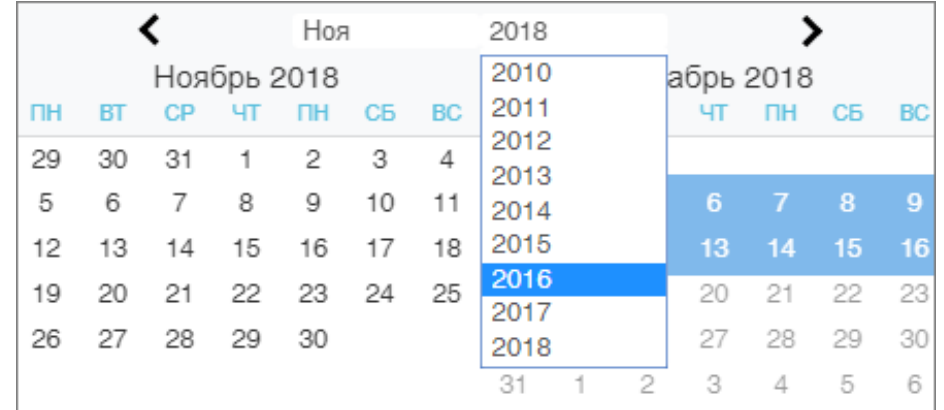

На открывшейся панели выделите необходимый год. Для ввода времени укажите необходимое значение в нижней части панели

## **Ввод времени**

Для установки времени:

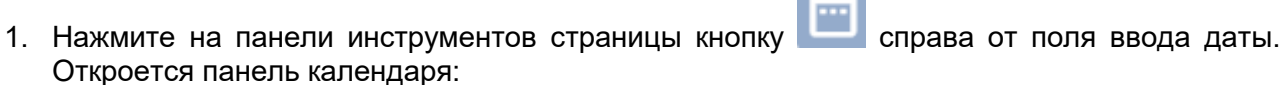

66

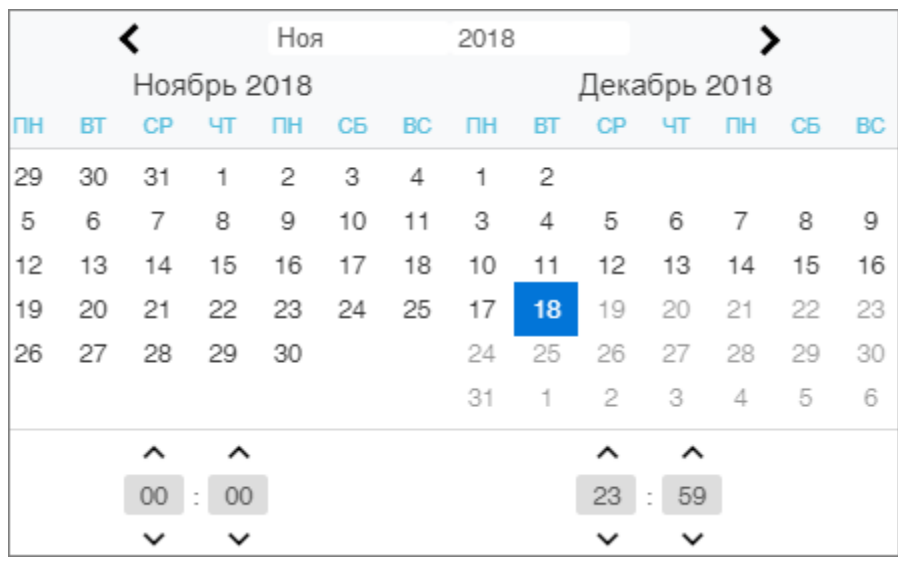

2. В нижней части панели страницы для ввода времени укажите необходимое значение,

используя кнопки :

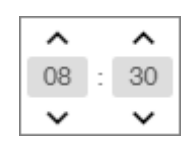

Указанное время появится в поле ввода времени.

## <span id="page-66-0"></span>**9.3. Выбор подразделения**

Список подразделений создается в подразделе **«Подразделения»** раздела **«Персонал»**. Для выбора подразделения:

1. Нажмите на панели инструментов страницы кнопку **Выбрать** *из списка* справа от поля **Подразделения**. Откроется окно **Выбрать подразделение***:*

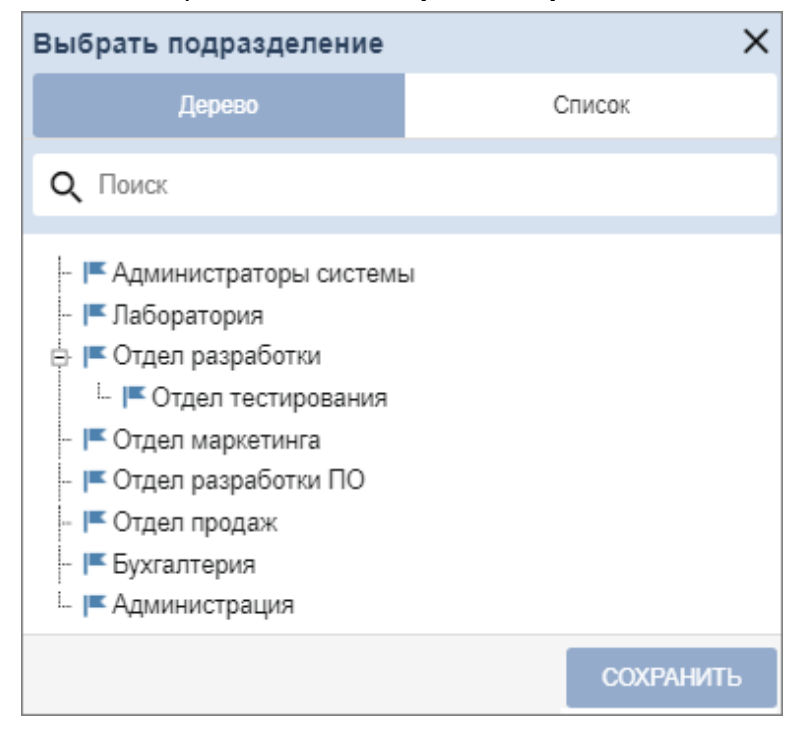

2. Используя переключатель **Дерево** / **Список** выберите подходящий вариант отображения списка подразделений в виде раскрывающегося многоуровневого либо единого списка. В зависимости от выбранного переключателя окно имеет следующий вид:

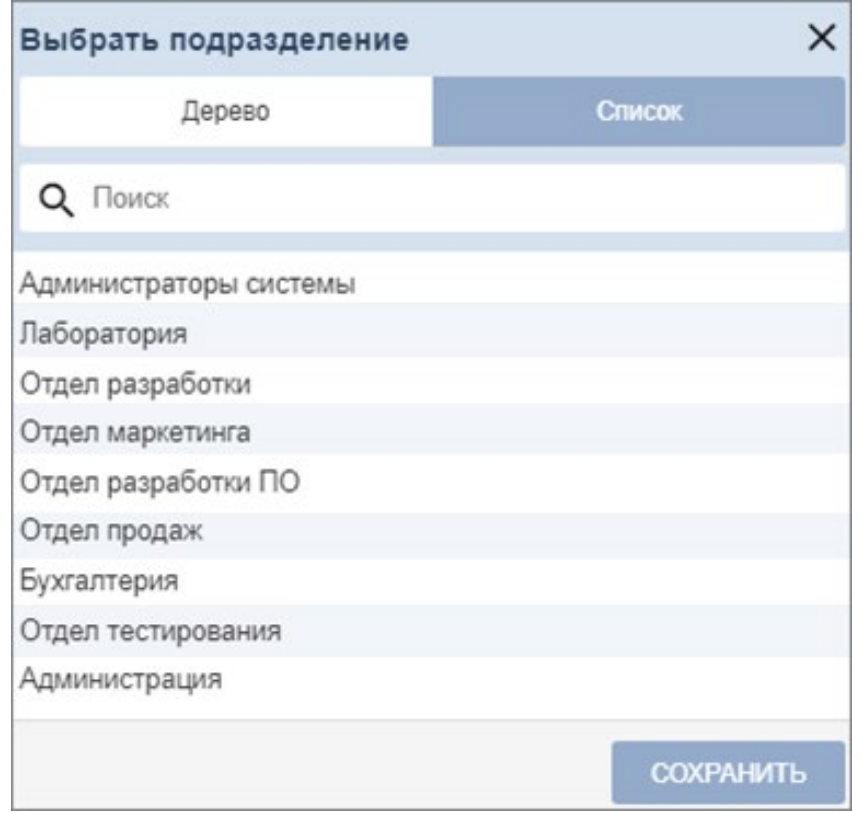

3. В открывшемся окне выделите наименование искомого подразделения.

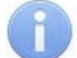

## *Примечание:*

В рабочей области окна предусмотрена возможность одновременного выбора нескольких подразделений.

- Для выбора нескольких подразделений необходимо выделить их, удерживая нажатой кнопку **Ctrl** на клавиатуре.
- Для выбора нескольких подразделений подряд (на одном уровне вложения) необходимо, удерживая нажатой кнопку **Shift** на клавиатуре, последовательно выделить первое и последнее из выбираемых подразделений.
- Для выбора всех элементов списка используйте сочетание клавиш **Ctrl**+**A** на клавиатуре
- 4. Для поиска подразделения в списке введите его наименование в поле **Поиск**. Искомое подразделение будет выделено желтым в рабочей области окна.
- 5. Нажмите кнопку **Сохранить**. Окно **Выбрать подразделение** будет закрыто. Название выбранного подразделения появится в поле **Подразделение** на панели инструментов страницы.
- 6. В рабочей области страницы появится список сотрудников выбранного подразделения и всех дочерних от него. В столбце **Подразделение** при этом для каждого сотрудника указывается наименование подразделения, к которому сотрудник принадлежит.

## **9.4. Выбор помещения**

Многоуровневый список помещений создается в подразделе **«Конфигурация»** раздела **«Администрирование»**. Для выбора одного из подразделений:

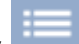

1. Нажмите на панели инструментов страницы кнопку **Выбрать из списка** справа от поля **Помещения**. Откроется окно **Выбрать помещение**:

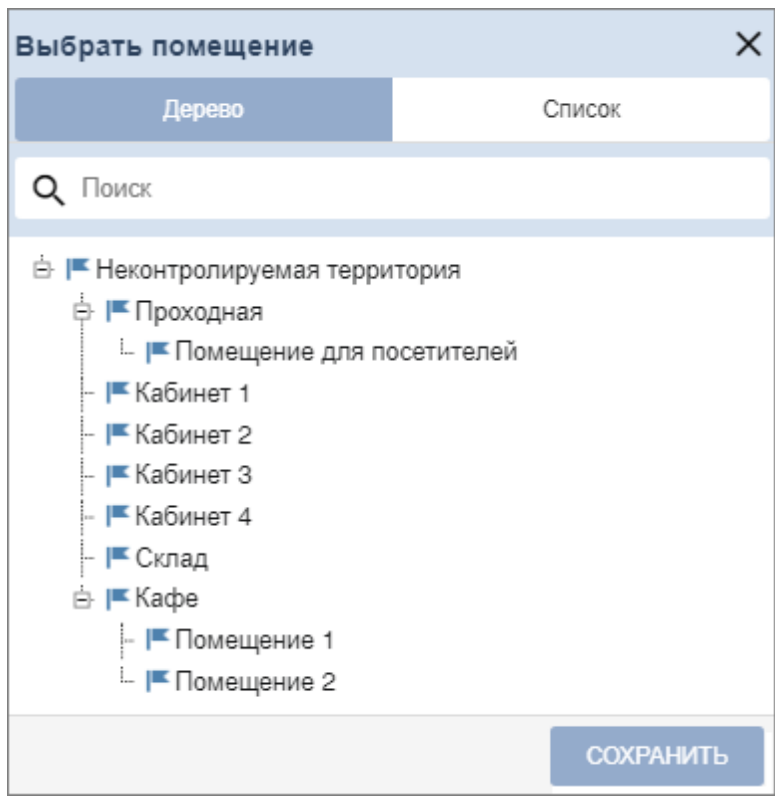

- 2. В открывшемся окне введите название искомого помещения в поле **Поиск**. Искомое помещение автоматически будет выделено в списке в рабочей области окна.
- 3. Нажмите кнопку **Сохранить**. Окно **Выбрать помещение** будет закрыто. Название выбранного помещения появится в поле **Помещения** на панели инструментов страницы.

## <span id="page-68-0"></span>**9.5. Добавление изображения**

Панель для работы с изображениями имеет следующий вид:

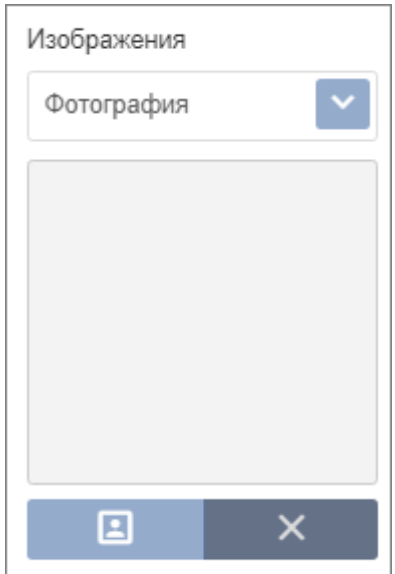

На панели доступны следующие инструменты:

- 1. **Изображения***:*  раскрывающийся список позволяет выбрать категорию изображения, которое будет добавлено. Изображение может быть добавлено в качестве фотографии сотрудника / посетителя или в качестве дополнительных графических данных.
- 2. Кнопка **Увеличить** доступна при наведении на фотографию и позволяет увеличить изображение до его исходного размера. Для закрытия изображения нажмите крестик в правом верхнем углу окна.

3. Кнопка **Загрузить фотографию**.

При нажатии на кнопку открывается новое окно **Изменить фотографию**:

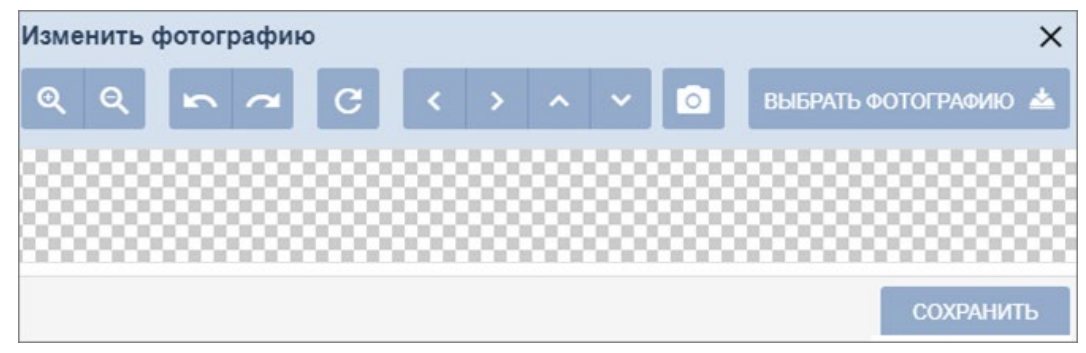

Доступны следующие возможности:

#### Θ Å

– кнопки **Увеличить** и **Уменьшить** предназначены для увеличение или уменьшения уже выбранного изображения.

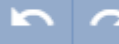

– кнопки **Повернуть на 90 градусов влево** и **Повернуть на 90 градусов вправо** предназначены для поворота уже выбранного изображения.

– кнопка **Вернуть к исходному состоянию** предназначена для возврата изображения к исходному виду.

## – кнопки **Сдвинуть вправо**, **Сдвинуть влево**, **Сдвинуть вверх** и **Сдвинуть вниз** предназначены для перемещения изображения по заданной траектории.

## *Примечание:*

Также есть возможность редактировать фотографию, перемещая контур рамки в необходимое место на изображении. Есть возможность регулировать размер рамки.

## – кнопка **Сделать фотографию** предназначена для возможности сделать снимок с Web-камеры используемого ПК.

## ВЫБРАТЬ ФОТОГРАФИЮ

– кнопка позволяет загрузить фотографию или документ в БД системы с диска ПК или из локальной сети. При нажатии кнопки откроется стандартное окно проводника **Windows** для выбора графического файла.

Кнопка **Сохранить** позволяет сохранить изображение

# 4. **Удалить фотографию** – кнопка позволяет удалить уже выбранную фотографию.

## <span id="page-69-0"></span>**9.6. Поиск**

Для поиска по элементам столбцов в рабочей области станицы:

- 1. Введите в поле **Поиск** на панели инструментов страницы образец данных, которые необходимо найти. В процессе ввода образца данные в рабочей области страницы будут отфильтровываться.
- 2. Для отображения всех данных нажмите на панели инструментов кнопку **Сбросить**, расположенную справа от поля **Поиск**.

## *Примечание:*

Контекстный поиск по номеру карты, которая выдана сотруднику, выполнить невозможно.

## <span id="page-70-0"></span>**9.7. Поиск расширенный**

Расширенный поиск позволяет настроить фильтр данных, отображаемых в рабочей области страницы. Для настройки фильтра:

1. Нажмите кнопку **Расширенный поиск** на панели инструментов страницы. Откроется окно **Поиск по заданным условиям**:

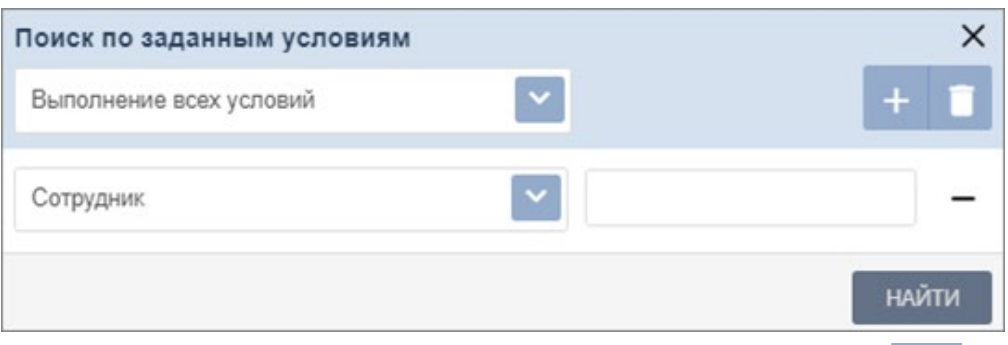

- 2. Для добавления критерия поиска в открывшемся окне нажмите кнопку **Добавить**. В окне будет добавлена строка для выбора критерия поиска и ввода образца.
- 3. С помощью раскрывающихся списков укажите критерий поиска. В зависимости от заданных параметров окно может иметь следующий вид:

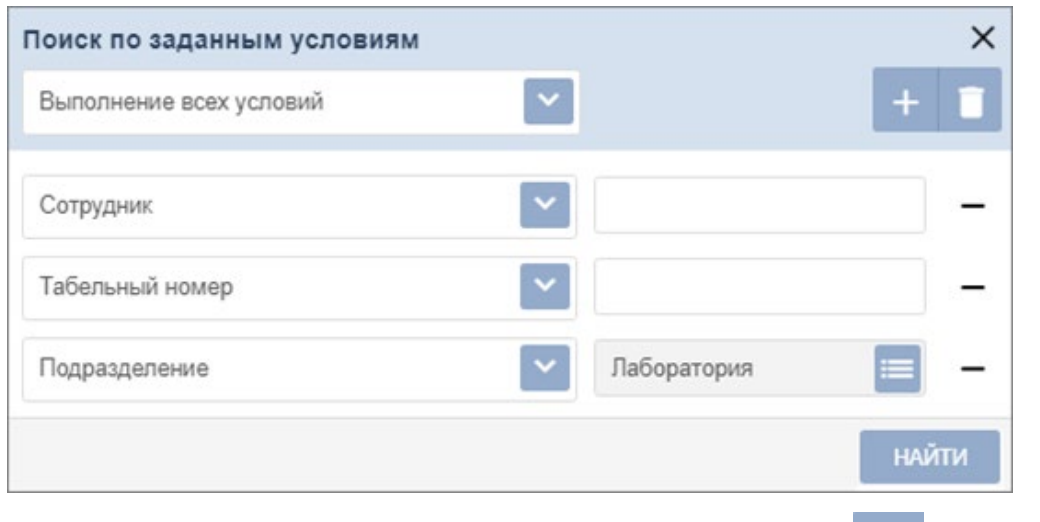

4. Для добавления еще одного критерия повторно нажмите кнопку **Добавить**. Для

удаления нажмите кнопку Удалить. Для удаления всех критериев нажмите кнопку

**Очистить**.

- 5. Выберите один из вариантов выполнения условий:
	- **Выполнение всех условий**;
		- **Выполнение одного из условий**.
- 6. Для применения фильтра к данным рабочей области нажмите кнопку **Найти**. В рабочей области страницы будут отображены данные, соответствующие установленным критериям.
- 7. Для отображения всех данных нажмите на панели инструментов кнопку **Сбросить**.

## **9.8. Поиск карты доступа**

Для поиска карты доступа по ее номеру:

1. Нажмите кнопку **Найти по карте**. Откроется окно **Найти по номеру карты**:

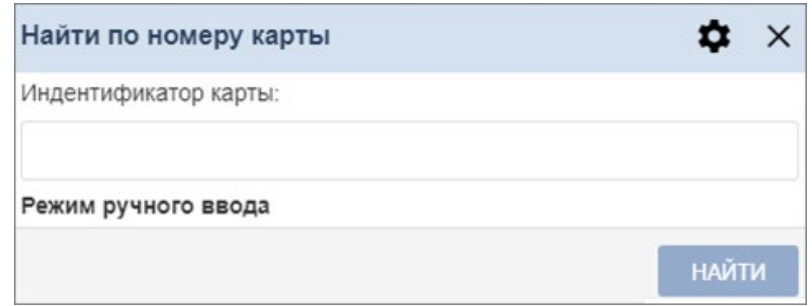

- 2. В открывшемся окне введите номер карты доступа вручную или предъявите карту одному из считывателей, подключенных к контроллеру, указанному для оператора.
- 3. Нажмите кнопку **Найти**. Откроется учетная карточка сотрудника.

## <span id="page-71-0"></span>**9.9. Выдача карты доступа**

Для ввода номера карты доступа:

1. Нажмите кнопку **Привязать карту**. Откроется окно **Изменить основную карту**:

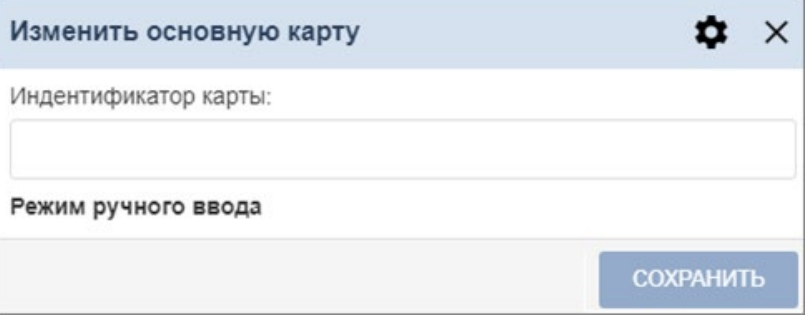

2. С помощью кнопки **Выбор устройства для получения идентификатора** необходимо вызвать окно:

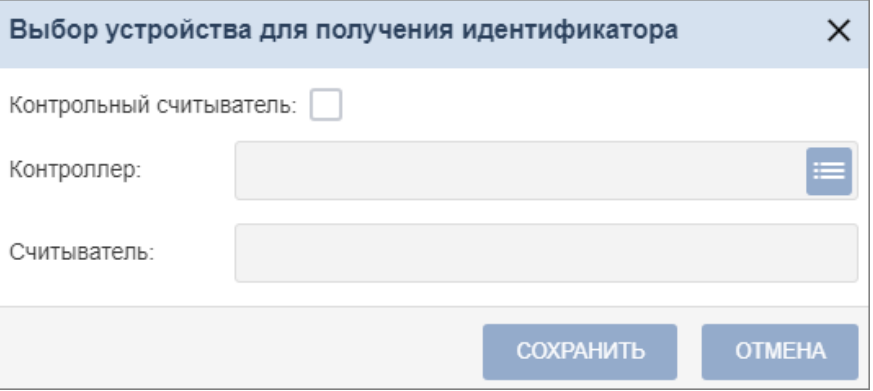

В данном окне необходимо выбрать считыватель, с помощью которого предполагается выдать карту:

- Если это контрольный считыватель, то необходимо установить флажок **Контрольный считыватель**;
- Если предполагается выдать карту с помощью считывателя, который подключен к

контроллеру, то в поле **Контроллер** с помощью кнопки **Выбрать из списка** необходимо вызвать окно **Выбрать устройство**:
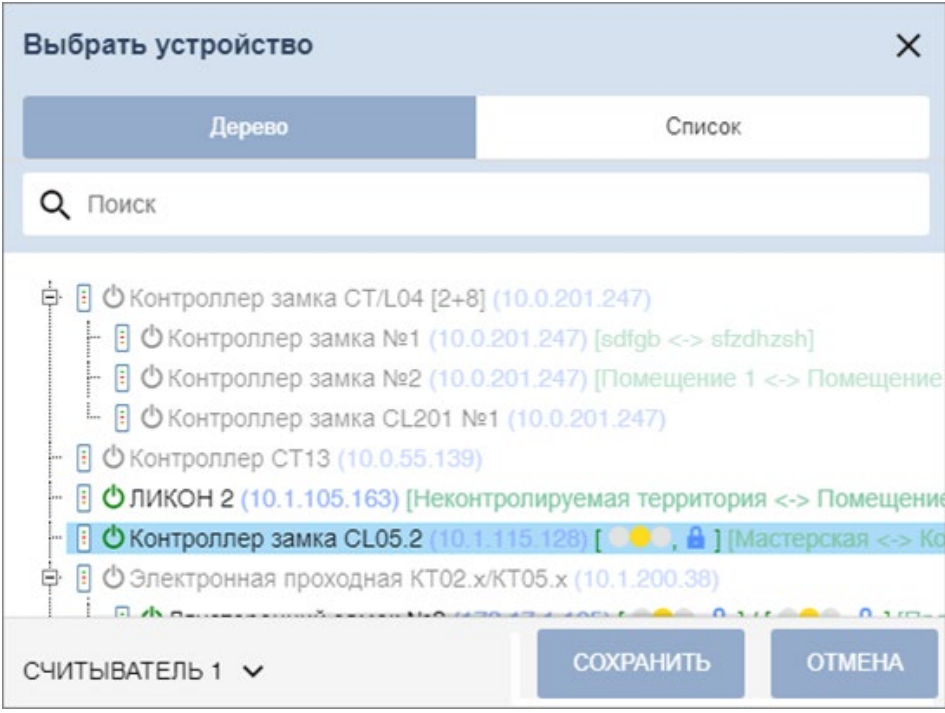

Выберите контроллер и подключенный к нему считыватель, после чего нажмите кнопку **Сохранить** – окно **Выбрать устройство** будет закрыто. Для сохранения параметров в окне **Выбор устройства для получения идентификатора** нажмите кнопку **Сохранить**, в противном случае – кнопку **Отмена**.

3. Для выдачи карты необходимо, находясь в окне **Изменить основную карту**, задать новый идентификатор, автоматически – приложить выдаваемую карту к считывателю или набрать номер карты вручную в поле **Идентификатор карты**.

Работа с картами формата *Mifare* определяется теми параметрами, которые выбраны в разделе «**Администрирование» > «Конфигурация» > «Устройства» > «Общие параметры» > «Карты Mifare»**.

- В случае, если для параметра **Чтение из защищенной области** установлено значение *Простое чтение*, то идентификатор считывается с карты в момент выдачи с помощью выбранного считывателя. Для выдачи карты необходимо: находясь в окне **Изменить основную карту**, приложить выдаваемую карту к считывателю.
- В случае, если для параметра **Чтение из защищенной области** установлено значение **С записью карты**, идентификатор выдаваемой карты определяется заданным значением параметра **Генерация номера**:
	- o **Ручной ввод** в этом случае в строку **Идентификатора карты** новый номер необходимо ввести вручную;
	- o **Случайный номер** в этом случае в строку **Идентификатора карты** случайный номер генерируется автоматически;
	- o **Автоинкремент** в этом случае в строку **Идентификатора карты** программой автоматически будет сгенерирован номер, значение которого на единицу больше, чем значение предыдущего выданного номера карты;

Для выдачи карты необходимо: находясь в окне **Изменить основную карту**, приложить выдаваемую карту к считывателю и задать идентификатор (вручную или автоматически).

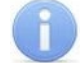

#### *Примечание:*

При получении команды записи нового идентификатора считыватель предварительно персонифицирует карту (т.е. определяет ее тип – *Classic, ID, Plus (SL1, SL2, SL3, DESFire EV1, Ultralight C*) после чего выполняет запись на карту.

4. Нажмите кнопку **Сохранить**. Окно **Изменить основную карту** будет закрыто, введенный номер карты появится в поле **Карта / Идентификатор**.

# **9.10. Выдача карты доступа через учетную карточку сотрудника / карточку посетителя**

Для выдачи карт через учетную карточку сотрудника / карточку посетителя:

- 1. Откройте необходимую карточку сотрудника / посетителя.
- 2. На вкладке **Карта доступа** нажмите кнопку справа от поля **Идентификатор**. Откроется окно **Изменить основную карту**:

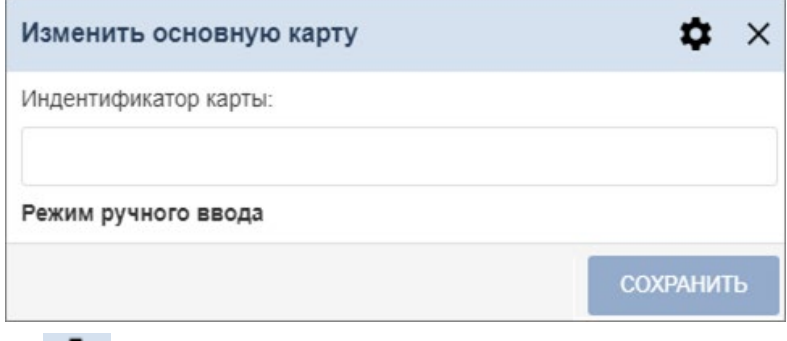

3. Нажмите кнопку **Выбор устройства для получения идентификатора***,* откроется новое окно:

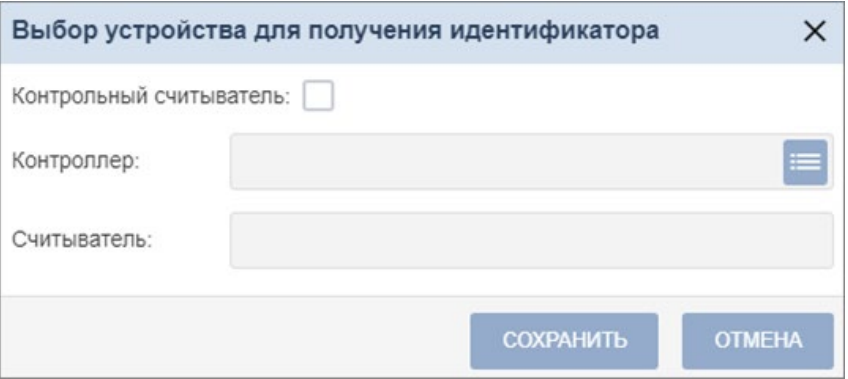

В данном окне необходимо выбрать считыватель, с помощью которого предполагается выдать карту:

- Если это контрольный считыватель, то необходимо установить флажок **Контрольный считыватель**;
- Если предполагается выдать карту с помощью считывателя, который подключен к

контроллеру, то в поле **Контроллер** с помощью кнопки **Выбрать из списка** необходимо вызвать окно **Выбрать устройство**:

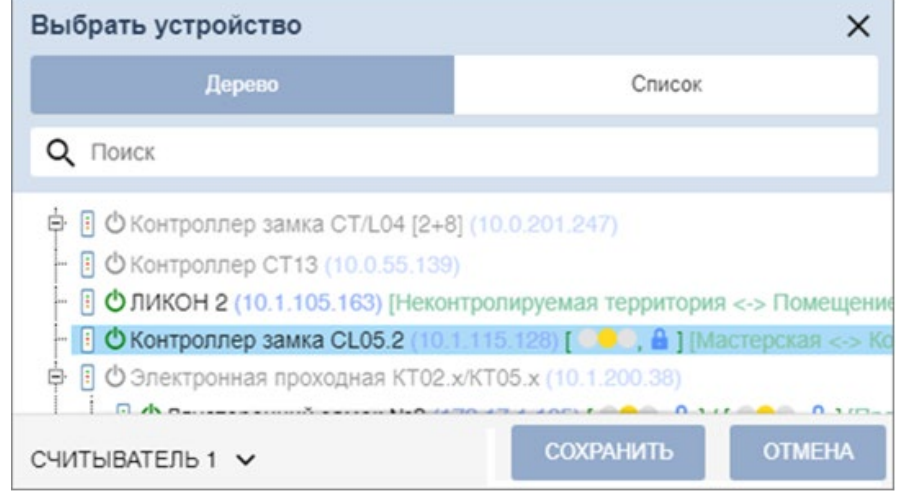

Выберите контроллер и подключенный к нему считыватель, после чего нажмите кнопку **Сохранить***.* Окно **Выбрать устройство** будет закрыто.

Для сохранения параметров в окне **Выбор устройства для получения идентификатора** нажмите кнопку **Сохранить**, в противном случае – кнопку **Отмена***.*

- 4. Дальнейшие действия определяются теми параметрами, которые выбраны в разделе **Администрирование > Конфигурация > Устройства > Общие параметры > Карты Mifare***.*
	- В случае, если для параметра **Чтение из защищенной области** установлено значение *Простое чтение*, то идентификатор считывается с карты в момент выдачи с помощью выбранного считывателя. Для выдачи карты необходимо находясь в окне **Изменить основную карту**, приложить выдаваемую карту к считывателю.
	- В случае, если для параметра **Чтение из защищенной области** установлено значение **С записью карты**, идентификатор выдаваемой карты определяется заданным значением параметра **Генерация номера**:
		- o **Ручной ввод** в этом случае в строку **Идентификатора карты** новый номер необходимо ввести вручную;
		- o **Случайный номер** в этом случае в строку **Идентификатора карты** случайный номер генерируется автоматически;
		- o **Автоинкремент** в этом случае в строку **Идентификатора карты** программой автоматически будет сгенерирован номер, значение которого на единицу больше, чем значение предыдущего выданного номера карты;

Для выдачи карты необходимо, находясь в окне **Изменить основную карту**, приложить выдаваемую карту к считывателю и задать новый идентификатор (вручную или автоматически).

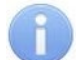

#### *Примечание:*

При получении команды записи нового идентификатора считыватель предварительно персонифицирует карту (т.е. определяет ее тип – *Classic, ID, Plus (SL1, SL2, SL3), DESFire EV1, Ultralight C*) после чего выполняет запись на карту.

5. При необходимости можно добавить дополнительные карты доступа. Для этого во вкладке **Карта доступа** воспользуйтесь функцией **нажмите сюда**. Откроется дополнительная панель:

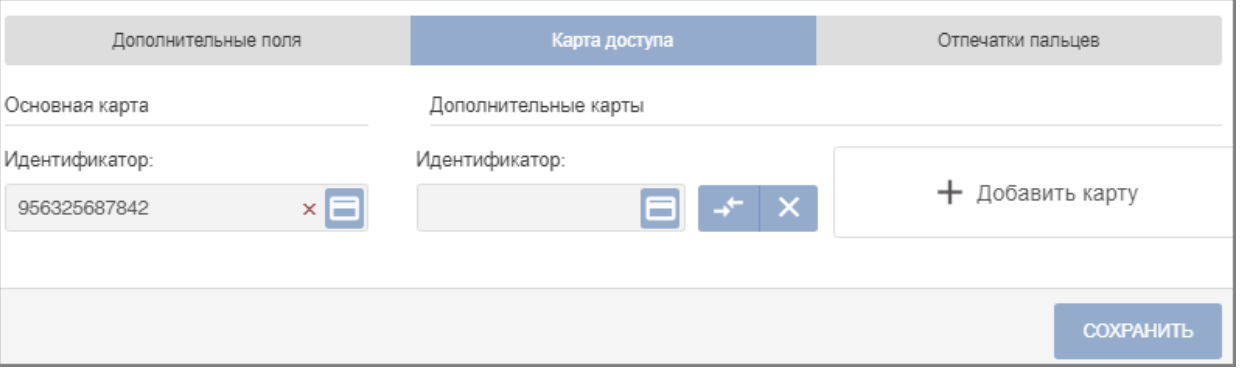

– кнопка позволяет выдать карту доступа сотруднику.

**Сделать эту карту основной** – кнопка позволяет назначить дополнительно выданную карту основной.

**Удалить** – кнопка позволяет удалить дополнительную карту.

Добавить карту – кнопка позволяет добавить дополнительные карты доступа.

6. Нажмите кнопку **Сохранить**. Окно **Изменить основную карту** будет закрыто, введенный номер карты появится в поле **Идентификатор**.

# **9.11. Удаление карты доступа**

Для изъятия у одного или нескольких сотрудников карт доступа:

- 1. Нажмите кнопку **Удалить карту** на панели инструментов страницы.
- 2. В открывшемся окне подтверждения нажмите кнопку **Удалить**. Карта доступа будет изъята.

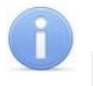

#### *Примечание:*

Если у сотрудника добавлено более одной карты, то будет удалена основная карта доступа. В этом случае основной картой станет следующая после удаленной.

### **9.12. Сканирование отпечатков пальцев**

В окне перейдите на вкладку **Отпечатки пальцев**. Вкладка позволяет ввести для верификации отпечатки пальцев с помощью выбранного устройства сканирования отпечатков и имеет следующий вид:

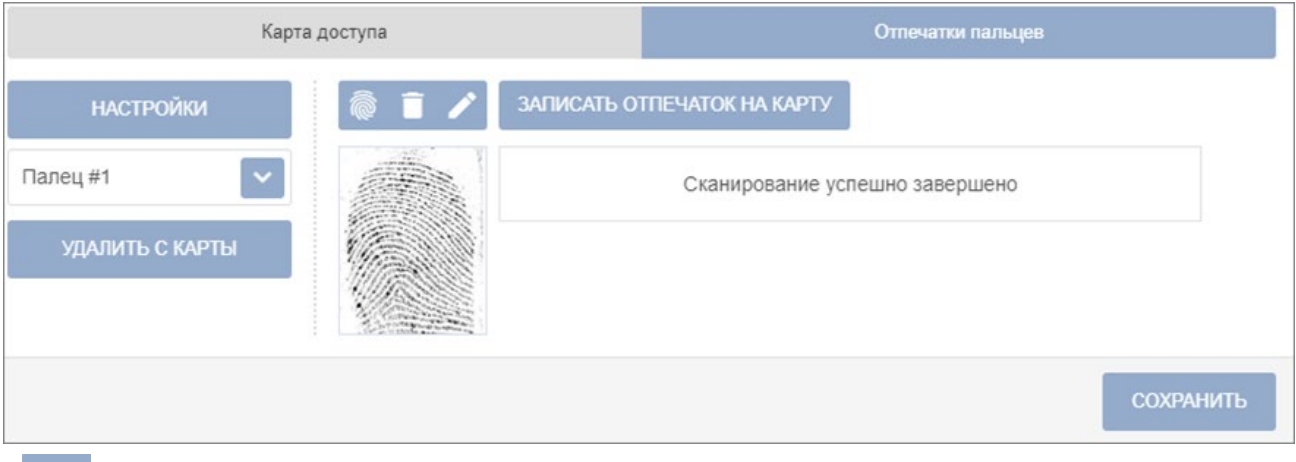

– кнопка позволяет добавить дополнительный палец для сканирования.

– кнопка позволяет запустить процесс сканирования отпечатков пальцев. Отсканированные отпечатки отображаются в центральной части вкладки.

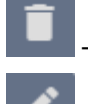

– кнопка позволяет удалить выбранный палец.

– кнопка позволяет изменить уже записанный отпечаток.

Для сканирования отпечатков пальцев выполните следующие действия:

1. Нажмите кнопку **Настройки**. Откроется новое окно **Выбрать устройство**:

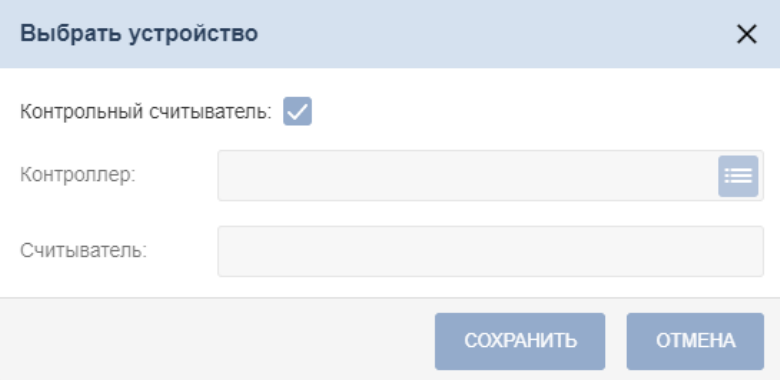

2. В данном окне необходимо выбрать считыватель отпечатков пальцев, с помощью которого предполагается произвести сканирование отпечатков пальцев:

- Если это контрольный считыватель отпечатков, то необходимо установить флажок **Контрольный считыватель**;
- Если предполагается произвести сканирование отпечатков пальцев с помощью

контроллера отпечатков, то в поле **Контроллер** с помощью кнопки **Выбрать из списка** необходимо вызвать окно **Выбрать устройство**:

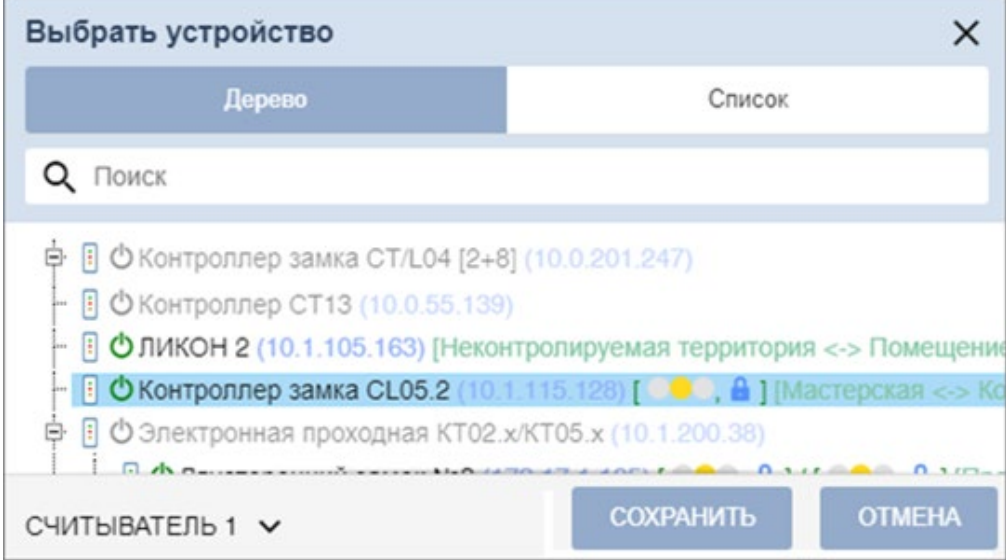

Выберите контроллер отпечатков. С помощью выпадающего списка выберите считыватель, после чего нажмите кнопку **Сохранить** – окно **Выбрать устройство** будет закрыто.

- 3. Для сохранения параметров в окне **Выбор устройства** для получения идентификатора нажмите кнопку **Сохранить**, в противном случае – кнопку **Отмена***.*
- 4. Для добавления нового пальца выберите с помощью выпадающего списка порядковый

номер добавляемого пальца. Для этого нажмите кнопку и выберите номер пальца из списка или при необходимости нажмите кнопку **Добавить отпечаток**.

- 5. Нажмите кнопку **Сканировать**. Следуйте всплывающим подсказкам на экране.
- 6. В случае успешного сканирования появится подсказка **«Сканирование успешно завершено».** В области отображения отпечатков появятся изображение отсканированного отпечатка пальца.
- 7. В выпадающем списке отображается порядковый номер пальца и устройство, от которого был получен данный отпечаток:

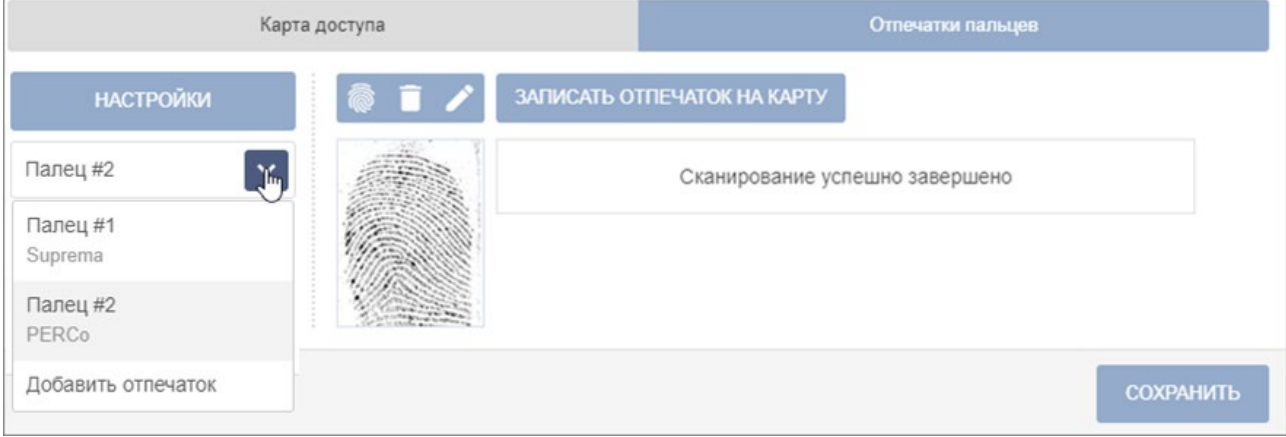

8. По завершении процедуры сканирования отпечатков пальцев нажмите кнопку **Сохранить**.

### **9.13. Печать пропусков**

Печать пропусков возможна только после создания шаблона. Создание и изменение шаблонов пропусков производится в подразделе **«Дизайн пропуска»** раздела **«Бюро пропусков»**.

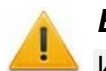

#### *Внимание!*

Из браузера *Microsoft Edge* печать пропусков невозможна.

Для печати пропусков сотрудникам / посетителям с использованием созданного ранее шаблона:

- 1. Выделите в рабочей области страницы одного или нескольких сотрудников / посетителей, для которых необходимо напечатать пропуска.
- 2. На панели инструментов страницы нажмите кнопку **Печать пропусков** (или кнопку

**Дополнительно**, после чего в открывшемся меню команду **Печать пропусков**). Откроется окно **Печать пропусков**:

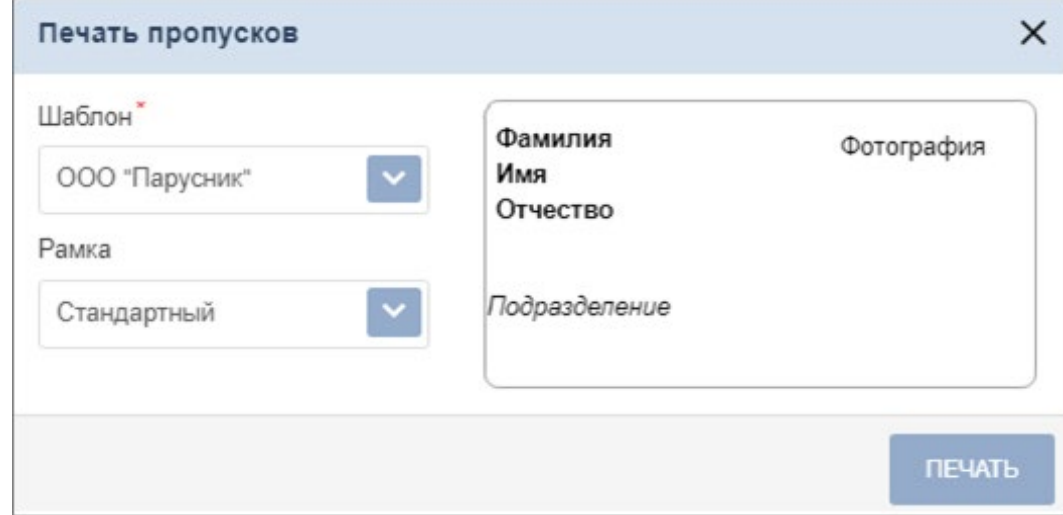

- 3. В открывшемся окне с помощью раскрывающегося списка **Шаблон пропуска** выберите шаблон, который будет использоваться при печати.
- 4. При необходимости с помощью раскрывающегося списка **Рамка / граница пропуска**  измените печатаемый контур пропуска.
- 5. Нажмите кнопку **Печать**. Откроется страница с печатаемыми пропусками и стандартное диалоговое окно **Печать** используемого браузера.

#### **Печать пропусков на картах доступа**

Для печати на картах необходимо использовать специализированный принтер *«Primacy»*. При настройке печати в диалоговом окне **Печать** используемого браузера необходимо:

- отключить поля;
- выбрать для параметра **Размер бумаги** (карточки) значение **CR80**.

Из браузера *Microsoft IE* печать не рекомендована. При печати необходимо установить ширину полей не менее 5-7 мм.

#### **Печать пропусков на бумаге**

При настройке печати в диалоговом окне **Печать** используемого браузера необходимо:

- отключить колонтитулы (установить значение **пусто**);
- установить флажок у параметра **Печать фона**.

# **9.14. Печать данных таблицы**

Для печати данных рабочей области страницы:

- 1. Перед началом печати настройте свойства отображения данных в рабочей области страницы. Для этого:
	- отключите отображение ненужных столбцов,
	- произведите сортировку данных по элементам одного из столбцов,
	- настройте ширину столбцов.
- 2. На панели инструментов страницы нажмите кнопку **Дополнительно**, после чего в открывшемся меню выберите команду **Печать таблицы**. Откроется страница с печатаемыми данными и стандартное диалоговое окно **Печать** используемого браузера.

### **9.15. Экспорт данных**

Для экспорта данных рабочей области страницы в файл с расширением .XLS, .XLSX:

- 1. Перед началом экспорта составьте отчет, то есть в зависимости от типа отчета укажите период отчета, категорию пользователей, подразделение и т. д.
- 2. На панели инструментов страницы нажмите кнопку **Дополнительно**, после чего в открывшемся меню выберите команду **Экспорт** и укажите желаемое расширение. Нажмите кнопку **Экспортировать**. Начнется стандартная процедура сохранения файла используемого браузера.

### **9.16. Импорт данных**

В системе предусмотрена возможность импорта списка должностей и подразделений, учетных данных сотрудников. При импорте списка подразделений поддерживается возможность сохранения иерархической структуры. Для этого уровни вложенности при вводе разделяются символом "**/**".

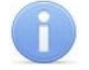

#### *Примечание:*

При импорте данных сотрудников обязательно должны быть указаны фамилия и подразделение. Указанные подразделение и должность должны соответствовать уже существующим в системе.

#### **Подготовка файла для импорта**

Подготовьте файл с данными для импорта. Обратите внимание, что он должен соответствовать следующим требованиям:

- Должен быть файлом электронных таблиц с расширением .XLS или .XLSX.
- Должен содержать один лист.
- Первая строка должна содержать наименования столбцов для определения типа данных при импорте.
- Содержимое каждой ячейки, импортируемой в учетные данные (**Имя, Фамилия, Отчество, Подразделение)** не должно превышать 150 символов, **Должность** – 255.

#### **Импорт данных**

Для импорта данных из файла:

- 1. На панели инструментов страницы нажмите кнопку **Дополнительно**, после чего в открывшемся меню выберите команду **Импорт из XLS, XLSX**. Откроется стандартное окно проводника браузера.
- 2. В открывшемся окне укажите место расположения файла с импортируемыми данными и нажмите кнопку **Открыть**. Откроется окно **Импорт из XLS, XLSX**:

#### Модуль ПО PERCo-WS, PERCo-WSE

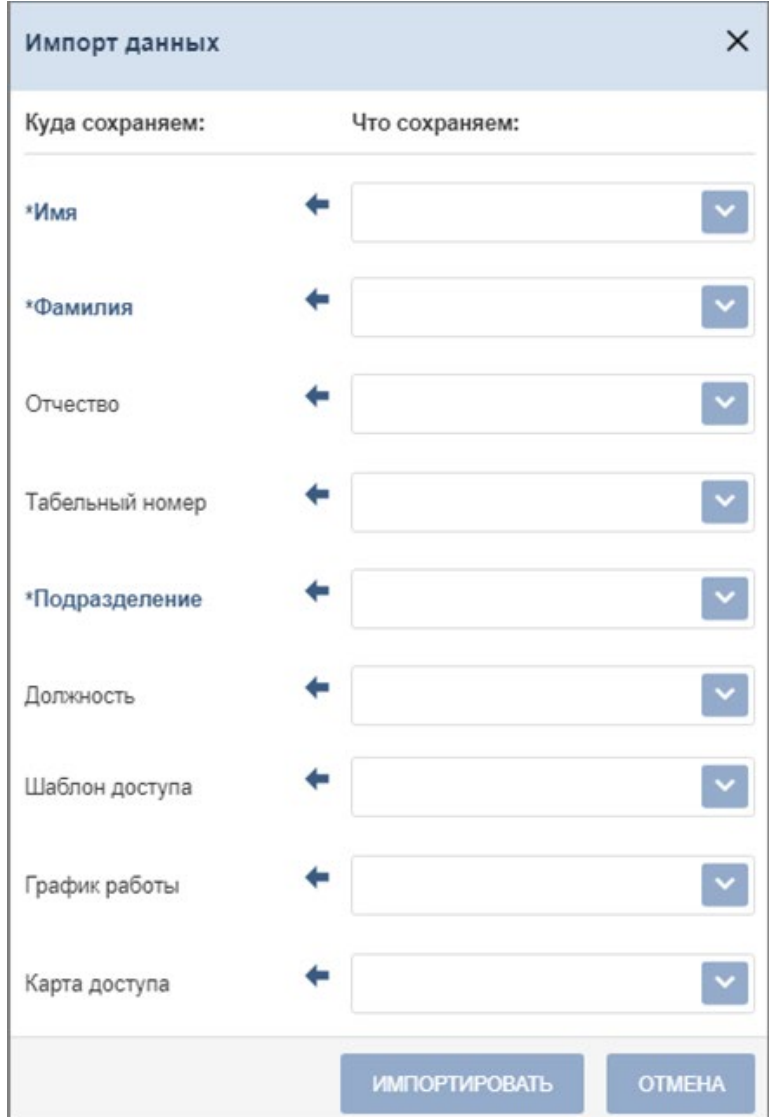

- 3. В открывшемся окне при помощи раскрывающихся списков в правой части окна укажите заголовки столбцов, соответствующие импортируемым данным. Нажмите кнопку **Импортировать**.
- 4. Начнется процедура импорта. При возникновении ошибки появится соответствующее диалоговое окно. Для закрытия окна нажмите кнопку **Ок**.
- 5. Если из файла были импортированы данные не всех сотрудников, то предусмотрена возможность сохранения данных этих сотрудников в отдельный файл. Для этого по

окончании экспорта нажмите кнопку **Экспорт остатка в файл**. В этом случае откроется стандартное окно сохранения файла браузера. Окно имеет следующий вид:

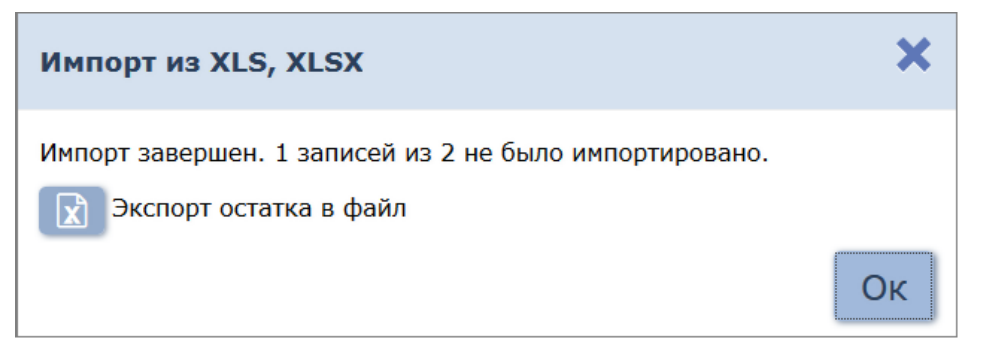

 6. Для завершения процедуры экспорта нажмите кнопку **Ок**. Окно **Импорт из XLS, XLSX** будет закрыто. Данные, которые были импортированы, появятся в БД системы.

# **10. Мобильный терминал доступа PERCo**

**Мобильный терминал доступа** *PERCo* обеспечивает контроль доступа имеющих соответствующий пропуск (идентификатор) на территорию, без оборудования классической точкой доступа, в местах, где использование турникета, двери, шлагбаума и т.д. либо нецелесообразно, либо невозможно. Мобильный терминал доступа *PERCo* представляет собой мобильный телефон на ОС «Android» версии не ниже 5.0 с установленным приложением **«PERCO. Регистрация»**, а также настроенную точку доступа (контроллер) в системе *PERCo-Web.*

Использование терминала позволяет значительно сократить временные затраты на регистрацию сотрудников на рабочих местах.

# **10.1. Назначение и принципы работы**

Мобильный терминал доступа *PERCo* предназначен для:

- Мобильного контроля доступа сотрудников / посетителей, имеющих соответствующий пропуск (идентификатор) на территорию, без оборудования классической точки доступа турникетом, дверью или шлагбаумом. В качестве такой территории может выступать временная строительная площадка или автотранспортная проездная.
- Сверки данных сотрудника на предмет принадлежности пропуска, разрешенного времени пребывания, возможности нахождения на той или иной территории предприятия и т.д.
- Ведения полноценного учета рабочего времени с последующим построением отчетов в системе *PERCo-Web*.

### **Основные возможности терминала:**

- Мобильный контроль доступа сотрудников / посетителей;
- Сверка данных сотрудников / посетителей на предмет принадлежности пропуска;
- Учет рабочего времени;
- Отображение информации о сотруднике на экране терминала при поднесении карты (идентификатора).

#### **Идентификация**

Мобильный терминал *PERCo* позволяет читать карты типа **Mifare**, а именно следующие стандарты: **Mifare Ultralight, Mifare Classic, Mifare Plus, Mifare DESFire.** Для чтения карт используется встроенный NFC-модуль смартфона.

#### <span id="page-80-0"></span>**Режим работы**

Мобильный терминал доступа *PERCo* может работать в трех режимах – ВХОД, ВЫХОД и ВЕРИФИКАЦИЯ.

#### **Связь с сервером**

Связь с сервером *PERCo-Web* осуществляется посредством Wi-Fi соединения или мобильного интернета.

В случае, если телефон оказывается вне сети, транзакции накапливаются в буфере мобильного терминала и при восстановлении связи информация передается на сервер [автоматически](#page-83-0) (при установке автоматической синхронизации) или вручную. Также при синхронизации с сервером обновляется информация о данных пользователей.

# **10.2. Установка приложения PERCO. Регистрация**

Для установки приложения **«PERCO. Регистрация»** на устройство необходимо выполнить следующие действия:

- 1. Зайдите в магазин приложений **«GooglePlay»** на своем устройстве.
- 2. В поисковой строке введите название **«PERCO. Регистрация»**.
- 3. Для автоматической загрузки приложения нажмите кнопку **Установить**.
- 4. После успешной загрузки приложения на экране устройства отобразится ярлык. Для

запуска приложения нажмите на иконку . При первом запуске необходимо разрешить приложению доступ к запрашиваемым ресурсам устройства.

# <span id="page-81-0"></span>**10.3. Подготовка к работе**

# *Примечание:*

Связь с сервером *PERCo-Web* осуществляется посредством Wi-Fi соединения или мобильного интернета. В случае, если сервер *PERCo-Web* расположен внутри сети, то доступ возможен только, если телефон тоже подключен к данной сети.

Перед началом работы необходимо выполнить следующие действия:

1. Запустите приложение, нажав на иконку , которая расположена в меню мобильного<br>при помощью от постоя в несла алреса сервера вручную или с помощью устройства. Откроется окно для ввода адреса сервера вручную или с помощью сканирования QR кода:

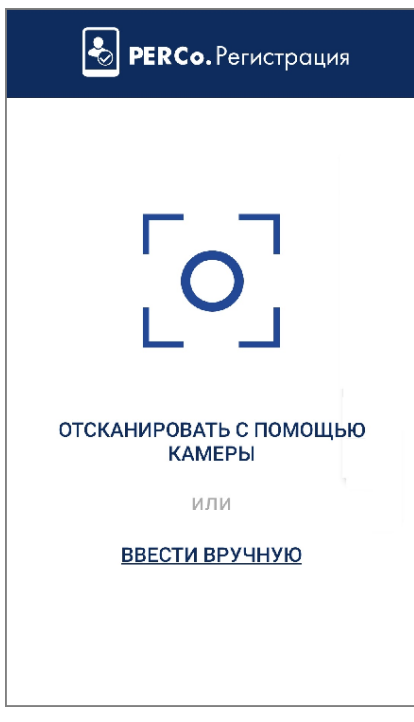

#### **Добавление адреса сервера системы вручную**

Для добавления адреса сервера системы вручную необходимо на стартовой странице приложения *PERCO. Регистрация* выбрать **ввести вручную.** Откроется новое окно:

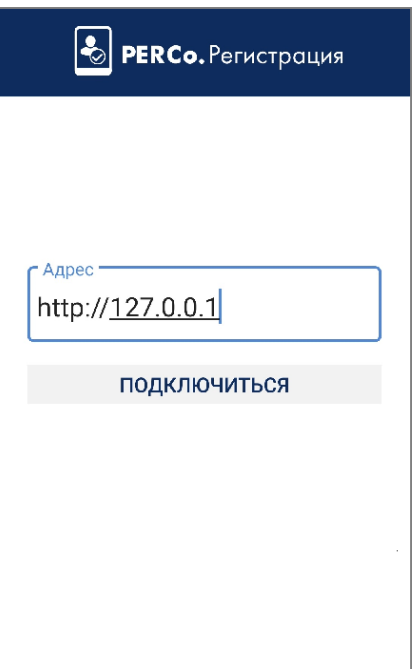

- В поле **Адреc** введите адрес сервера, на котором установлена система *PERCo-Web*, и нажмите кнопку **Подключиться**.
- В интерфейсе системы *PERCo-Web*, используя панель навигации, перейдите в раздел

### **«Администрирование»**.

- Откройте подраздел **«Конфигурация»** и перейдите на вкладку **Устройства**.
- Нажмите кнопку **Список NFC устройств** и проверьте, чтобы имя настраиваемого терминала отобразилось в списке NFC устройств.
- Активируйте устройство с помощью переключателя .

# **Добавление адреса сервера системы с помощью QR кода**

- Для добавления адреса сервера системы с помощью QR кода необходимо:
- На стартовой странице приложения *PERCO***. Регистрация** выбрать способ **Отсканировать с помощью камеры**. Откроется окно для сканирования QR кода.
- В интерфейсе системы *PERCo-Web* используя панель навигации, перейдите в раздел ٠

# **«Администрирование»**.

- Откройте подраздел **«Конфигурация»** и перейдите на вкладку **Устройства**.
- Нажмите кнопку **Intel Список NFC устройств**, затем кнопку **Отобразить QR код.** На экране появится QR код.
- С помощью устройства отсканируйте открывшийся QR код.
- Проверьте, чтобы имя настраиваемого терминала отобразилось в списке NFC

устройств и активируйте устройство с помощью переключателя .

- 2. В интерфейсе системы *PERCo-Web* в разделе **«Администрирование»** откройте подраздел **«Конфигурация»** и перейдите на вкладку **Помещения** или **Устройства**. Выберите контроллер, шаблон доступа которого будет использовать мобильный терминал. В поле NFC устройство выберите имя настраиваемого мобильного терминала.
- 3. Устройство готово к работе.

# <span id="page-82-0"></span>**10.4. Главное окно приложения**

Главное окно приложения **«PERCO. Регистрация»** имеет следующий вид:

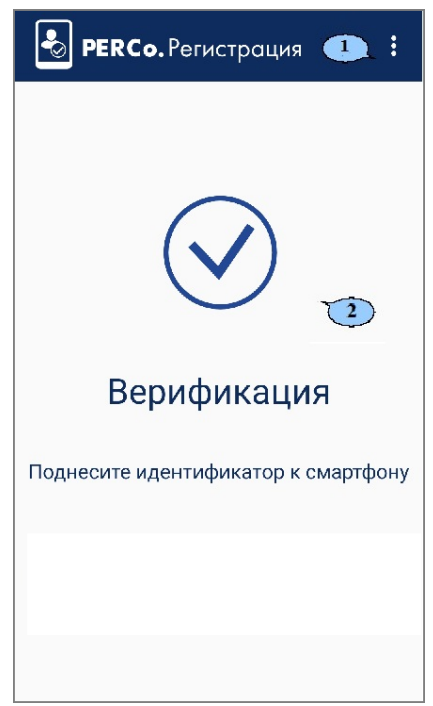

1. Рабочая область приложения.

Вид рабочей области зависит от выбранного режима регистрации. При имитации прохода (при поднесении идентификатора к терминалу) в рабочей области приложения отображается информация о сотруднике / посетителе. Данные о проходе передаются в систему автоматически или при синхронизации.

- 2. Выпадающий список функций:
	- **Синхронизация**  функция предназначена для ручной передачи данных о проходах сотрудниках / посетителей
	- **[Настройки](#page-83-0)** функция позволяет открыть окно для настройки параметров приложения;
	- **О приложении**  при выборе элемента открывается новое окно, которое содержит краткую информацию о приложение. После ознакомления с информацией для выхода из окна нажмите кнопку **Закрыть.**

#### <span id="page-83-0"></span>**10.4.1. Настройка параметров приложения**

Для настройки параметров приложения **«PERCO. Регистрация»** выполните следующие действия:

- 1. Откройте приложение **«PERCO. Регистрация»** на устройстве.
- 2. [Введите адрес сервера системы](#page-81-0).
- 3. В главном окне приложения в верхнем правом углу выберите из выпадающего списка пункт **Настройки.** Откроется новое окно:

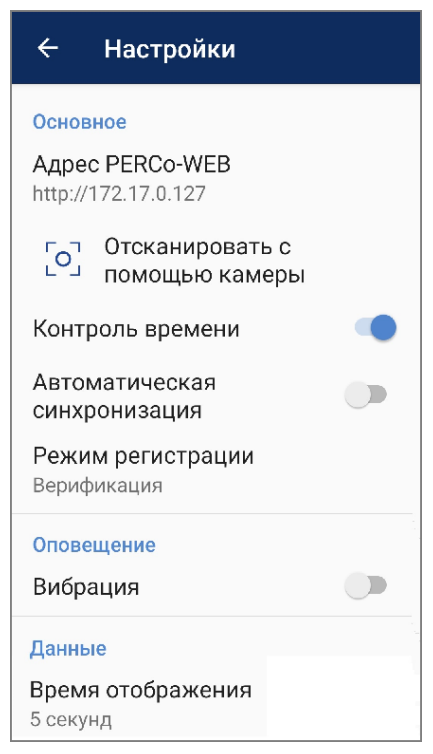

Окно **Настройки** содержит следующие элементы:

- **Основное:**
	- − **Адрес PERCo-WEB**  поле предназначено для смены адреса сервера с установленной системой вручную;
	- − **Отсканировать с помощью камеры**  поле предназначено для смены адреса сервера с установленной системой с помощью сканирования камерой QR кода;
	- − **Контроль времени**  при установке флажка в случае, если проход совершен не в рамках временной зоны, на экране смартфона будет выводиться сообщение "Запрет прохода. Нарушение времени":

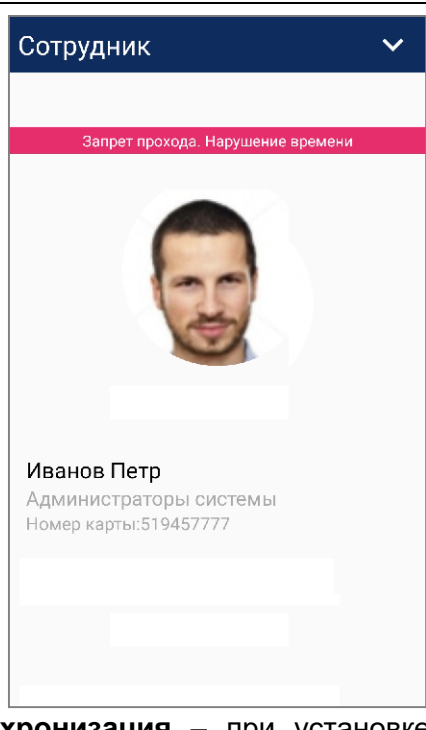

- − **Автоматическая синхронизация**  при установке флажка данные о проходах передаются в систему автоматически;
- − **Режим регистрации**  выпадающий список позволяет выбрать способ регистрации проходов. Доступны следующие варианты:
	- o **Автоматический Вход**  при установке флажка при прикладывании идентификатора к терминалу формируется событие **Вход**;
	- o **Автоматический Выход**  при установке флажка при прикладывании идентификатора к терминалу формируется событие **Выход**;
	- o **Верификация**  при установке флажка автоматическое формирование события будет отсутствовать. От оператора будет требоваться принять решение: зарегистрировать вход, выход или запрет прохода (отмена).
- **Оповещение:**
	- − **Вибрация** при установке флажка будет включено дублирование оповещения вибрацией телефона.
- **Данные:**
	- − **Время отображения**  параметр позволяет выбрать время отображения информации о проходе на экране устройства. Доступны следующие варианты:
		- o **5 секунд;**
		- o **10 секунд;**
		- o **30 секунд;**
		- o **Закрывать вручную.**

# **10.5. Алгоритм работы с мобильным терминалом PERCo**

Для работы с мобильным терминалом *PERCo* необходимо выполнить следующие действия:

- 1. В настройках своего устройства активируйте режим NFC (технология беспроводной высокочастотной связи малого радиуса действия). При попытке запуска приложения с выключенным режимом NFC [на стартовой странице](#page-82-0) появится сообщение «**Активируйте NFC модуль»**.
- 2. Запустите приложение «**PERCO. Регистрация»**, нажав на иконку , которая расположена в меню мобильного устройства. Откроется окно для ввода [адреса сервера](#page-81-0).
- 3. При необходимости настройте [необходимые параметры](#page-83-0) для мобильного терминала.
- 4. В интерфейсе системы *PERCo-Web* в разделе **«Администрирование»** откройте подраздел **«Конфигурация»** и перейдите на вкладку **Устройства**.
- 5. Нажмите кнопку **Список NFC устройств** и проверьте, чтобы имя настраиваемого терминала отобразилось в списке NFC устройств. Активируйте устройство с помощью . переключателя .
- 6. В разделе **«Администрирование»** на вкладке **Помещения** или **Устройства**  выберите контроллер, шаблон доступа которого будет использовать мобильный терминал. В поле **NFC устройство** выберите свое настраиваемое устройство.
- 7. Устройство готово к использованию. Поднесите карту. Откроется окно (вид окна может меняться в зависимости от выбранного [способа режима регистрации\)](#page-80-0):

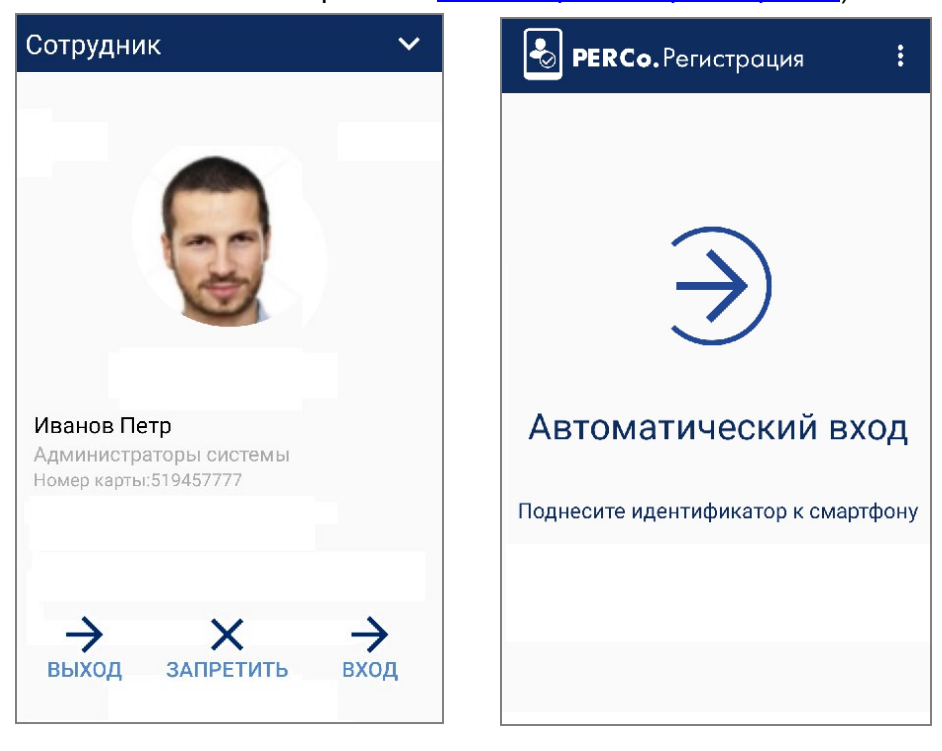

# **ООО «ПЭРКо»**

Call-центр: 8-800-333-52-53 (бесплатно) Тел.: (812) 247-04-57

Почтовый адрес: 194021, Россия, Санкт-Петербург, Политехническая улица, дом 4, корпус 2

Техническая поддержка: Call-центр: 8-800-775-37-05 (бесплатно) Тел.: (812) 247-04-55

- system@perco.ru по вопросам обслуживания электроники систем безопасности
- **turnstile@perco.ru**  по вопросам обслуживания турникетов и ограждений
	- **locks@perco.ru**  по вопросам обслуживания замков

**soft@perco.ru -**  по вопросам технической поддержки программного обеспечения

# **www.perco.ru**

www.perco.ru тел: 8 (800) 333-52-53

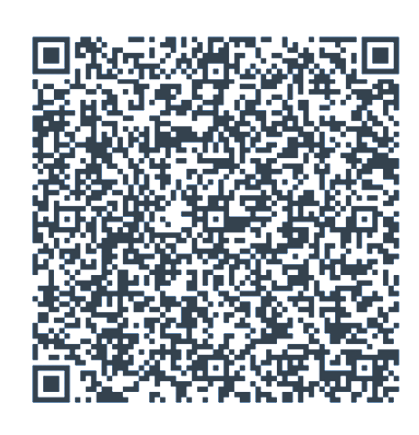